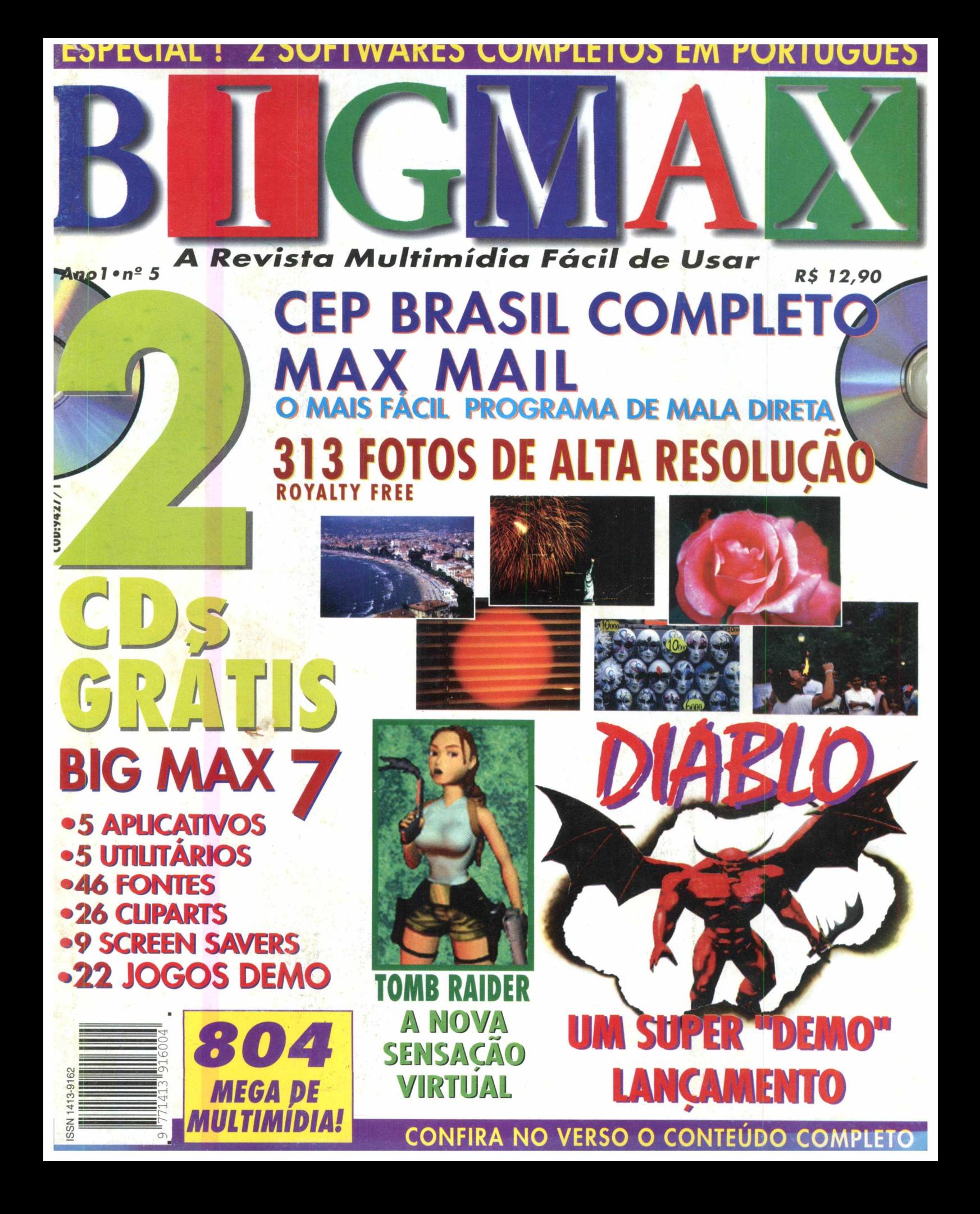

**\*** em apenas uma hora que acabei de comprar a nova BIG MAX e, mais uma vez, fiquei satisfeito e alegre com a revista.

Eu estava comprando quase todas as revistas de CD-ROM nas bancas mas estava ficando muito caro e eu nunca ficava satisfeito com os programas. Depois que surgiu a BiGMAX <sup>o</sup> meu problema ficou resolvido, pois tem um preço bom e substitui todas as outras revistas. DEMAIS !!!

Só tem uma pequena coisa que poderia ser acrescentada na revista: programas relacionados a música (partituras, MIDI...) com dicas e tudo, OK?

Parabéns pelos CD's que estão ótimos e o que é melhor: são todos em português. Continuem assim.

Ah! Bem que vocês poderiam mudar um pouco a periodicidade da revista, pois esperar 30 dias para ver o novo fascículo é muito tempo.

Para completar e eu ficar mais fã ainda da revista, bastam duas pequenas coisinhas: meu nome ser publicado na seção de cartas e enviarem para mim um catálogo grátis que estou ancioso para receber.

Brilhante, bonita, Inteligente, incomparável Grandiosíssima, Magnífica, Atraente, um verdadeiro Xeque-mate nas outras revistas ! Obrigado e até breve ! *Júlio José Teixeira Gama* - *DF*

*\ úlio, 3 Ficamos muito satisfeitos que a BIGMAX está atingindo o público esperado e fazendo sucesso. Quanto aos programas e periodicidade, fica difícil atender a todas as sugestões de leitores. Contudo, fica registrado o seu pedido e aproveitamos para agradecer seu apoio.*

**G**ostaria de receber o catálogo Big<br>CMax. Gosto muito da revista, o m Max. Gosto muito da revista, o meu filho agradece pelo jogo Rally Championship mesmo sendo demo, espero que em algum número pela frente ele venha completo, porque também gosto muito de jogar. Uma sugestão: coloque alguns aplicativos, se possível, sem que sejam shareware. Ok. Muito obrigada.

#### *Alice Marun*

*Taboão da Serra - SP*

*K Hce, fmda próxima edição da revista BIGMAX saíra um catálogo completo Big Max que você poderá adquirir em qualquer banca. E fica anotada a sua sugestão para as próximas edições.*

**C** omunico o sucesso da revista Big<br>
Max nº4 na capital paranaense con<br>
a venda de 500 exemplares em menos omunico o sucesso da revista Big Max n<sup>o</sup>4 na capital paranaense com de uma semana. Antecipadamente damos os parabéns. **Fabio A. Rocha Loures**

#### **Curitiba -PR**

^ *ábio,*

*\ Esperamos continuar comemorando cada vez mais o sucesso da revista BIGMAX e atendendo sempre as críticas e sugestões dos nossos leitores que tanto incentivam o nosso trabalbo e crescimento.*

#### **Envie suas Cartas para:**

**Alfa Trading Editora : Av. Juruá, 105 Galpão - 09 - Barueri - Alphaville - SP - CEP 06455-010 tel.: (011) 7295 20 95 fax.: (011) 421 1274 E-mail:** bigmax. @ bigmax.com.br

#### **ERRATA**

Na edição n° 4 da revista BIGMAX erramos nos comandos de algums jogos. Informamos nesta edição os comandos corretos.

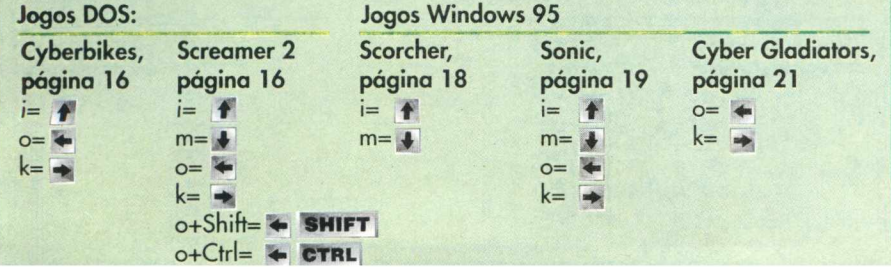

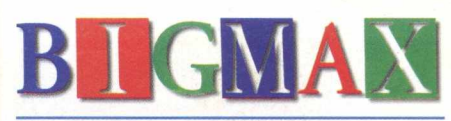

#### **MARÇO' 97**

#### **Alfa Trading Editora**

#### **DIRETORES**

Ricardo Dias Santos *[rdias@bigmax.com.br](mailto:rdias@bigmax.com.br)* Fábio Tadeu Faragó *[farago@bigmax.com.br](mailto:farago@bigmax.com.br)* Carlos Torres *[torres@bigmax.com.br](mailto:torres@bigmax.com.br)*

**Editor Chefe** Carlos Torres *[torres@bigmax.com.br](mailto:torres@bigmax.com.br)*

**Jornalista Responsável** Ana Paula Basile Pinheiro

#### **Consultores de Informática**

Maurício Fiss *[fiss@ravenbrasil.com](mailto:fiss@ravenbrasil.com)* Ricardo Chiavenato *[cbiavenato@bigmax.com.br](mailto:cbiavenato@bigmax.com.br)*

> **Colaboradores** Maurício Fiss Maurício Milani

**Diretor Operacional** James Santana

**Diretor Comercial/Publicidade** Mareio Comenale tel.: (011) 571.2503 [comenale@bigmax.com.br](mailto:comenale@bigmax.com.br)

> **Gerência Administrativa** Cláudia Pedão

#### **Publicidade e Marketing**

Rosane Cantiere *[cantiere@bigmax.com.br](mailto:cantiere@bigmax.com.br)* Walmir Pola *[pola@bigmax.com.br](mailto:pola@bigmax.com.br)* tel.: 7295 2095 fax : 421 1274

#### **Suporte ao Leitor** Ricardo Alves *[alves@bigmax.com.br](mailto:alves@bigmax.com.br)* tel.: (011)7295 3037

**Editora** Inforprint

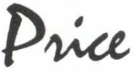

**Diretor** Marcial Godoy

**Redação** *Ana Paula* Basile Pinheiro

**Diagramação e Arte** Roberto Gomes Newton Ribeiro de Oliveira

**Distribuidor Exclusivo para o Brasil** DINAP S/A - Estrada Velha de Osasco 132 Jd.Belmonte - Osasco, SP - Tel.: (011) 810 5001

> **Fotolitos** SJS Fotolito

**Impressão** Impress - Cia. Brasileira de Impressão e Propaganda

### **Max rations**

I I fa... passamos mais um carnaval !!!

Fala-se agora em tantas novidades ao mesmo tempo, que nem pudemos assimilar todas. 0 DVD, DVI, SUPER CO

(lançamento da MAX CD), Real Áudio... e assim vai.

E mais uma vez a BIGMAX está surpreendendo seus leitores e a concorrência em geral.

Oferecemos nesta edição dois softwares completos em português, o MAX CEP BRASIL, um programa de busca de todos os CEPs do território nacional e o MAX MAIL, um super útil programa paro cadastro e administração de Mala Direta, ambos feitos sob encomenda para vocês .

Além destes super presentes, o Big Max 7 com vários aplicativos, os melhores lançamentos mundiais de jogos e ainda uma coleção de 313 fotos em alta definição do fotógrafo profissional Abílio Macário, totalmente isentas de Royalties para você usar a vontade.

Com tudo isso ainda aumentamos as páginas da matéria INTERNET e ANTES e DEPOIS, atendendo a pedidos de nossos leitores.

Aproveito para agradecer todas as correspondências recebidas, onde com certeza, todas foram lidas e na medido do possível, respondidas.

Peço gentilmente sua atenção especial ao COMUNICADO na página 3 desta edição sobre o ocorrido com o Jogo Completo que sairia nesta edição o HELL CAB, antecipadamente desculpamo-nos pelo ocorrido e agradecemos sua compreensão.

Um grande e cordial abraço

CARLOS TORRES

#### **MAX CEP BRASIL E MAX MAIL**

**2 softwares completos de postagem e mala direta \_\_\_\_\_\_\_\_\_\_\_\_\_\_\_\_\_\_\_\_\_\_\_\_\_**

#### **POR DENTRO DO BIG MAX 7**

**04 líilHHI**

**Um CD ROM com 594 megabytes de multimídia para você usar e se divertir**

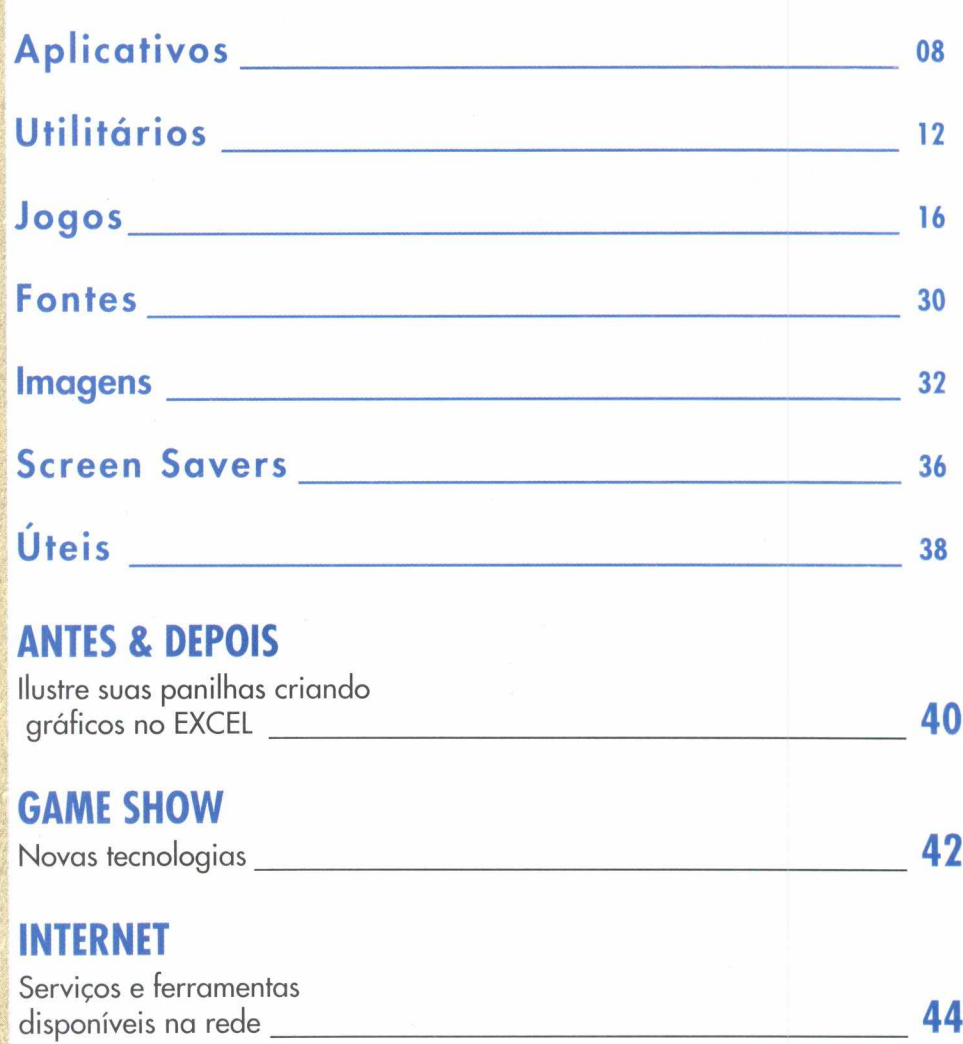

#### **FETICHE**

**Conheça o Cook, um computador de receitas e o Prick, o voodoo de computador\_\_\_\_\_\_\_\_\_**

46

#### **CATÁLOGO RESUMO DA COLEÇÃO BIG MAX:**

**Primeiramente agradeço a todos que solicitaram seu catálogo, os quais acredito já tenham recebido, e que a partir da próxima edição este catálogo estará disponível dentro do Big Max, portanto aguardem a próxima edição e consultem a vontade o catálogo para poder aproveitar melhor sua coleção.**

**A partir de agora, ficou mais fácil enviar mala-direta e consultar ceps Nesta edição, a BIGMAX traz para você os programas MaxCep e MaxMail, na versão completa para consultar, usar e facilitar o seu trabalho.Desenvolvido para atender os usuários multimídia que precisam diariamente manipular dados de mala-direta e impressão de etiquetas, o MaxMail, agiliza o trabalho, tornando-o até agradável. O mesmo acontece com o MaxCep, onde é possível, em questão de segundos, acessar os** mummiaid que precisam alariamente manipular dados<br>de mala-direta e impressão de etiquetas, o MaxMail, agiliza o<br>trabalho, tornando-o até agradável. O mesmo acontece com o<br>dados sobre endereços e ceps de todo o país.

#### **Win 9 5 /3 .1 1**

O MaxCEP é um programa que permite ao usuário consultar e pesquisar os CEPs de qualquer região do Brasil. O CD possui um banco de dados com todos os estados, municípios e respectivos logradouros com CEPs novos ou antigos.

#### **COMO UTILIZAR E INSTALAR O MAXCEP**

#### **WIN 95**

**M**

Para os usuários do Windows 95 não é necessário a instalação do programa. Basta executá-lo diretamente do CD. Para fazê-lo siga as instruções abaixo.

Na tela principal do Win 95, clique em **Iniciar**

• Clique em **Executar/Procurar** • Selecione a unidade de **CD ROM**

#### • Vá na pasta **MaxCep** • Clique em **WCep.exe**

O programa não será instalado em seu equipamento, portanto, basta rodá-lo.

#### **WIN 3X**

Para os usuários destas versões é necessário fazer a instalação do programa :

• Clique em **Arquivos/Executar/ Procurar**

• Selecione o drive de CD ROM e em seguida a pasta (diretório) **MaxCep**

Dentro desta pasta encontra-se um arquivo chamado **lnstall.exe,** selecione-o e execute-o. Siga as instruções que surgirão na tela. Finalizada a instalação, o programa criou um novo diretório em seu disco rígido entitulado **MaxCep** e copiou para este diretório o programa **WCep.exe.**

Para executar o programa Max Cep selecione este diretório e clique duplamente sobre o arquivo **WCep.exe.**

#### **Como Consultar**

O usuário pode consultar de 3 formas: pelo Endereço, CEP Novo ou CEP antigo.

#### **BUSCA POR LOGRADOURO**

Ao selecionar esta opção, você terá que informar ao programa o Estado, Cidade e o nome da Rua que deseja saber o Cep.

**Obs:** O nome da rua não precisa conter a abreviatura (Rua, R., Av., Pç.) nem o título como (Brigadeiro, General, Cel., Dr.), muito menos o nome completo. O programa se incumbirá de fazer uma lista com todos os nomes semelhantes para você selecionar o que deseja.

Após preenchido os campos, para obter a informação, clique sobre o botão **Procurar.**

#### **BUSCA PELO CEP ANTIGO (5 DÍGITOS)**

Para efetuar esta busca, selecione esta opção na caixa Ordem e preencha o quadro com o Cep que deseja procurar.

Para obter a informação, clique sobre o botão **Procurar.**

#### **BUSCA PELO CEP NOVO (8 DÍGITOS)**

Selecione esta opção na caixa **Ordem** e digite o número do Cep para saber o nome da rua.

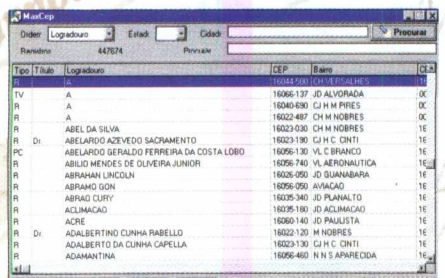

Para obter a informação, clique sobre o botão **Procurar.**

O botão **Copiar** permite cópias para a área de transferência do Windows, o endereço selecionado Com os botões localizados na parte inferior do programa, você pode:

**R** ir ao primeiro<br>Referencementes

voltar ao anterior

ir ao próximo

ir ao último

**Win 95 / 3.11** 

Este programa é um tipo de agenda e mala direta que organiza e facilita seu arquivo de contatos pessoais e profissionais. Com ele é possível fazer etiquetas para maladireta e emitir listagens de controle, fichas individuais e envelopes.

#### **COMO INSTALAR O MAXMAIL**

**Obs: Para o funcionamento do MaxMail é necessário instalar antes o Report Smith. Portanto, instale primeiramente o Report Smith para depois instalar o Max Mail.**

#### **Report Smith**

#### **Como Instalar**

na tela

• Clique duplamente sobre a pasta **RSRPT**

- Clique sobre o diretório **Diskl**
- Clique sobre **lnstall.exe**
- Siga as instruções apresentadas

#### **INSTALANDO O MAX MAIL**

#### **WIN 95**

Na pasta **Win95** você encontrará o programa **Setup.exe,** clique duplamente sobre ele e siga as instruções de instalação apresentadas na tela.

#### **WIN 3X**

Na pasta **Win311** clique duplamente sobre o programa **lnstall.exe** e siga as instruções de instalação apresentadas na tela.

Nos dois casos será criado um grupo e um ícone para o programa. Após instalado basta clicar sobre este ícone para executar o programa, não sendo necessário o CD para a execução do MaxMail.

#### **CRIANDO UM BANCO DE DADOS**

Crie o seu banco de dados a partir da tela inicial do programa Max Mail.

Neste programa você tem a opção para cadastro de **Pessoa Física, Pessoa Jurídica,** podendo ser visualizado em tela cheia ou na janela **Lista.**

Na janela **Lista** você pode selecionar Pessoa Física

ou Pessoa Jurídica e visualizá-los em forma de lista contínua.

O programa possui uma função onde você poderá filtrar os dados que deseja imprimir em envelopes ou etiquetas ou mesmo na lista especificamente. Se você deseja selecionar uma mala direta somente para o estado de São Paulo, vá ao botão

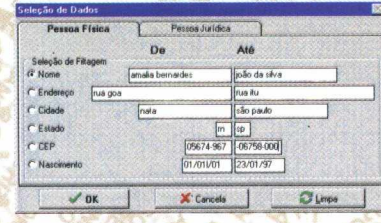

**Define Filtro.** Selecione o campo que deseja filtrar. No nosso exemplo o campo foi o estado. No campo De /

Até, digite SP/SP e clique em Ok. Para ativar o filtro especificado, clique no botão **Ativa Filtro** na tela principal.

#### **IMPRESSÃO**

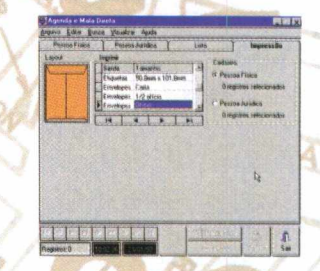

Se você deseja imprimir, na janela **Impressão** existem várias opções de etiquetas e envelopes com formatos **e** padrões normais e outros.

#### **BUSCA**

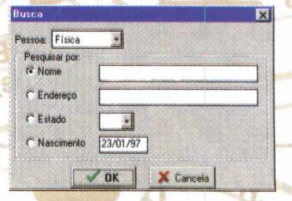

Se você deseja um cadastro específico, o botão **Busca** lhe oferece esta opção.

Para salvar, vá ao **Arquivo /** Salvar e escreva um nome para o seu banco de dados.

Os botões localizados na parte inferior do programa, permitem :

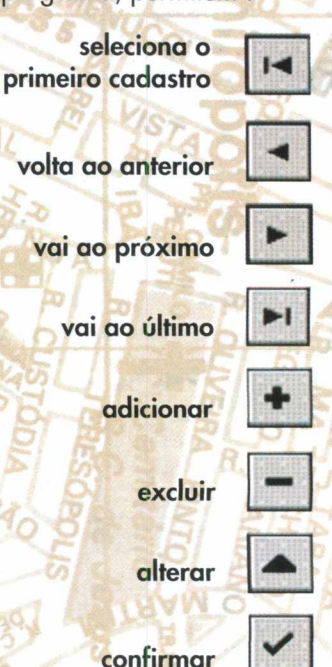

**cancelar** 

# DO BI

**Como toda edição, o CD Big Max traz uma infinidade de programas atuais e de interesse geral para você experimentar, usar e se divertir.**

**Este mês, o Big Max 7 contém aplicativos, utilitários, jogos, fontes, imagens e screen savers muito úteis tanto para entretenimento quanto para trabalhos diários.**

**Acompanhe passo a passo aqui na revista BIGMAX o procedimento de instalação e utilização dos programas.**

**Para facilitar o acesso ao conteúdo do CD, entre no Programa Navegador e a partir dos 7 botões do Menu confira como rodar e usar os 594 Megabytes contidos no Big Max 7.**

**5 APLICATIVOS • Capture, Windates, Color Setup, Font FX e Phone**

#### **5 UTILITÁRIOS •**

Stick, ADR Book, MEG 97, Win Hackers e Win **Tune**

**22 JOGOS • 5 para MS-DOS: Chasm, Dark Passages, Skynete e Tom Raider 11 para Windows 3X: Animate Slot, Neko, Netris, Pento Puzzle, Quatra,**

**Rats, Runner, SwatM, Taichi, Wizard e Elvis-N-Space**

**6 para Windows 95:**

**Ashes to Ashes, Diablo, Decathlon, Gubble, Pinball Builder e Microsoft Soccer**

#### **46 FONTES •**

**23 fontes True Type acentuadas e 23 fontes sem acento e o programa visualizador de fontes Font Monster**

#### **339 IMAGENS •**

**68 fotos formato TIF de Artes, 26 Cliparts Coloridos de Personalidades, 59 fotos formato TIF de Flores, 47 fotos formatoTIF de**

Pessoas, 67 fotos formato TIF de temas Rurais, 43 **fotos formato TIF de Sol e 29 fotos formato TIF de temas Urbanos**

#### **9 SCREEN SAVER •**

**Ball Saver, Bengal Tigers, Jugller, Jurassic, Puzzle Saver, Rain 32, Schick, Venice e W Counter**

#### **6 ÚTEIS •**

**DirectX 2.0, MCAFEE Virus Scan para Win 3X e Win 95, Quick Time 16 e 32 Bits e Video for Windows 3.11**

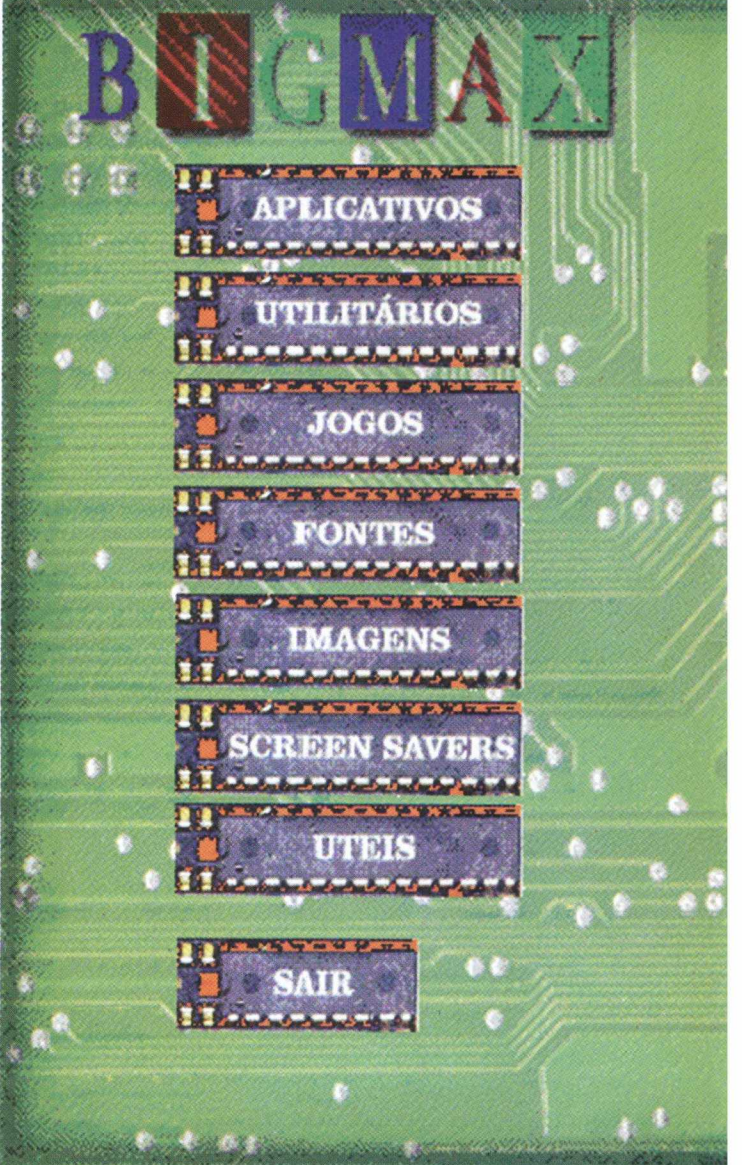

## executation

#### **WINDOWS 95-AUTOREPRODUÇÃO**

**Para os usuários do WINDOWS 95, basta colocar o CD-ROM no drive do seu CD e o programa se auto executará.**

**Porém, dependendo das configurações do seu equipamento, este sistema de Autorun (Autoreprodução) pode não funcionar.**

**Neste caso basta seguir as instruções abaixo do processo de instalação que vale tanto para o** WINDOWS 3.X quanto para o WINDOWS 95.

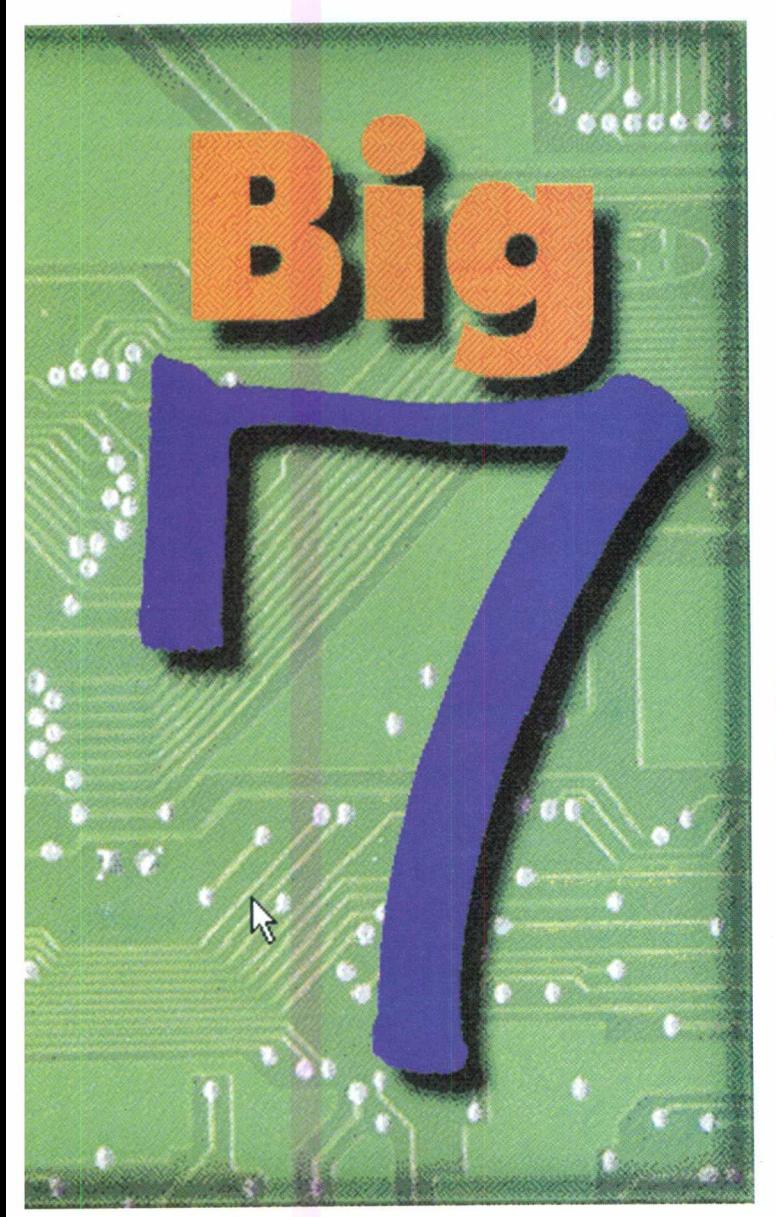

#### **WIN 3.X / WINDOWS 95 (Sem recurso de Autoreprodução)**

**1. Coloque o CD-ROM no drive do seu CD 2. Escolha o opção EXECUTAR no menu ARQUIVO do Gerenciador de Programas ( Win 3.x) ou no menu INICIAR (Win 95)**

**3. Na caixa de diálogo que aparece, escreva x:\bigmax, onde a letra x corresponde a letra do seu drive de CD-ROM (normalmente D) 4. Clique no botão OK**

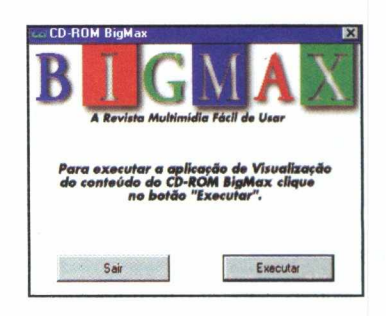

**5. Na caixa de diálogo que aparece em seguida, clique no botão INSTALAR para instalar o ícone do programa no grupo de PROGRAMAS**

**6. BigMax aparecerá no Gerenciador de Arquivos (Win 3.x) ou no Desktop (Win 95)**

**7. Para executar dê um clique duplo no ícone BigMax**

**Observações:**

**O processo de instalação descrito para as plataformas Win 3.x/Win 95 somente cria o ícone do programa em seu Windows. Todos os outros arquivos continuam no CD.**

**Após esse procedimento, o CD Big Max 7 se abrirá com a tela de apresentação e em seguida aparecerá a tela do MENU PRINCIPAL.**

**Obs: Em caso de problemas de instalação ou operação, não troque o CD no revendedor. Primeiramente entre em contato com o suporte técnico da Max CD no Tel: (011) 7295.3037 Fax: (011) 421.1274, de** *T* **a 62 feira das 9:00 às 18:00 horas.**

E importante esclarecer as versões **Shareware, Freeware** ou **Demos,** que acompanham alguns progamas deste CD.

**Shareware** é um método de distribuição do tipo "teste antes de comprar", ou seja, você usa o produto e caso ele lhe agrade poderá adquirir a versão completa junto ao seu autor através da compra, registrando-o. Verifique sempre as condições de registro e compra de cada um individualmente.

**Freeware** são programas completos designados de "domínio público", ou seja, distribuídos livremente, podendo ser copiados sem a necessidade de registro e compra.

**Demos** são programas que demonstram algumas fases de jogos, programas ou utilitários, permitindo que você utilize para ter uma idéia do que se trata. Caso lhe agrade, poderá comprá-lo.

O **Font FX** foi desenvolvido para você produzir fantásticas imagens no texto, em poucos minutos. Com este programa o usuário pode realizar de forma bem simples, efeitos 3D em qualquer fonte.

• Clique em **Instalar** e siga as informações que surgem no monitor.

• Volte ao Win 95 e clique em **INICIAR/FontFX/FontFX**

#### • Clique em **File/New**

• Aparecerá a tela **New File**

**Wizard.** (Figura 01) • Selecione na janela um estilo

- Clique em **Document Template**
- Clique no botão **Concluir**
- ( Figura 02 )

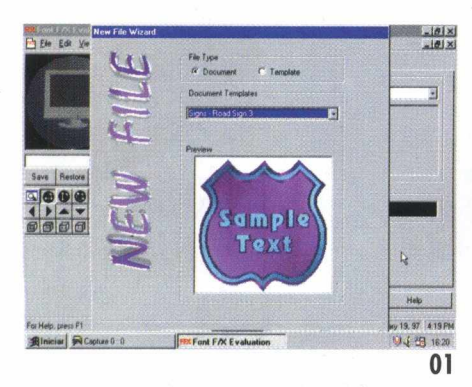

• Neste momento dirija-se á barra de ferramentas e clique no ícone **\*A**

• Surgirá uma tela do lado direito do monitor chamada **Edit Test** (Figura 03 ). Aqui surgirão quatro pastas: **Text,** onde você poderá escrever o texto. **Style,** que seleciona a fonte desejada. **Sizing** que estabelece o tamanho do corpo da fonte, a profundidade e a entrelinha entre as palavras. **Material,** que determina a textura da fonte, ou seja, se ela vai ter a mesma aparência das nuvens, da água ou do mármore.

• Após este processo, clique **Apply** ( Figura 04 )

• Clicando nos ícones Faces,

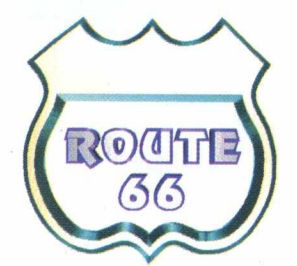

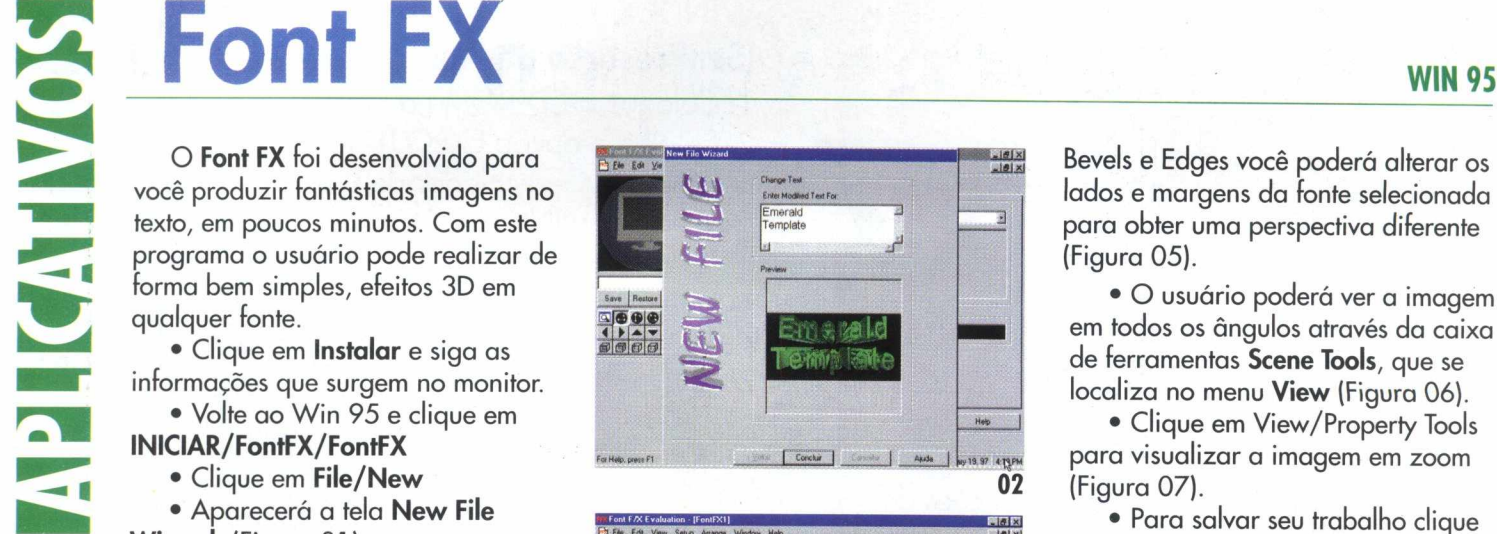

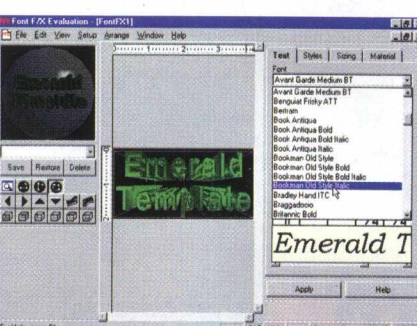

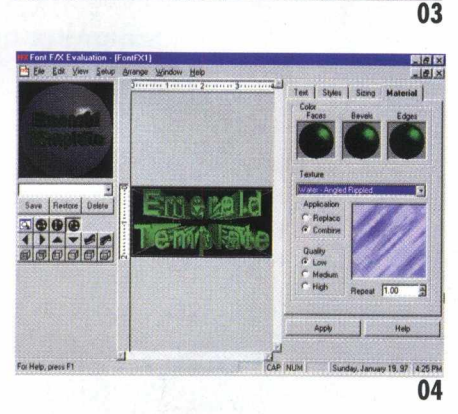

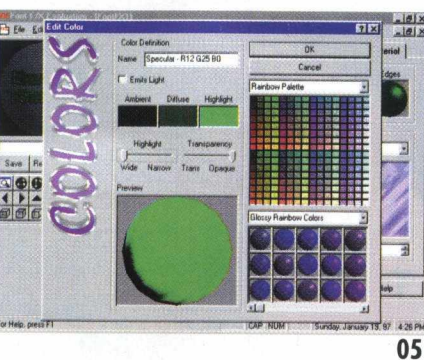

O novo CHIP X704 da **Exponential Technology** compativel com o Power PC tem a velocidade de 533 Mhz - o Processador Pentium mais rápido em comercialização tem velocidade de 200 Mhz.

Bevels e Edges você poderá alterar os lados e margens da fonte selecionada para obter uma perspectiva diferente (Figura 05).

• O usuário poderá ver a imagem em todos os ângulos através da caixa de ferramentas **Scene Tools,** que se localiza no menu **View** (Figura 06).

• Clique em View/Property Tools para visualizar a imagem em zoom (Figura 07).

• Para salvar seu trabalho clique **File / Save,** ou clique no ícone disquete que aparece na caixa de ferramentas

• Para dar um nome ao arquivo, clique **File / Save as** e digite o nome do documento

• Clique **OK**

• Para sair do programa clique

**File / Close** e em seguida **File / Exit**

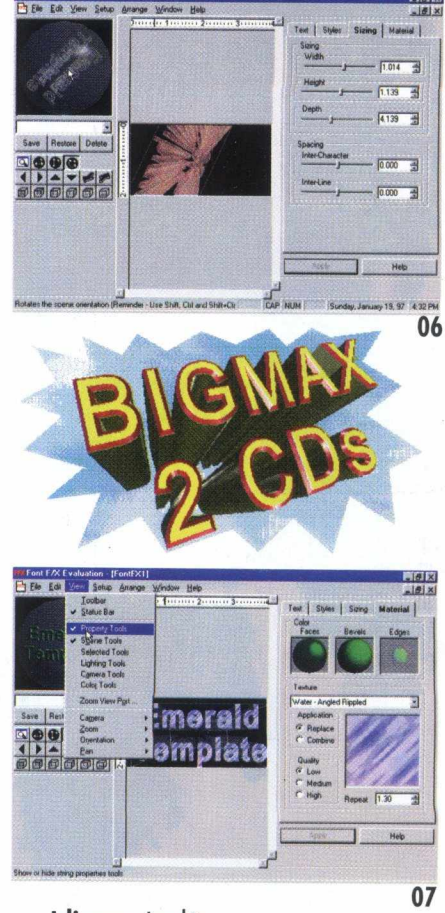

**Idioma:** Inglês **Produtor:** Peter Citarella, DCSI Vice Presidente da Sales and **Marketing E-Mail:** [peter@emdcs.com](mailto:peter@emdcs.com)

8

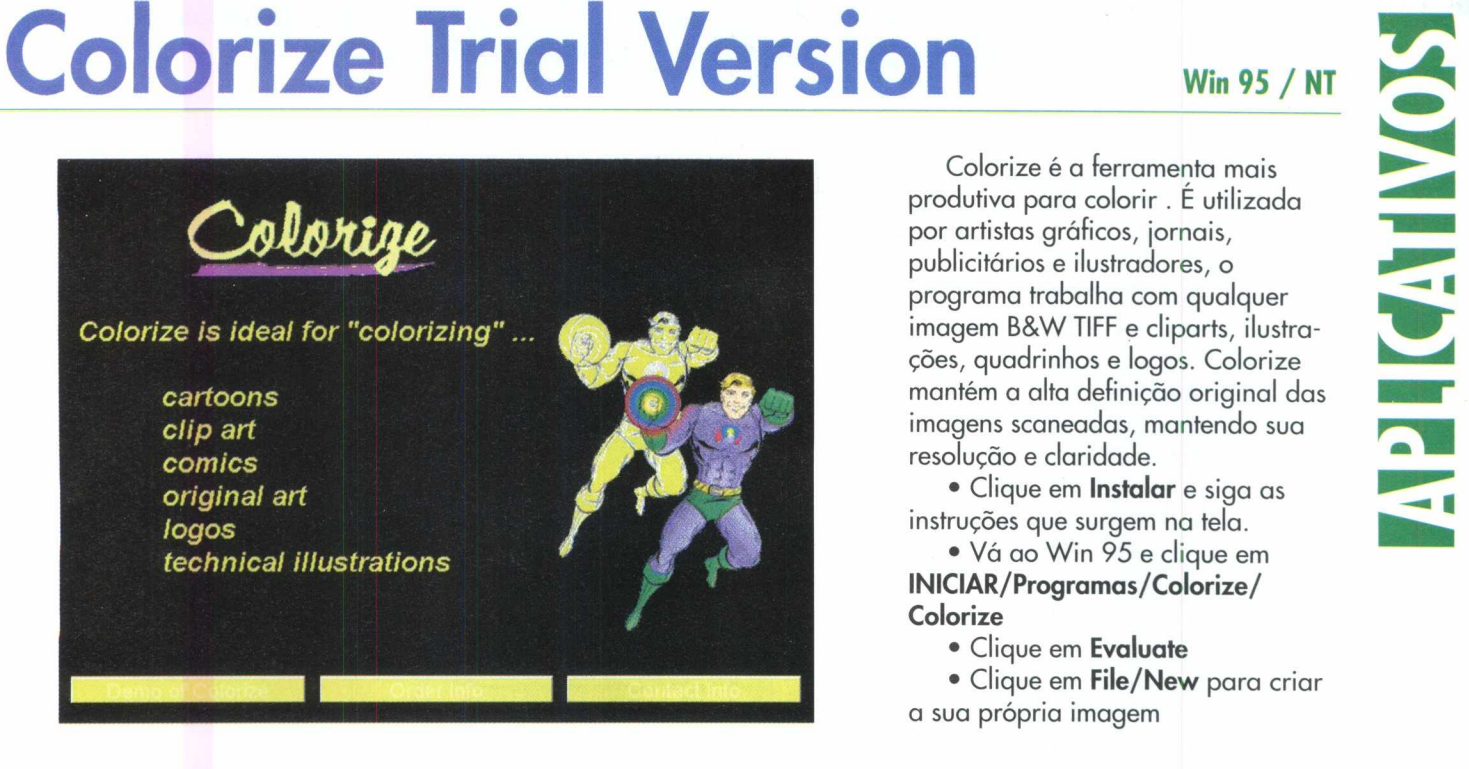

Colorize é a ferramenta mais produtiva para colorir. E utilizada por artistas gráficos, jornais, publicitários e ilustradores, o programa trabalha com qualquer imagem B&W TIFF e cliparts, ilustrações, quadrinhos e logos. Colorize mantém a alta definição original das imagens scaneadas, mantendo sua resolução e claridade.

• Clique em **Instalar** e siga as instruções que surgem na tela.

• Vá ao Win 95 e clique em **INICIAR/Programas/Colorize/ Colorize**

- Clique em **Evaluate**
- Clique em **File/New** para criar a sua própria imagem

• Clique em **File/Open** para abrir as imagens do programa, por exemplo:

• Selecione a imagem **car.tif**

• Na caixa **Current Color,** mova com o mouse, as setas para a direita ou esquerda até obter a cor desejada

• Vá até a caixa de ferramentas que se localiza à esquerda da tela. Clique sobre o pincel branco, pois é ele que permitirá pintar o desenho.

• Para mudar a cor do desenho, clique com o mouse sobre ele.

• Se quiser mudar a cor, vá à caixa **Shades,** clique sobre **New Shade/OK**

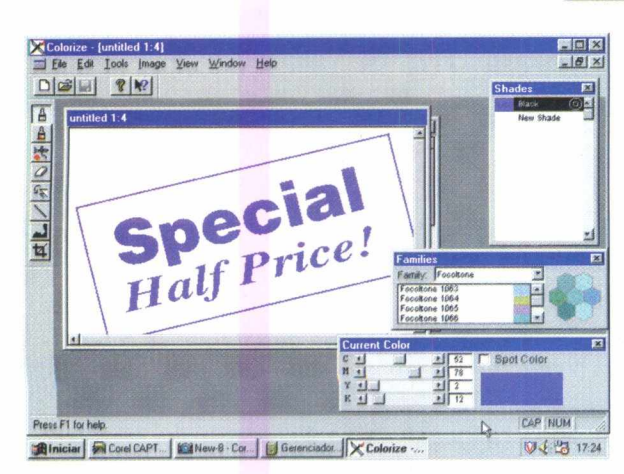

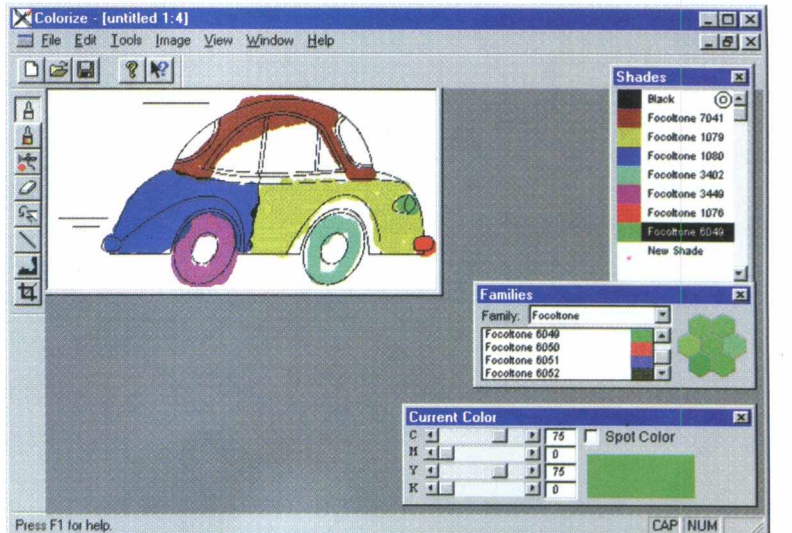

Almiciar | R Capture 0:0 | L'Alew-11 - Corel P... | G Gerenciador de ... | X Colorize - [un... | V 4 23 1816

• Siga o mesmo procedimento (mover as setas) na caixa **Current Color** para selecionar uma nova cor.

• Para salvar o documento clique **File/Save as**

• Dê um nome para o arquivo que você criou

• Para sair, clique em **Exit**

**Idioma:** Inglês Produtor: DS Design - 1157 Executive Circle Suite D Cary, NC 2751 **E-Mail:** [sales@dsdesign.com](mailto:sales@dsdesign.com) **Web:** <http://www.dssdesign.com>

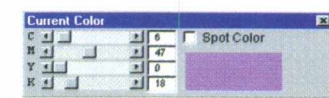

9

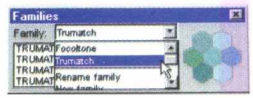

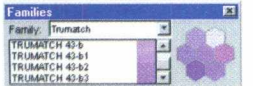

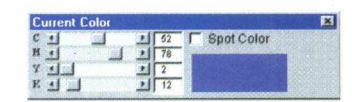

Este aplicativo captura de forma bem rápida e simples, qualquer tela que você desejar.

• Clique em **rodar**

Este aplicativo captura de forma rápida e simples, qualquer<br>que você desejar.<br>
• Clique em rodar<br>
• Clique em rodar<br>
• Clique em rodar<br>
• Clique na janela ao lado<br>
máquina fotográfica e selecion<br>
onde você deseja copiar o • Clique na janela ao lado da máquina fotográfica e selecione para Pode ser direto para **impressora,** no **-ti** onde você deseja copiar o arquivo. **save,** para o **viewer** ou para o **clipboard.**

• Acionando o ícone **Máquina Fotográfica,** selecione a janela para captura, clique com o botão esquerdo do mouse e a janela será capturada.

• No ícone **Pasta,** o programa captura tela inteira e não somente a janela.

**• V:** exibe as opções de captura

**• W:** captura e exibe janelas ocultas

**• Homem:** armazena imagens no modo Holder da janela de captura.

Depois de capturada a imagem, é possível **editá-la,** cortando, copian-

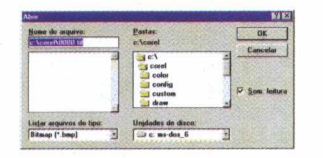

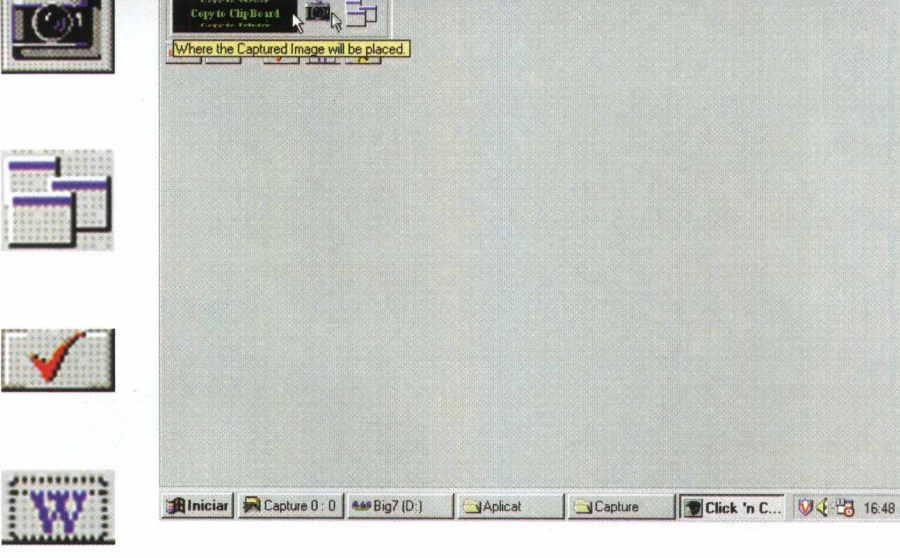

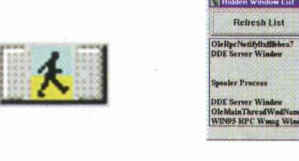

 $\frac{6}{6}$  OH Whole Win Before Capturing wait 1

Click 'n Capture

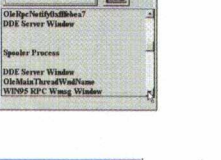

do, colando e salvando em BMP. Também é possível importá-las e trabalhá-las, clicando em **File/ Import.**

**Idioma:** Inglês **Produtor:** Michael Caracena E-mail: [caracena@henge.com](mailto:caracena@henge.com)

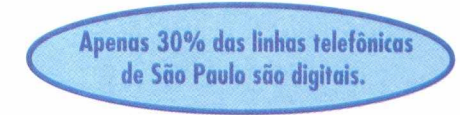

### **WinDates v 2.0**

#### Win  $95 / N$

**WIN 95** 

 $-17x$ 

WinDates é um programa que constantemente relembra você sobre datas importantes. Com ele, você nunca mais esquecerá aniversário e feriados. Ao instalar o aplicativo, ele aparecerá toda vez que o micro for ligado avisando o usuário através de um alarme.

#### **Como instalar o programa:**

- Clique em **Instalar**
- Siga as instruções que aparecem na tela
- Volte ao Windows 95 e clique em **INICIAR/Programas/ iniciar/WinDates •**
	- *Clique* sobre o botão **Add** e em **OK**
	- Escreva os dados na ficha que aparecerá no monitor.

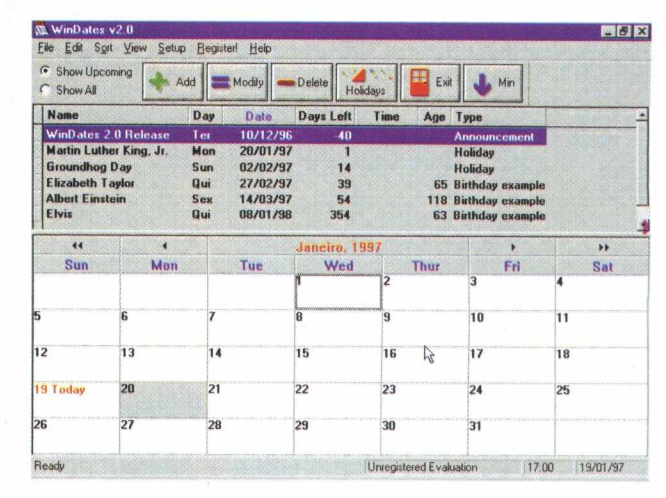

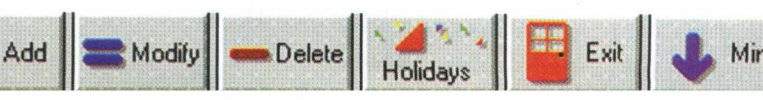

**Name:** Cristina Braga Notes: diretora da XYZ **Type:** Meeting (encontro).

Estabeleça na caixa **Notify,** se deseja ser relembrado mensalmente, anualmente, todos os dias ou com X dias de antecedência.

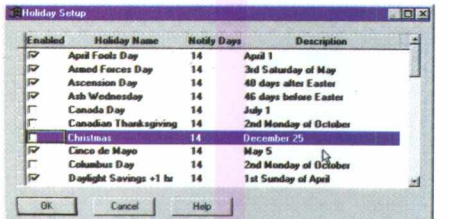

Na **Event Date,** selecione no calendário o dia, mês e ano da data desejada. Em **Time/Alarme** estipule a hora que o alarme deve tocar.

• Para salvar as informações clique em **OK**

• Para sair clique sobre o botão **Exit**

**Idioma:** inglês **Produtor:** Rockin'Software

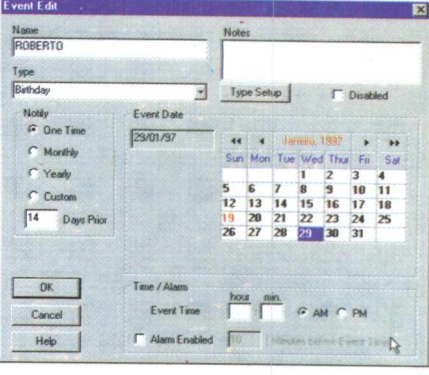

**E-Mail:** 10201 [1.3345@ com puserve.com](mailto:1.3345@compuserve.com) **Web:** <http://ourworld.compuserve.com/homepages/rockinsofw>

### **Phone Book 97 v 1.21**

Com este programa você pode armazenar no seu micro todas as informações que carrega em sua agenda de telefones. O aplicativo guarda telefones, endereços e data de aniversários de forma rápida e fácil, facilitando ao extremo o manuseio ao usuário.

- Clique em **Rodar**
- Clique no botão **New**

• Escreva na ficha os dados que deseja registrar, por exemplo:

**• Civil Adress**

**last name:** Braga; **first name:** Cristina; **Street:** R. Bela Cintra 000; **Town:** São Paulo; **Pov/State:** SP; **Postal Code:** 00000-000; **Country:** Brasil

**• Phone Numbers Personal** (telefone residencial); **Fax; Cellular; Work** (telefone do trabalho); **Pager.**

- **Electronic Address**
- **E-mail** e **Web site**
- **Miscellaneous**

**Birthday** (data de aniversário) e **Comment** (onde se pode fazer observações a respeito da pessoa).

• Clique sobre o ícone **Save**

• Para colocar outros nomes, clique em **Add**

• Para procurar algum telefone, clique em **Find**

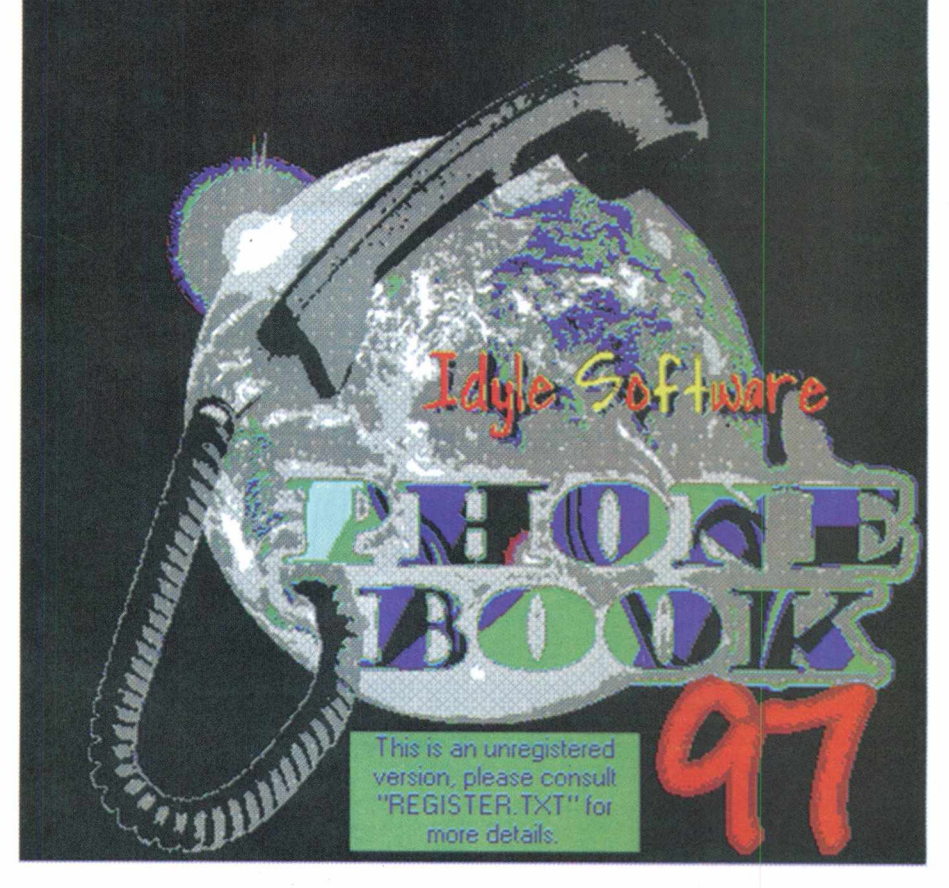

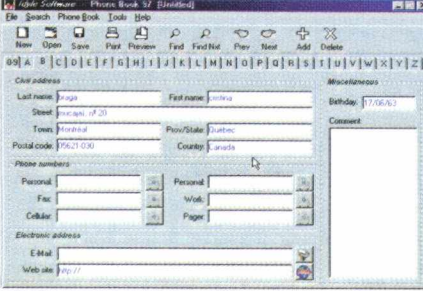

• Para imprimir clique sobre o ícone **Print**

• Para sair clique em **Exit**

**Idioma:** Inglês **Produtor:** Idyle Software **E-Mail:** [daymz@info.polymtl.ca](mailto:daymz@info.polymtl.ca)  **Web:** <http://www.info.polymtl.ca/> "daymz/idyle/

 $\overline{11}$ 

**Win 95** 

Com este utilitário você recebe informações on-line das medidas e performances do seu micro.

• Clique em **Instalar** e siga as instruções que surgem no monitor

#### • Volte ao Win 95 e clique em **INICIAR / Programas / MEG 97 / MEG 97**

O programa mostrará quanta memória e espaço de disco livre o seu micro ainda possui. Você pode ver uma lista do Windows, clicando no gráfico da memória, ou para ver

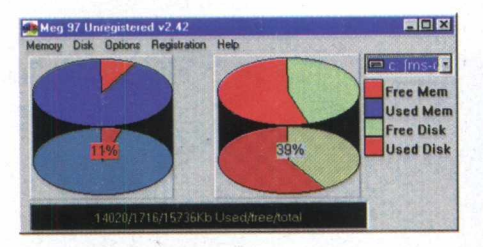

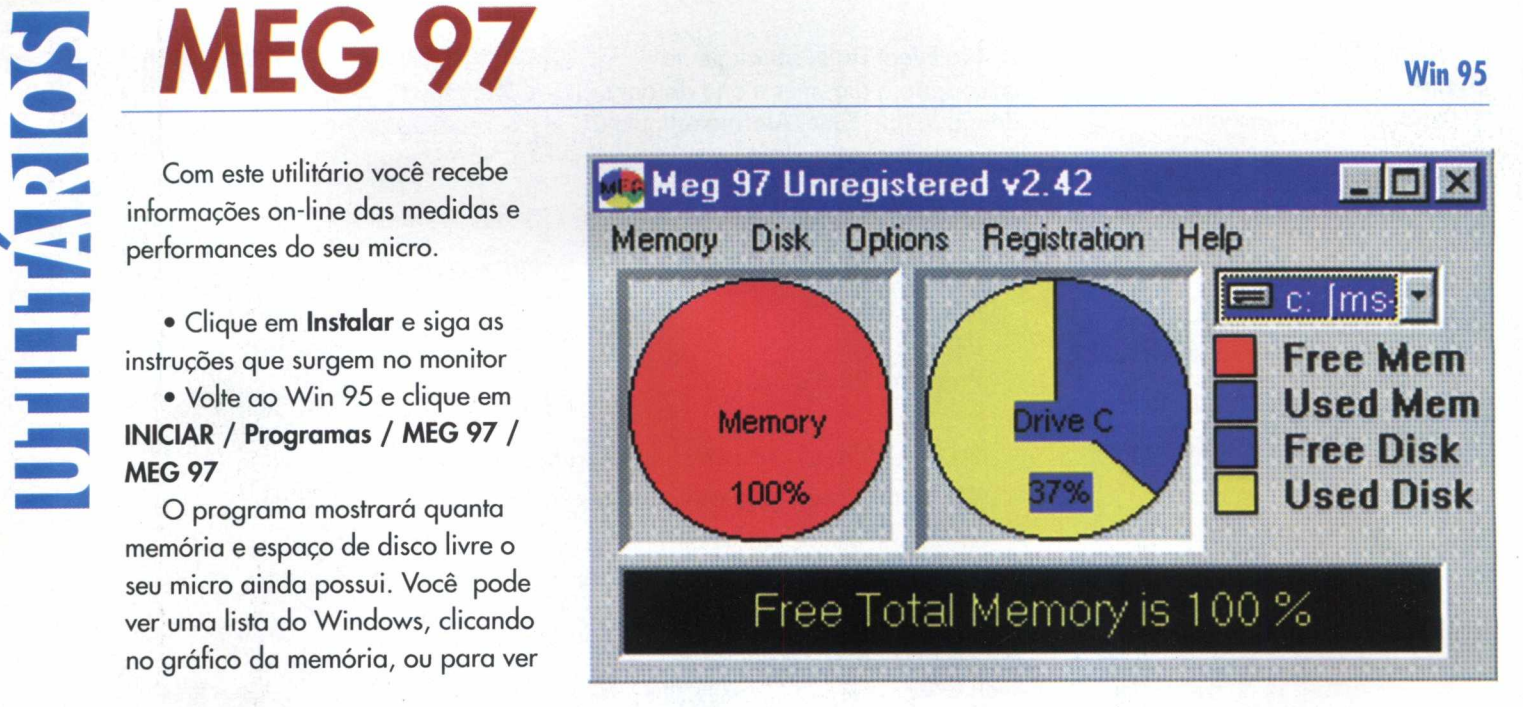

detalhes do que o Windows está fazendo ao selecionar o **Memory Tree** do menu.

No menu **Disk** opção **All Disk** o gráfico do disco exibe o espaço utilizado pelos diretórios e arquivos

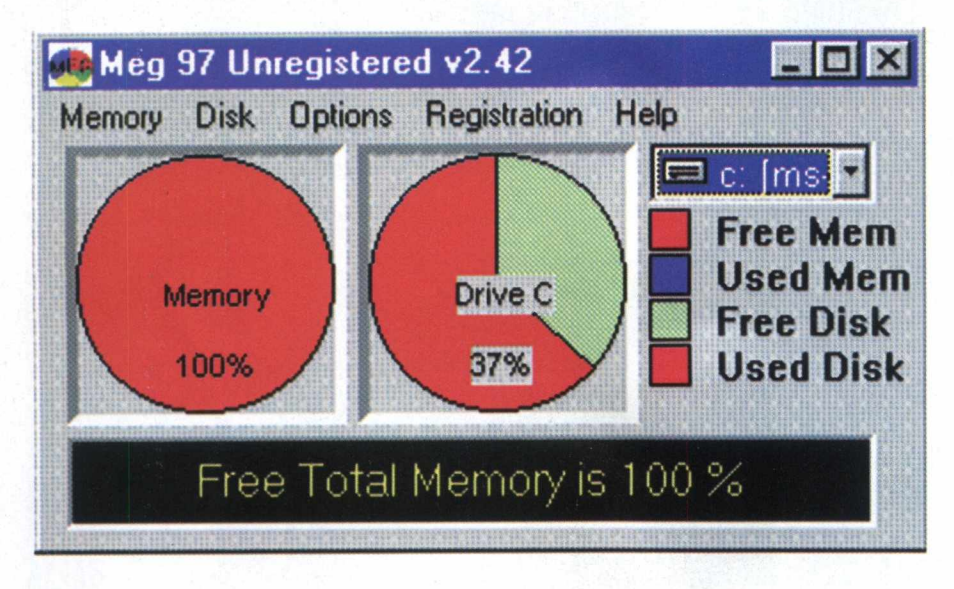

Graphs da tela.

**Idioma:** inglês • Para sair, clique no botão X que **Produtor:** System Information se localiza na parte superior direita

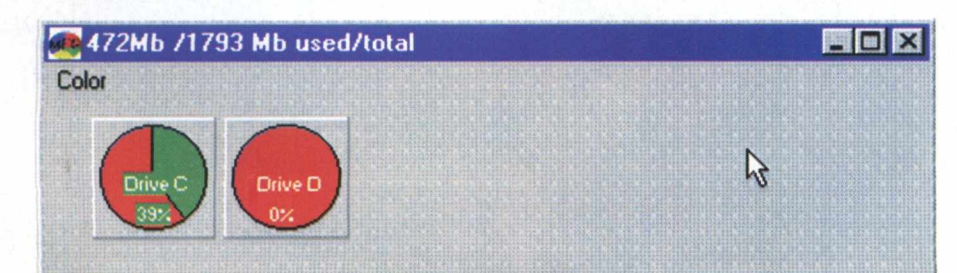

individuais e espaço livre dos drives **C e D.**

No menu **Disk** selecione a opção Pie Graph Color e configure a cor desejada do gráfico.

No menu **Options** você pode aumentar ou diminuir o tamanho dos gráficos estatísticos.

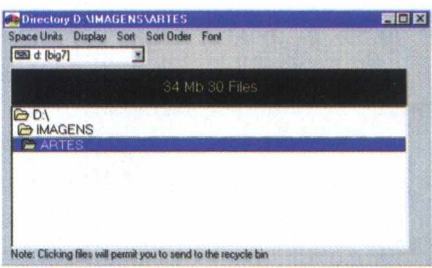

Clique duplamente dentro da bolacha para visualizar o diretório em que você se encontra, informando o número de megabytes ocupados por esse diretório e a quantidade de arquivos existentes no mesmo.

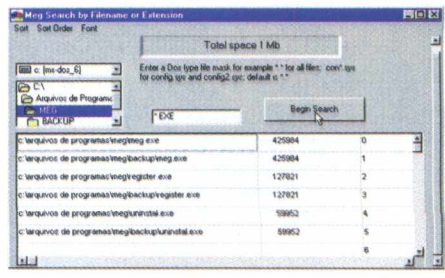

### INFORMÁTICA PRÁTODO MUNDO

"我的感情啊,他要好。

**Gucfzzetti Associados** / *jr* **[yguafair@mandic.com.br](mailto:yguafair@mandic.com.br) Tel.:55^11)885.0711-Fax.;55(011)885.9589 Rya Manoel da Nóbrega, 800 04001-002 - São Paulo - SP - Brasil**

**RIOÇBn TRO**

RIO DE JANEIRC

**SOFTBANK COMDEX**

**U-SP** 

### **Stick Up Notes v 3.05**

Win  $3.1 / 95$ 

Este utilitário tem a mesma finalidade que um bloco de notas para recados. Essas mensagens ficam armazenadas na memória do seu micro, relembrando telefonemas, encontros ou qualquer outro compromisso que não possa ser esquecido.

#### • Clique em **Rodar**

#### **Barra de Ferramentas**

Começando da esquerda para a direita

• Clique no 1<sup>º</sup> botão para indicar na mensagem, o dia e o horário da mensagem.

• O 2e botão procura a mensagem desejada

• A ferramenta tesoura seleciona

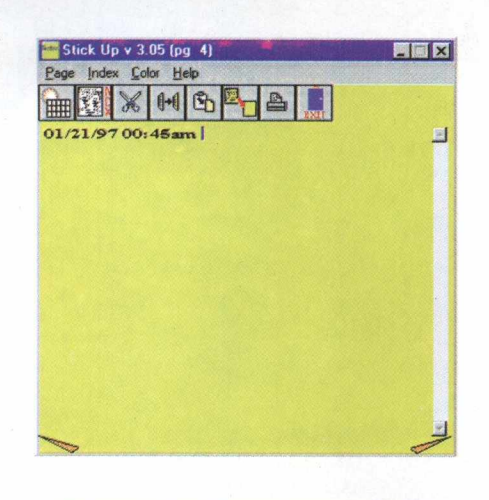

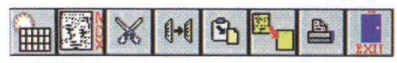

uma parte do texto

• O Paste, 49 botão, cola a parte do texto selecionado em outro lugar do texto ou em outra nota

• Este botão (52) limpa a página, ou seja, apaga tudo o que estiver escrito nela.

• Para imprimir clique no penúltimo botão da caixa de ferramentas

• Para sair, clique sobre o botão **Exit.**

**Idioma:** inglês

**Produtor:** Henning Associates **E-Mail:** mikerhl [053@aol.com](mailto:053@aol.com) **Web:** <http://users.aol.com/> mikerhl 053/

#### **Win 95**

#### MAddress File - [1] EDX File Edit Options Find Dialing Help  $+ + -$ RODRIGUES, FER ODRIGUES FERM RODRIGUES, FERNANDO **OTG**  $\frac{1}{0}$ (H) (011) 534-989 **STR**  $\rightarrow$ Add  $\Box$ **OTO** Delete  $\Box$ Edit  $\Box$

**ADR Book 4.1** 

O ADR é um banco de dados de 32 bits que imprime etiquetas, endereços, envelopes e vários tipos de inform ações, além de m arcar números de telefone automaticamente.

• Clique em **Instalar** e siga as instruções da tela.

• Volte ao **Win 95** e clique em **INICIAR / Programas / AdrBook Windows 4.1 / Adrbook**  $\sim$ 

• Insira os dados na ficha:

**Last Name** (sobrenome); **First Name** (nome próprio); **Title** (documento); **I.D.; Home Phone** (tel. residencial); **Work Phone** (tel. do trabalho); **Fax; Cell; Pager; E-mail; Adr.** (endereço); **City** (cidade); **State** (estado); **Zip** (CEP) residencial e comercial; **Birthday** (aniversário); **Entry Dat** (dia que foi féito o cadastro); **Note** (observações).

• Clique no botão **Add** da caixa

• Para salvar clique **File / Save as**

• Dê um nome ao arquivo e clique **salvar**

• Para incluir outros dados, clique em **Add Next** e salve quando acabar de registrar todas as informações.

• Para sair, clique **File / Exit**

#### **Idioma:** inglês

**Produtor:** Michael Gardner **E-Mail:** [mike@alaska.net](mailto:mike@alaska.net) **Web:** <http://www.alaska.net/>  $\nu$ mikeg

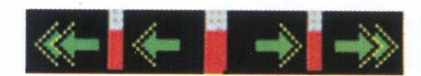

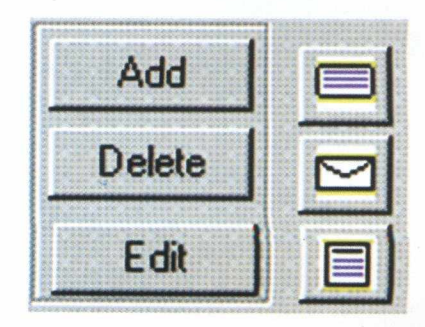

14

### **Win Hackers 95 Shareware v1.0 WIN 95**

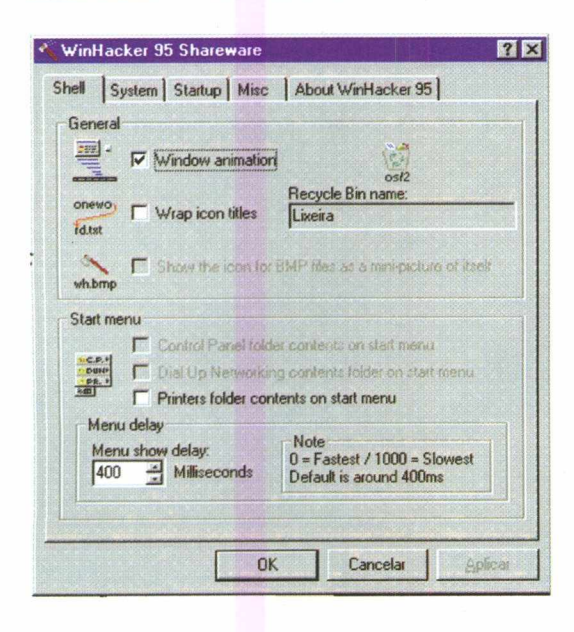

O Win Hackers configura opções **Startup** (opções startup) no seu Windows 95 que não estão **Misc** (coisas que não se ajustam a

presentes na interface gráfica. Permite acesso para várias opções que foram removidas do Win 95 pois confundiam muitos usuários. O programa permite, de forma fácil e rápida, acessar essas opções.

• Clique em **Rodar**

• Clique sobre as pastas e configure-as conforme desejar.

**Shell** (para mudar o explorador e escolher parâmetros)

**System** (coisas que afetam todo o sistema)

nenhuma outra)

**About WinHacker 95** (informações sobre o programa)

- Clique em **OK**
- Para sair, clique em **Cancelar Idioma:** inglês

**Produtor:** Robert S.

Wojciechowski Jr.

**E-mail:** [robertw@2ic.net](mailto:robertw@2ic.net)

**Em 1994 um professor secundário americano, identificou o' maior BUG do processador Pentium, simplesmente dividindo 1.172 por 2, obtendo um resultado = 585,0958347378... Felizmente este erro já foi corrigido.**

### **Win Tune 95** *Win 95 / NT 3.51*

Este utilitário serve para você testar a performance do seu micro.

• Clique em **Instalar** e siga as instruções da tela

• Volte ao Win 95 e clique em **INICIAR/Programas/Win Tune 95 Arquivo WTX**

Caso você queira enviar resultados para outro usuário diagnosticar um problema no seu micro, terá que produzir um arquivo Wintune export (.WTX). Para isso, siga as seguintes instruções:

- Inicie o **Wintune 95**
- Clique sobre o botão

#### **Analyze Now**

• Selecione **File / Export Current** no menu

• Selecione o diretório e escreva o nome do arquivo  $\sim$   $\sim$   $\sim$   $\sim$  $r_{\perp}$ 

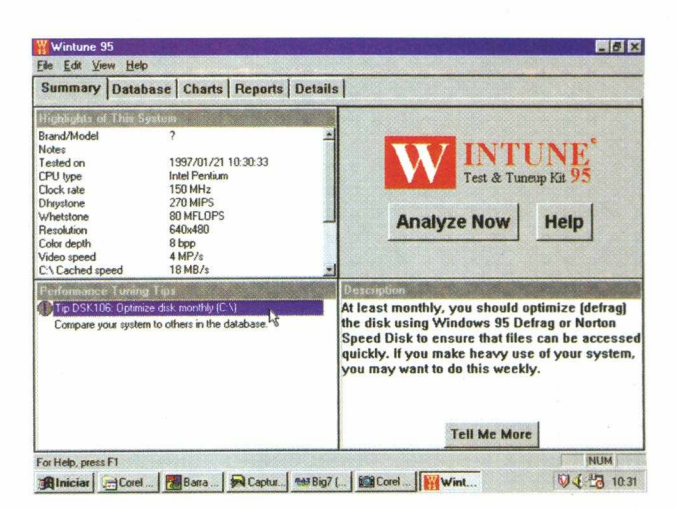

O arquivo criado é um ASCII que possui um formato especial que o **Wintune** pode importar para o banco de dados. Você pode juntá-lo a uma

• Para sair, clique **File/Exit**

**Idioma:** inglês **Produtor:** Windows Magazine

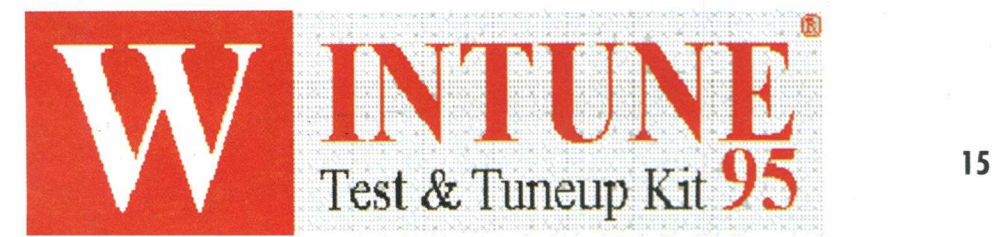

mensagem, ou inserir o texto em um e-mail.

O Wintune analisa também o Sistema, a CPU, a memória, o vídeo, o disco, apps, além de ajudar a implementar arquivos separados para serem verificados.

### **Tomb Raider**

**lomb Raider é um jogo em terceira pessoa, onde o jogador assume o papel de uma guerreira. Sua missão é entar dentro de uma caverna, onde lutará com lobos, ursos, morce gos e outros animais.**

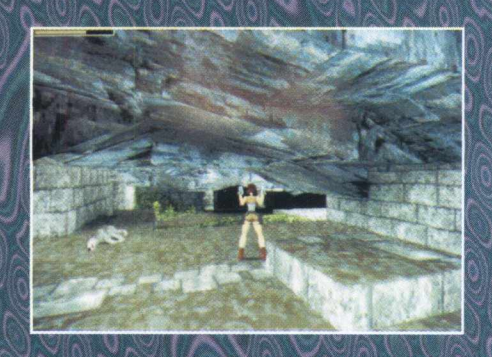

**O objetivo é atravessar os labirintos que algumas vezes estão submersos e combater os inimigos, geralmente animais ferozes.**

**• Clique no botão Rodar**

**• Siga as instruções da tela para entrar no MS-DOS • No modo DOS proceda da seguinte maneira:**

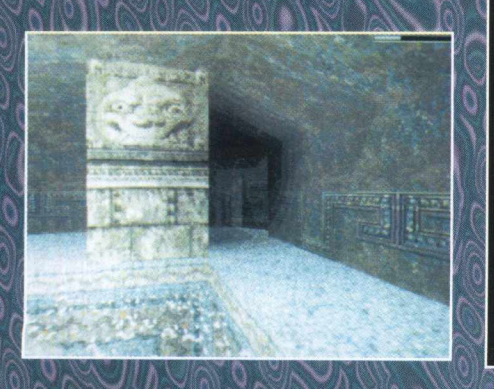

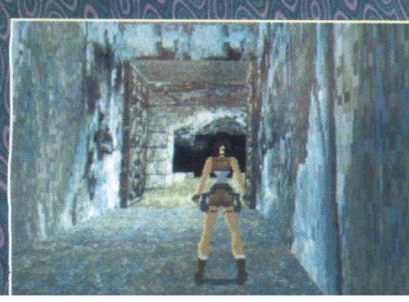

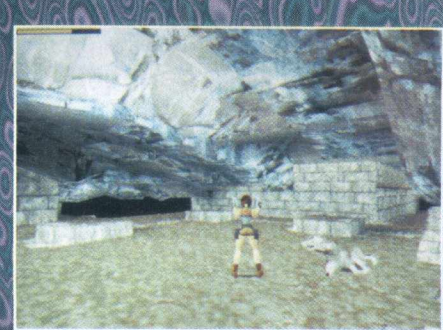

**• Digite D: e tecle Enter, para entrar na unidade de CD • Digite Tombraid e tecle**

**enter. Esse comando funciona apenas em alguns micros.**

**Caso o comando acima não funcione, siga as orientações abaixo.**

**• Digite CD Jogos , CD**

**Vale destacar nesse jogo o ambiente, enredo e cenários com gráficos de boa qualidade e efeitos razoáveis.**

**obs: Ao executar esse joge í será instalado em seu HD**

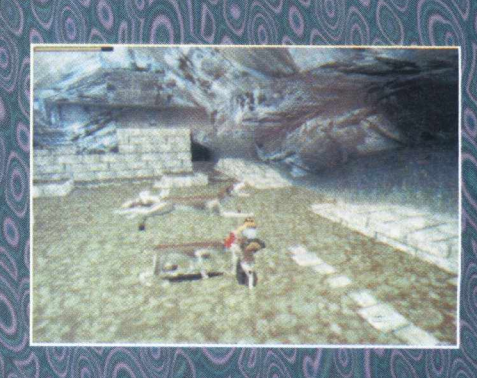

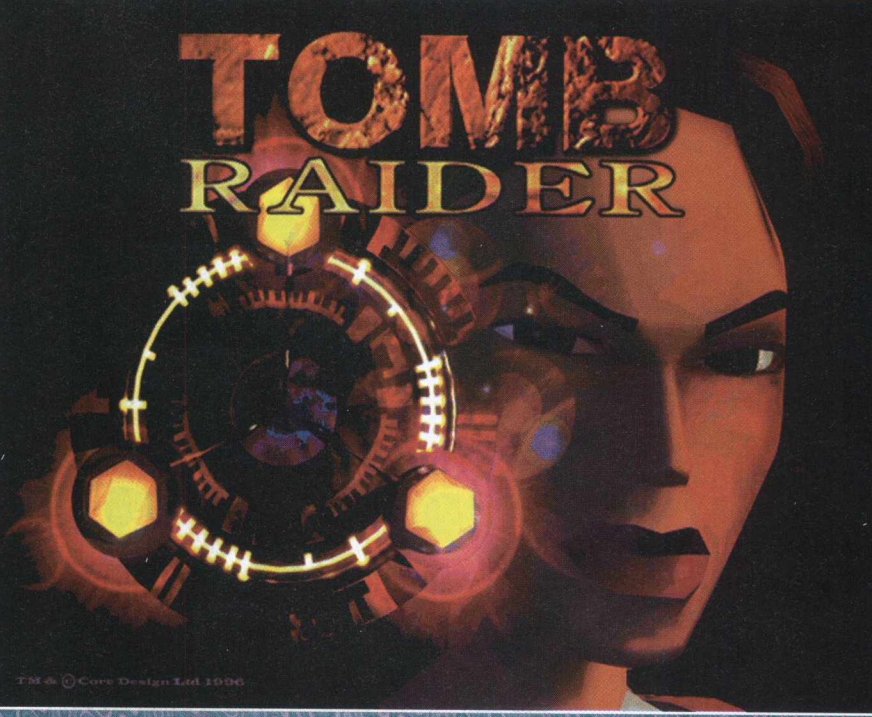

#### **DOS, CD Tombraid**

**Após esse procedimento execute o arquivo Tomb.exe e tecle ENTER seguindo as instru ções da tela.**

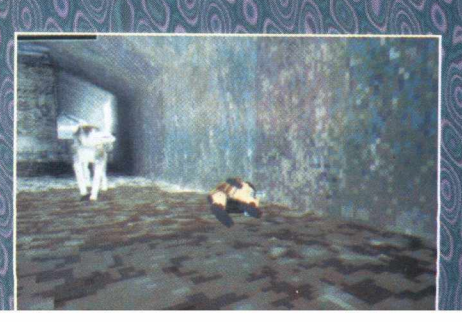

### RAIDERIX

**Os comandos do jogo são executados através ao teclado**

*<u>r r***</del><b>** movimentam a</u> **mulher jflSSSP''- ■ ativa a arma GALT** - pula **GTRL** - atira **3 - zoom t**<sub>2</sub><br>**t**<sub>3</sub><br>**t**<sub>5</sub><br>**t**<sub>6</sub>  **afasta aproxima** *m -* **opções do jogo 13 - salva S P - / opção game / exit Na opção Passaporte, você entra no jogo. A opção Óculos exibe o jogo detalhado.**

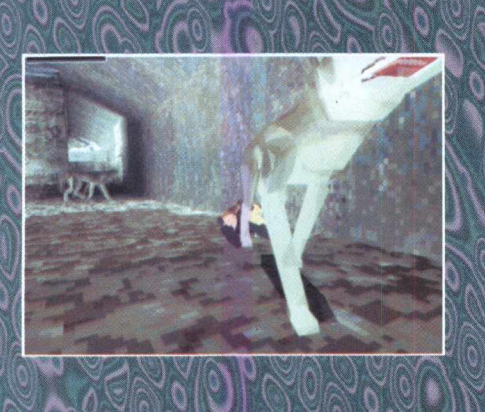

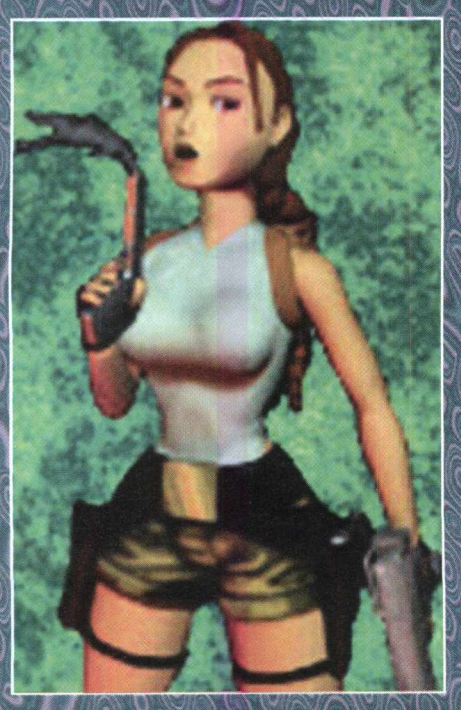

**Você terá que passar por várias fases eliminando o lobo consequir puxar a alavanca no calabouço submerso.**

**Fique atento e seja ágil, pois senão você morrerá logo na primeira fase dos animais ferozes. Boa sorte !**

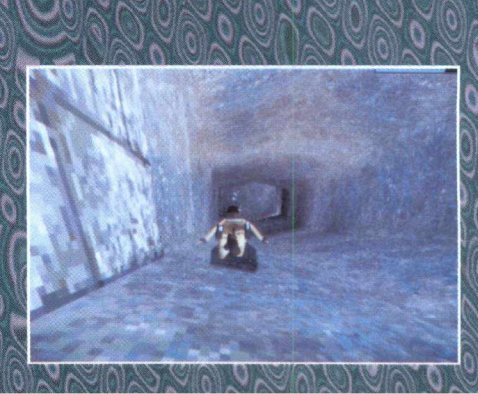

### **Chasm**

Chasm é um jogo parecido com o Doon, com gráficos totalmente 3D. Sua missão é destruir monstros esqueléticos e escorpiões.

O que vale para que sua missão seja bem sucedida é a rapidez!

• Clique no botão Rodar

**IMGOS DOS** 

• Siga as instruções da tela para entrar no **MS-DOS**

• No modo DOS proceda da seguinte maneira:

• Digite **D:** e tecle **Enter,** para entrar na unidade de CD

• Digite **Chasm** e tecle **Enter.** (Esse comando funciona apenas em alguns micros). Caso o comando acima não funcione, siga as orientações abaixo.

• Digite **CD Jogos , CD DOS, CD Chasm**

Após esse procedimento execute o arquivo Chasm .exe e tecle **Enter** seguindo as instruções da tela.

**obs:** Ao executar esse jogo, ele será instalado em seu HD

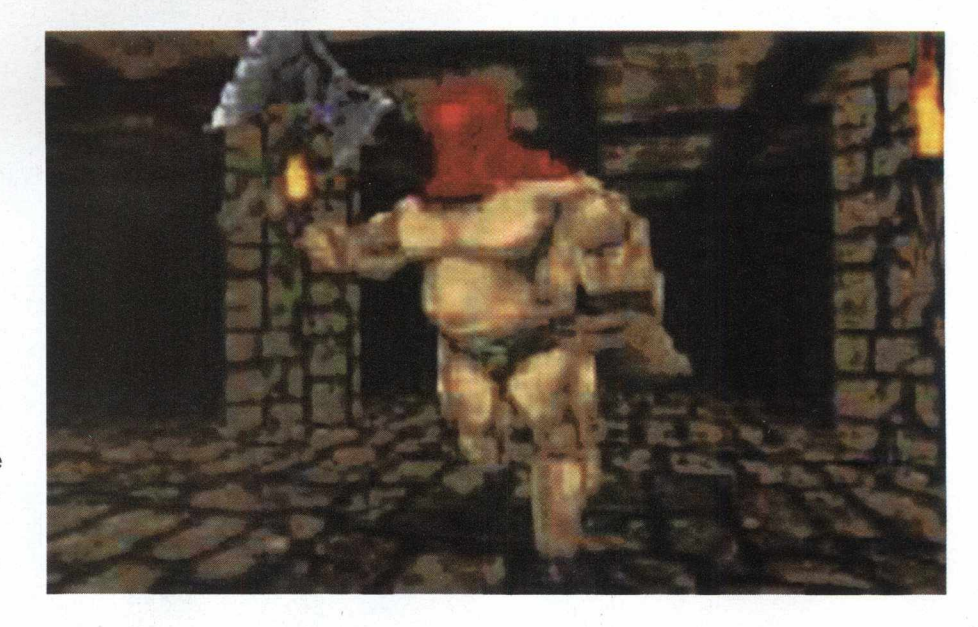

Os comandos são executados pelas setas do teclado  $\leftrightarrow$   $\rightarrow$   $\rightarrow$   $\rightarrow$   $\rightarrow$ 

- A sobe a mira
- z desce a mira e desativa
- $\mathbf{C}$  ativa a mira
- ESPAÇO atira

ESC - exibe a barra de menu e opções de outras armas **Dica**

Pegue as caixinhas no chão para munição e a caixa de primeiros socorros para reabastecer a energia vital.

### **Dark Passages**

Neste jogo você pode optar por jogar com um guerreiro, um mágico ou um velho. Dark Passages segue o mesmo estilo do Pac Man, diferenciando-se pelo cenário e opções de figuras

O objetivo é recolher todos os objetos perdidos do labirinto na tela para ganhar vidas e matar os

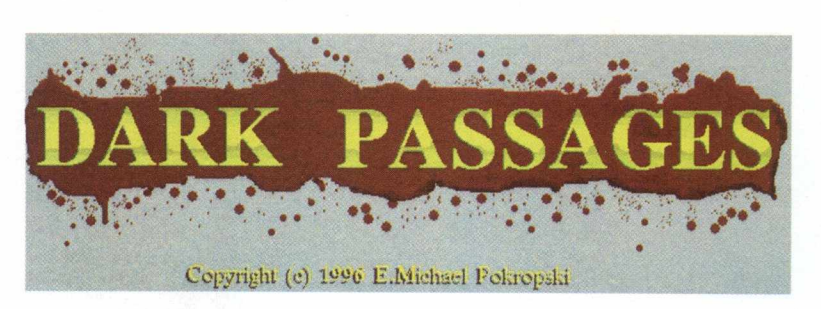

inimigos que aparecem.

• Clique no botão Rodar

• Siga as instruções da tela para entrar no **MS-DOS**

• No modo DOS proceda da seguinte maneira:

• Digite **D:** e tecle **Enter,** para entrar na unidade de **CD**

• Digite **Dark** e tecle **enter.** Esse comando funciona apenas em alguns micros. Caso o comando acima não funcione, siga as orientações abaixo.

• Digite **CD Jogos , CD DOS, CD DarkPas**

Após esse procedimento execute o arquivo Dark.exe e tecle **ENTER** seguindo as instruções da tela.

**obs:** Ao executar esse jogo, ele será instalado em seu HD

Os comandos do jogo são executados através do teclado.  $\leftarrow$  **+** *i* f - movimentam o boneco  $ESPAÇQ$ ,  $\frac{1}{2}$   $\frac{1}{2}$ ESC - sair ESC - opções

### **Skynet**

Uma base espacial está sendo ameaçada por rebeldes destruidores! Sua missão é atacar todos os robos e naves que tentarem invadir seu espaço.

Com esse cenário, Skynet possui gráficos 3D e segue o mesmo estilo de efeitos do famoso Doom. Oferece ao jogador inúmeras opções de munições e armas, além das opções de comando.

• Clique no botão **Rodar**

• Siga as instruções da tela para entrar no **MS-DOS**

• No modo **DOS** proceda da seguinte maneira:

• Digite **D:** e tecle **Enter,** para entrar na unidade de **CD**

• Digite **Skynet** e tecle **enter.** Esse comando funciona apenas em alguns micros. Caso o comando acima não

funcione, siga as orientações abaixo. • Digite **CD Jogos , CD DOS, CD**

#### **Skynet**

Após esse procedimento execute o arquivo Skynet.exe e tecle **ENTER** seguindo as instruções da tela.

**obs:** Ao executar esse jogo, ele será instalado em seu HD e ocupará 38 MB de memória.

#### **Opções:**

Os comandos do jogo podem ser executados pelo **teclado** ou **mouse.**

 $\leftrightarrow$   $\rightarrow$   $\uparrow$  - movimentam a nave

A -movimenta a nave para frente

Z - movimenta a nave para trás

F1 ao F5 - você escolhe o tipo de munição que quer usar  $F6 - z$ oom

**CTRL** - ativa o bastão

**Shift direito** - atira

**F7** e **F8** - controlam o brilho da tela

F9 - exibe na tela a arma que está usando.

#### **Dica**

Pegue a cápsula no chão para recarregar a energia.

**Para o Consultor e especialista em microinformática, o americano I O'Vorak, o MMX é apenas um pequeno UP GRADE dos processadores Pentium !!!**

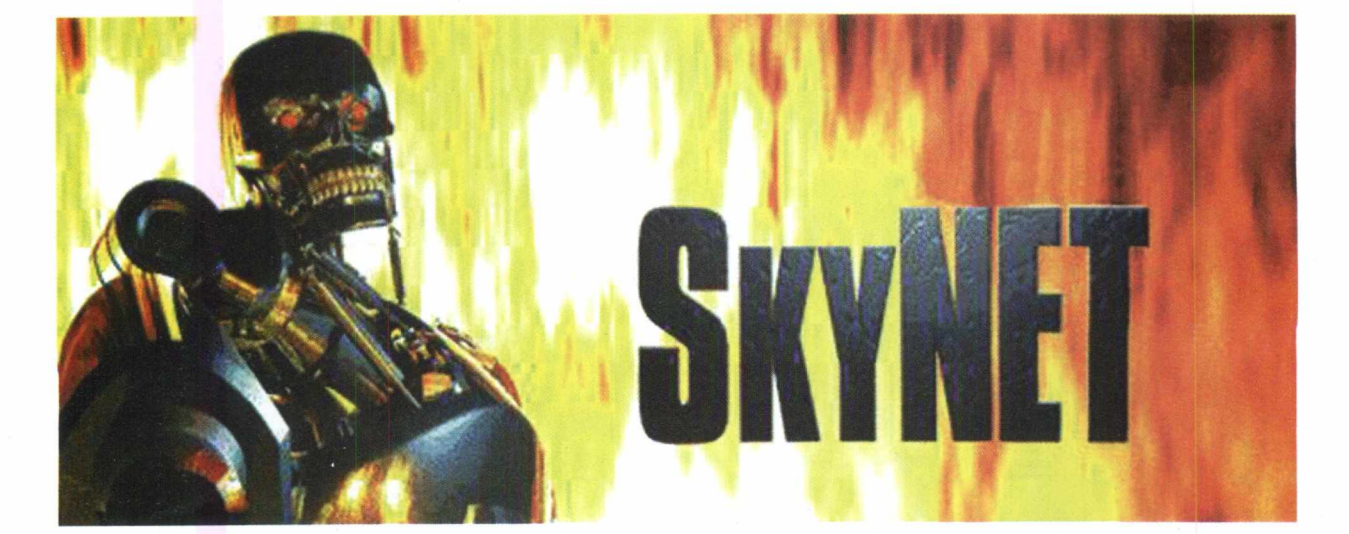

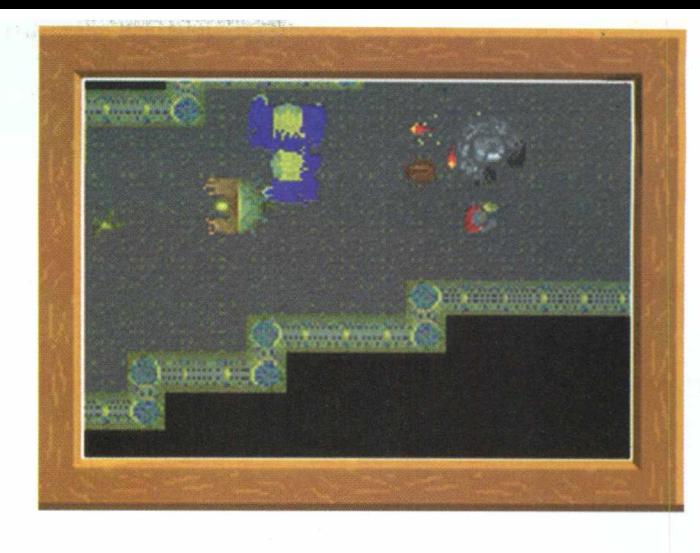

### **Diablo**

Diablo é um jogo baseado em RPG (Roling Playing Game), unindo estilo de jogo a qualidade de som e imagem do CD.

**DGOSWN9** 

Nesse jogo você embrenha-se num mundo gótico e satânico e controla um guerreiro que precisa combater inúmeros inimigos dentro de um castelo. Diablo é muito parecido com A Lenda de Zelda, da Nintendo. Possui vários diálogos, mas para quem não entende inglês, isto acaba se tornando um problema e telas interativas com efeitos 3D.

A cada retorno ao jogo, existe uma jogada diferente, pois nenhuma é igual a outra. Então prepare-se para o grande desafio e boa sorte!

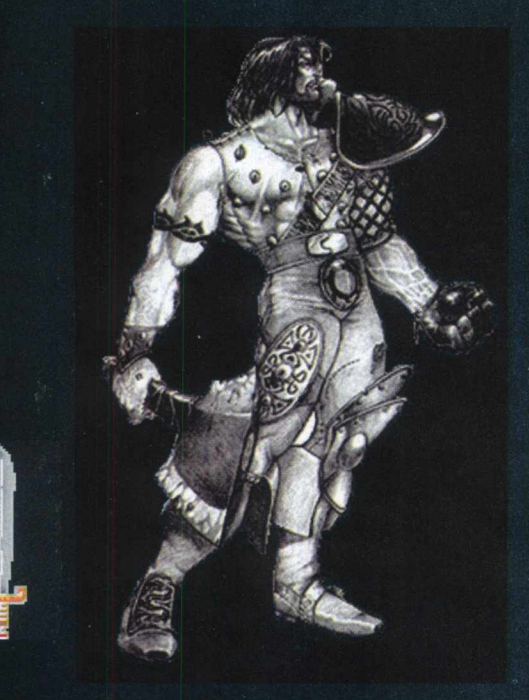

• Clique no botão **RODAR**

Você verá uma fantástica abertura interativa para poder enfrentar guerreiros demoníacos.

Os comandos do jogo são executados pelo mouse e teclado.

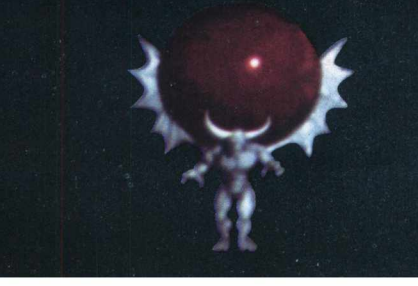

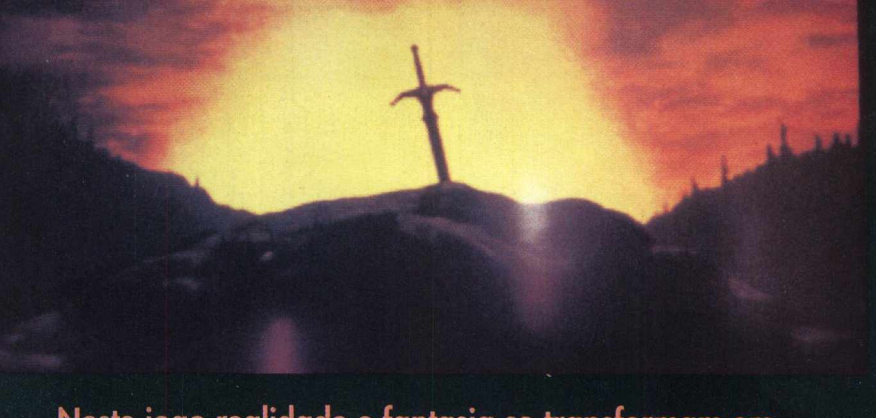

#### **Neste jogo realidade e fantasia se transformam em vida e magia.**

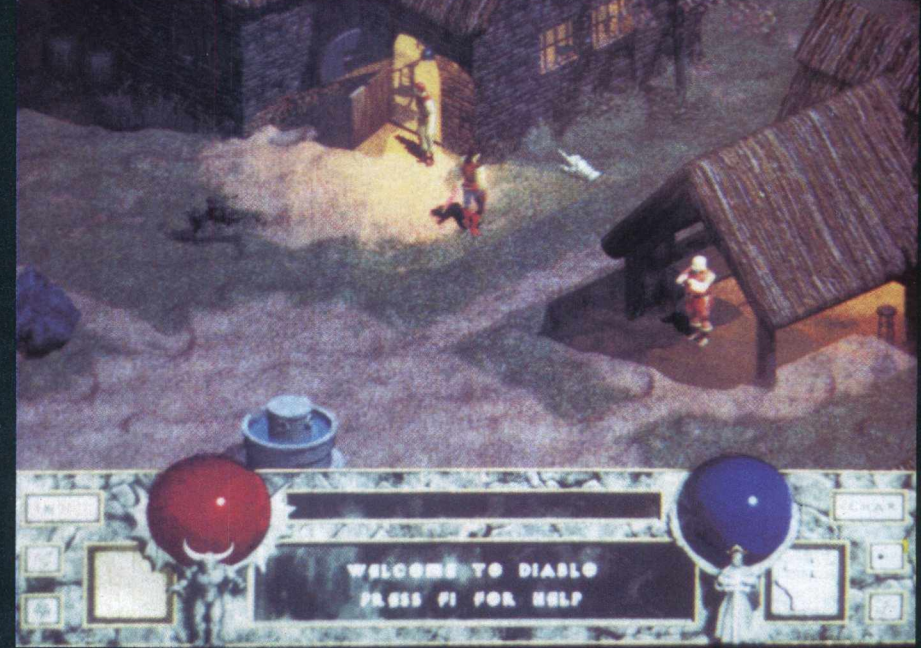

- Em **New Game** tecle **Enter**
- Digite o nome do seu guerreiro

• Para movimentar o guerreiro, clique com o mouse no lugar que deseja movê-lo.

Durante o jogo existem vários diálogos onde você deve consultar e indagar os personagens.

• Clique com o botão esquerdo do mouse para lutar

SHIFU + botão esquerdo do mouse: atira sem parar

.Botão direito do mouse: usa as for ças mágicas

 $\Box$  - abre informações do jogo e ajuda

**ESC** - exibe o menu do jogo Tab: exibe o mapa do local

Barra de Espaço: retira o mapa da tela

S: abre a seleção de magia

I: abre o inventário

C: abre as informações sobre o guerreiro

Z: zoom

°F: reduz a luminosidade da tela G: aumenta a luminosidade da

tela

Na primeira tela do jogo, você verá do lado esquerdo o INVS (inventário) e ao lado direito CHAR (informações do guerreiro).

A Bola Vermelha representa a vida e a Bola Azul representa a magia.

Logo no início você encontrará o dono de uma Taverna e ele indicará o que deverá fazer para trazer a paz ao povoado, já que tudo se encontra nas trevas, devido as forças do demônio.

O homem localizado a direita é um ferreiro que vende, compra e conserta armas.

Você deverá ir até a igreja e encontrar as armas para a luta. No caminho, encontrará um homem do povoado. Ele está ferido e

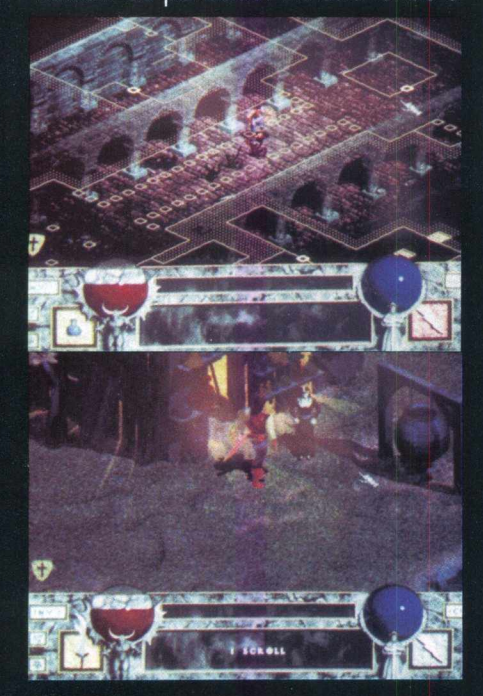

lhe pedirá ajuda.

Chegando na igreja, você vai encontrar vários obstáculos, lutando contra morcegos e outros

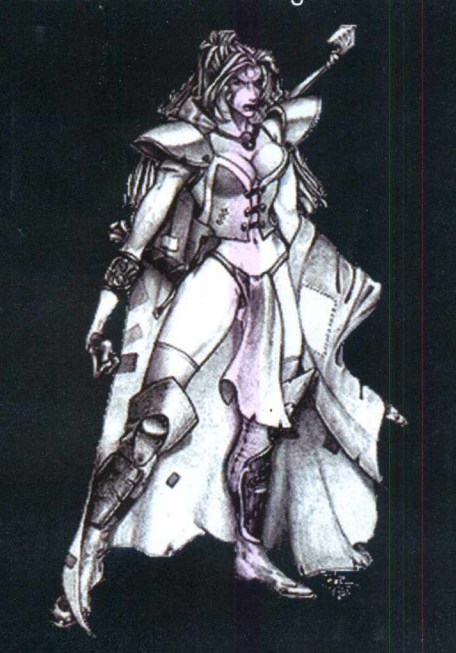

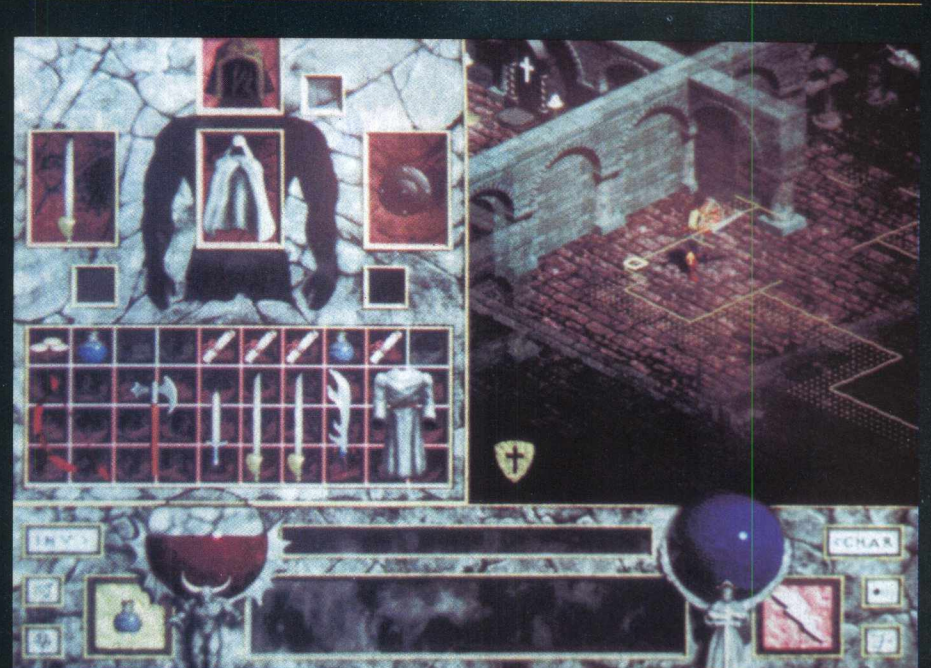

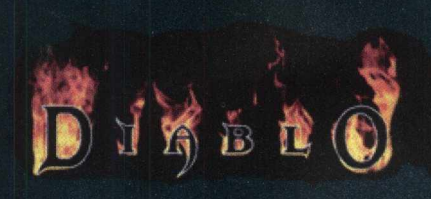

seres demoníacos. **Dicas** 

.Clique nos objetos para poder atingir seus inimigos com a espada

Todos os objetos encontrados poderão ser guardados no inventário e terão posteriormente vida útil.

Colocando a poção da vida dentro do box amarelo, tecle Enter e a Bola Vermelha será recarregada.

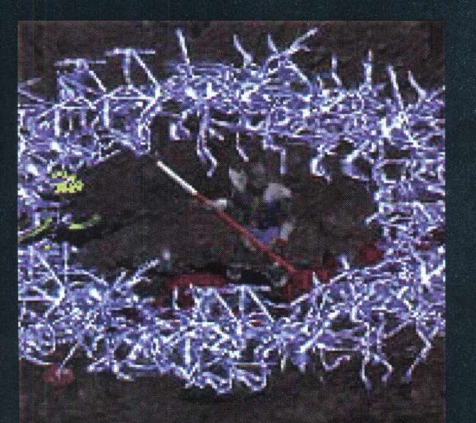

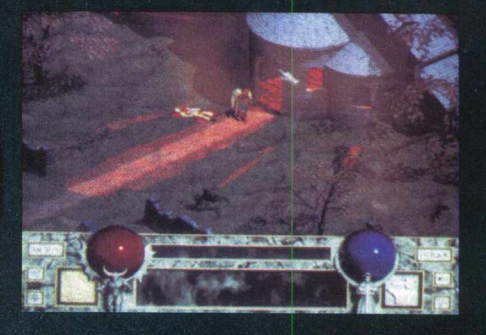

**SCAND** 

Você deverá apresentar as moedas num único box, para a compra de armas.

.Pegue os objetos largados pelos mortos e vá incorporando ao inventário

.Tecle Tab para exibir o mapa do local, ajudando-o a visualizar os obstáculos. Clique em Esc/ Save Game para salvar o jogo, pois você poderá morrer e ao retornar ao jogo terá perdido suas vidas acumuladas

.Permite até 4 jogadores, via modem ou rede local

# **IMtMlVJUUM**

### **Ashes To Ashes**

O jogo se passa nas entrépidas geleiras e o objetivo da sua missão é matar os inimigos e comer o cérebro

deles para manter-se vivo e pegar os objetos que vão deixando pelo caminho. Ashes mantém o estilo do Doom, possuindo gráficos e efeitos bons e dirige, através de uma cabine seu principal aliado: uma arma poderosa.

• Clique no botão **INSTALAR**

• Siga as instruções de instalação do jogo • Vá ao menu **INICIAR** • Clique em **PRO-**

**GRAMAS/Corel CD/Ashes**

**Tela Inicial**

O Gubble é um jogo infantil, onde o objetivo é desparafusar os parafusos localizados nos labirintos da tela inicial do jogo em um menor tempo possível.

**Gubble**

Para os menores, o jogo causa uma ótima impressão pelos seus efeitos visuais muito coloridos e divertidos.

• Clique no botão **Instalar**

• Siga as instruções de instalação do jogo

• Vá ao menu **INICIAR**

• Clique em **Programas/Gublle** Os comandos do jogo são execu-

tados pelo teclado. As **setas** movimentam o boneco

F1 : exibe a ajuda do jogo

F2 : pausa

- **F3**: inicia o jogo
- F4 : exibe as opções

FS : você pode optar por 3

idiomas: inglês, alemão e francês

- F<sub>6</sub>: controla o som
- F7 : músicas

ESPAÇO : pula

ENTER em cima da bola: inicia um novo labirinto

Fique atento aos inimigos e torres

Os comandos do jogo são executados pelo mouse ou teclado. **Setas do teclado:** direciona e controla a arma em movimento **CTRL**: atira **ItA B j** : ativa a mira automática

**ESPAÇO** . pula **F1** : ativa a ajuda

Esc | - opção Exit:

**Esc** - opção The Story So Far: exibe a história do jogo, muni-

que aparecem na tela. Procure

do jogo

sair do jogo

ções e armas

desviar dos muros.

**ESC** : menu do jogo

**Esc** - opção Exit para sair do jogo

**Dicas:**

• Passe por cima dos parafusos para soltá-los e concluir a fase

• A medida que você vai passando de fase, os círculos ficam azuis e os blocos de tijolos vão desaparecendo dos corredores do labirinto

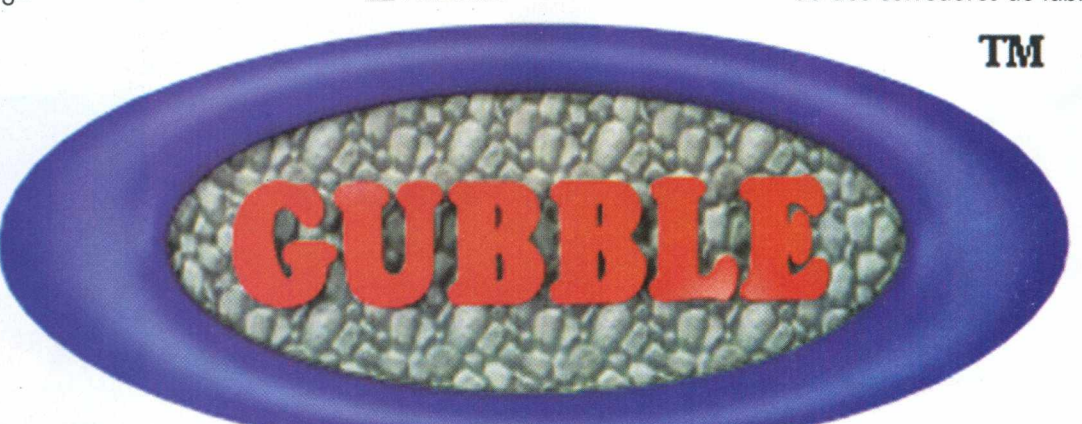

### **Microsoft Soccer Trial Version**

A Microsoft traz o verdadeiro futebol, com competições em campos oficiais, som original das torcidas, variadas estratégias e jogadas de pura emoção. O jogador pode configurar os times, jogadores e comandos.

• Clique no botão **Instalar**

• Siga as instruções de instalação do jogo

• Vá ao menu **INICIAR**

• Clique em **Programas/**

#### **Microsoft Games/Soccer Trial Version**

Os comandos do jogo podem ser executados pelo mouse ou teclado.

• Clique em **OK** para a tela de apresentação

Nessa tela você pode optar por Jogo Simples, Multiplayer para ser jogado via modem ou rede por até 4 pessoas, Editor de Times e Web.

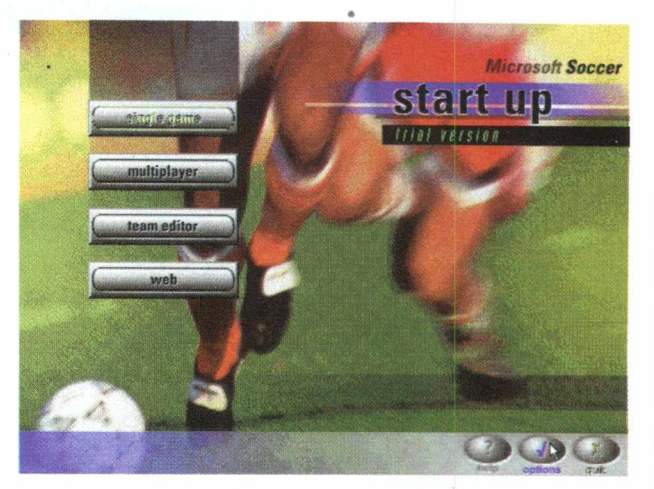

edit-players-98 F 4 A Cavalhero, Maximilia  $s$ . Let

• No ícone **Team Editor,** clique em **Edit Player**

Configure o uniforme, nome dos jogadores do time da casa e adversário, cor do cabelo, da pele e jogadas estratégicas.

• Clique em **OK**

• Clique em **Single Game** e configure os comandos que deseja utilizar

• Clique em **Play Game** para começar

As setas do teclado movimentam os jogadores

- K : chuta e passa a bola
- L : chute forte do goleiro
- $F3 :$  pausa
- **F6** : tira o som da torcida

F11 : exibe na tela o tempo de jogo

**F12** : exibe o placar do jogo **èsc** -opção **Quit:** sai do jogo

### **Pinball Builder**

Que tal você próprio construir sua mesa de Fliper? Se gostou da idéia, então não perca tempo e mãos a obra! O Pinball se difere dos demais flipers pelo fato do próprio jogador ser o construtor e editar uma mesa.

**obs:** O jogo só roda com 256 cores e resolução 800x 600 pixels.

• Clique no botão **Instalar**

• Siga as instruções de instalação do jogo

• Vá ao menu **INICIAR**

• Clique em **Programas/Pinball Builder**

Os comandos do jogo são executados pelo teclado.

• Clique em **New Game** no menu do jogo para começar

**SHIFT esquerdo:** movimenta o comando esquerdo **SHIFT** direito: movimenta o comando direito  $\blacklozenge$ : impulsiona a bola F1 : exibe a ajuda

do jogo

*:* sair do jogo e começar outro

 $F4 :$  sair

• Clique em **Workshop** para construir a mesa

Na nova tela, esolha o objeto que vai usar, clique em **Place Object** para colocá-lo na mesa

• Clique na janela **Sound** para mudar o som e falas do jogo

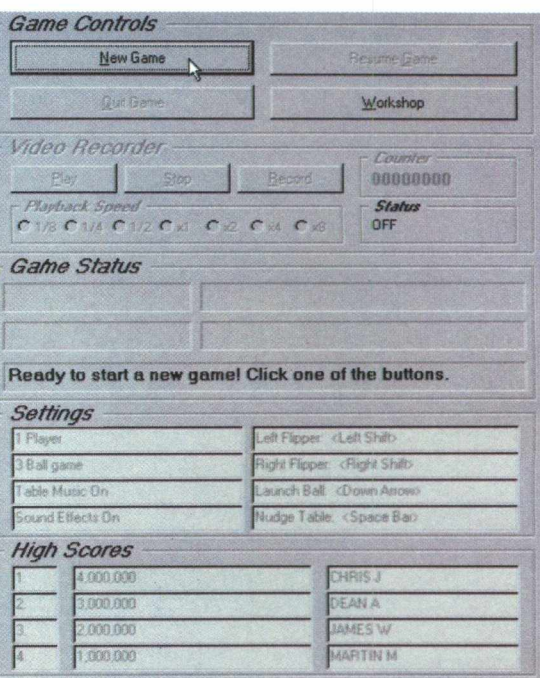

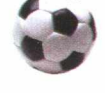

**PMNNNNN OCHOS WIND** 

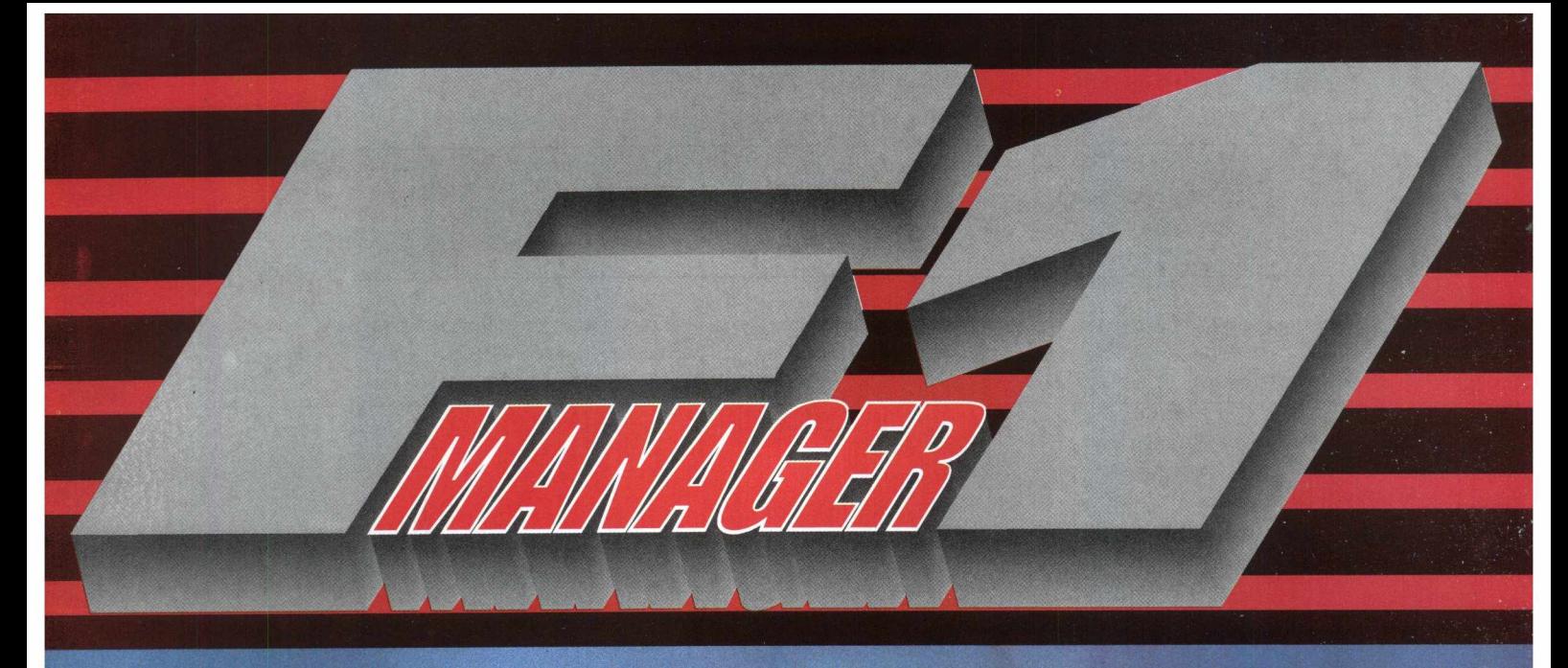

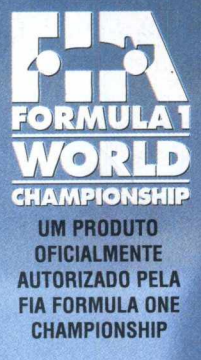

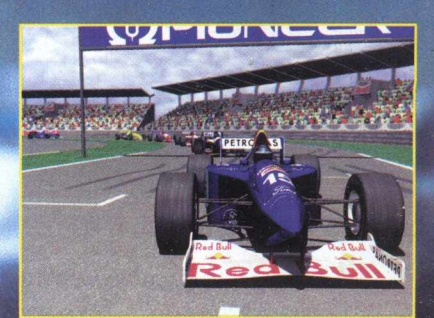

Circuitos, equipes e pilotos originais da<br>Fórmula 1

 $\overline{0}$ 

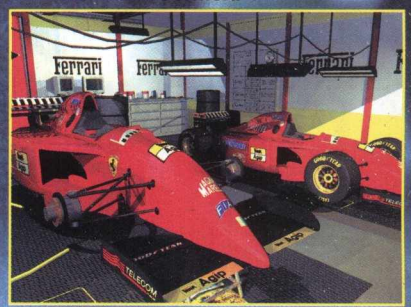

Construa seu próprio carro de Fórmula 1

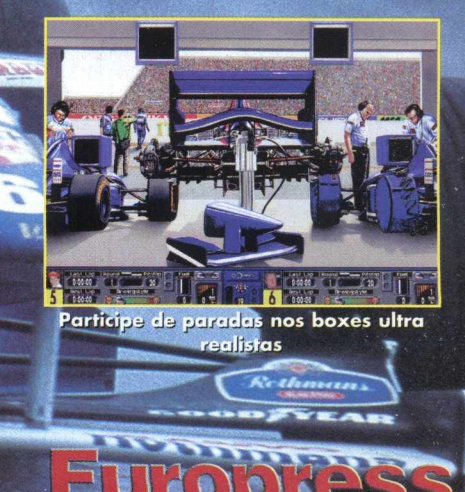

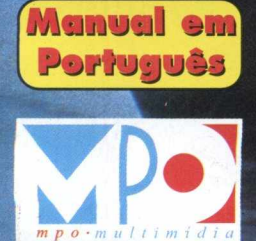

Reserve furorseus 263-1522 10

Rot **elf** REX

**Cazig** 

ers

**Alva** 

http://www.mpo.com.br

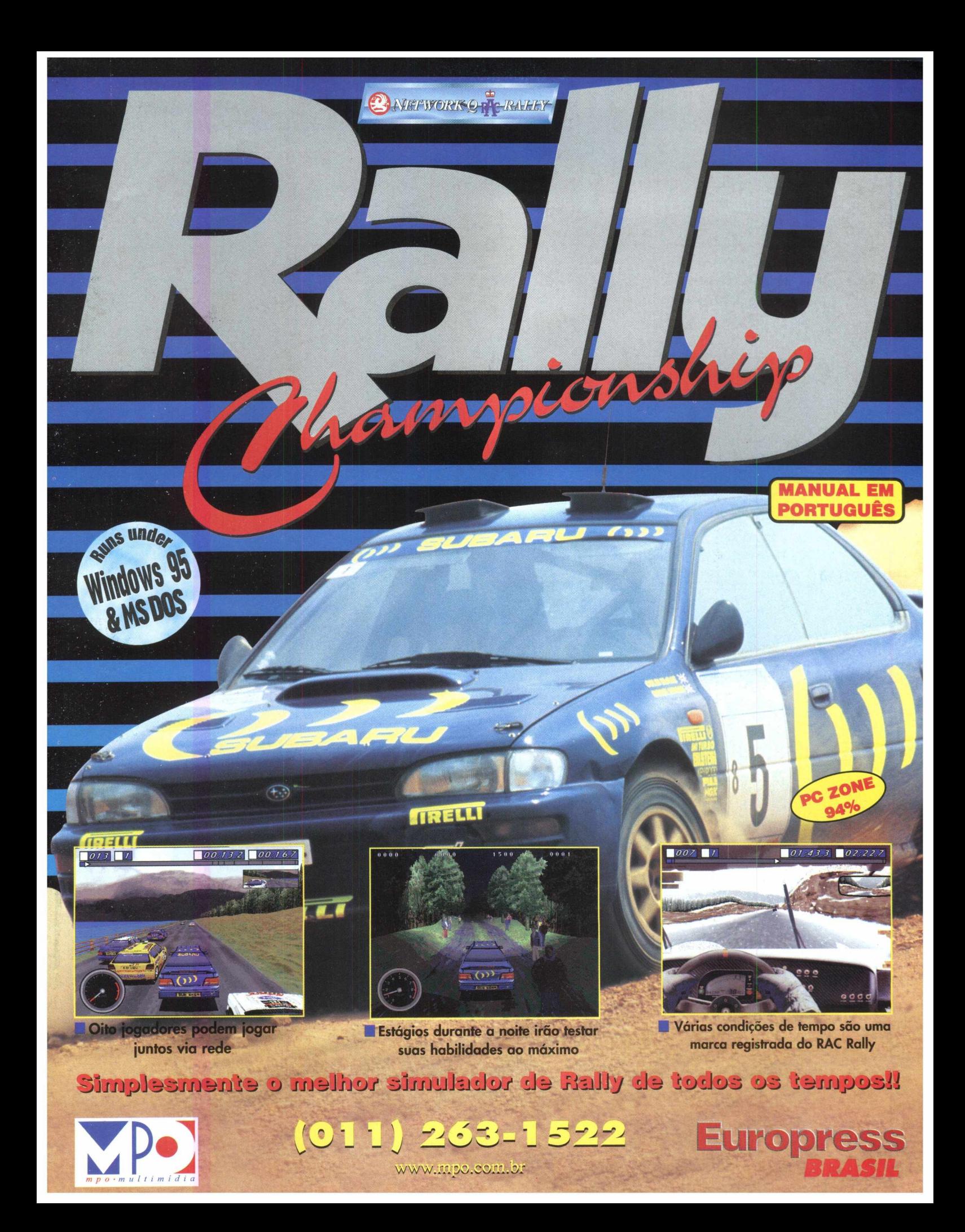

### **Decathlon**

O decathlon é uma das modalidades super conhecida dos jogos Olimpicos. Agora você já pode participar dessa prova através do PC. O jogo de esporte tradicional possui duas modalidades. Além disso, é possível criar seu próprio atleta para a competição, aumentando sua capacidade física e resistência.

• Clique no botão **RODAR** Os comandos do jogo são executados através do mouse.

Na tela inicial do jogo:

• Clique em **Create** para criar o seu atleta, configurando-o com as opções de resistência e capacidade física exibida na tela

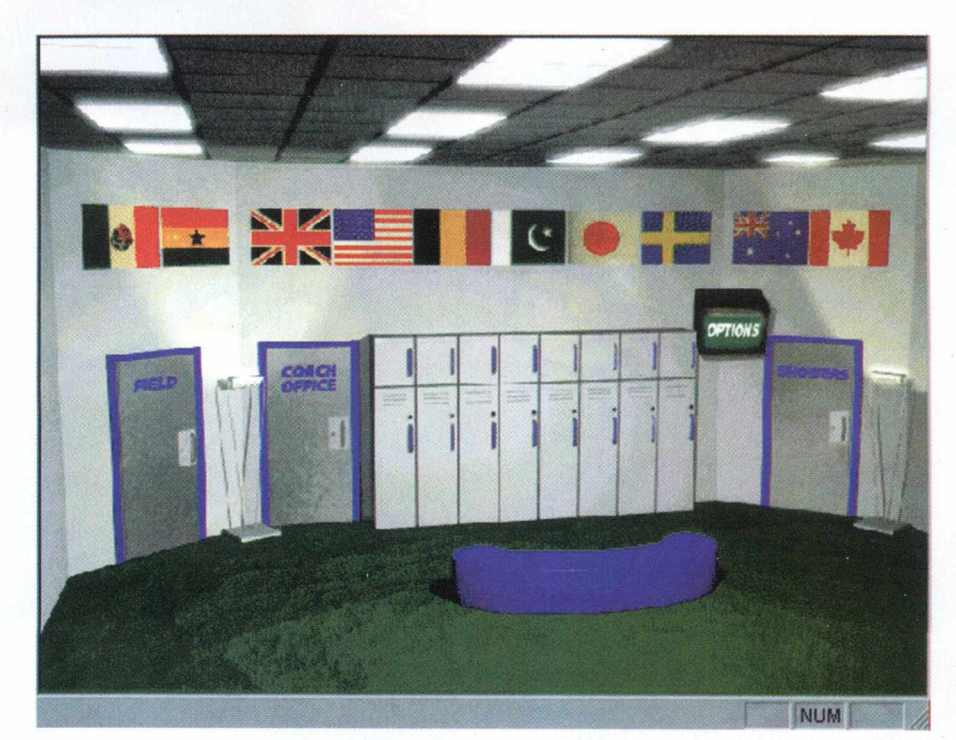

Create Decathlete - v0.65 Alpha *\$<+* Untitled - Decathlon - vO 65 Alpha 图图区 Name<br>JOÃO DA SILVA File Edit Options View Help Skin Tons 4 > | Nationality 4 | > Skill Points **Endurance Point:** 29996  $\sqrt{299}$ rinting Skil 41 *>y\_* United States ddle Distance Running Skil *n iF ~* Skill Level eight Throwing Skill O Rookie *(•* Average *C* Veteran **AT-LETE'S STATISTICS** ng Skill  $P = 44.4 \times 10^{-4}$ Shotput Style <\*■ Gbde *r* Rotabon  $1|1|$ **CONTRACTOR**  $\overline{O}$ Cancel  $4|+5$ hlon - v0.65 Alpha FIEL View Help **LOAD** CREATE SAVE REMOVE **Click left button to return to locker room** NUM • Clique na porta **Field/Pratice** para participar da competição • Escolha a modalidade que deseja competir • Clique em **Start** • Clique na areia com o mouse para locomover o atleta e fazê-lo saltar

Após o salto, será exibida a distância no canto direita da tela.

• Clique na porta **Showers** para sair do jogo.

26

Click left button to return to locker room

NUM

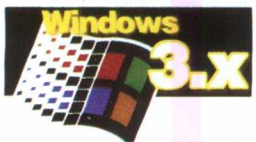

#### **TODOS OS JOGOS RODAM DIRETO DO CD SEM PRECISAR INSTALÁ-LOS. CUQUE SOBRE A FIGURA E O JOGO SE ABRIRÁ.**

*Obs: Para quem possui Win 95, alguns jogos precisam dos arquivos VBRUNJOO.DLL E VBRUN200.DLL. Esses arquivos podem ser encontrados na pasta DLL dentro do Big Max 7. Para encontrá-los, entre no Explorer, selecione a unidade D, localize a pasta DLL, abra a pasta e arraste os 2 arquivos para dentro da pasta System do Windows.*

### **Animated Slots**

O Animated Slots é um jogo do tipo caça níquel, onde você terá que acertar as 3 figuras iguais para ganhar o bonus.

Os comandos do jogo são executados através do mouse.

O jogador aposta no ícone **Betl,** 1 crédito e no ícone **Bet Max** o máximo de créditos.

• Clique no ícone **Spin** para jogar Conforme você ganha no caça níquel, é possível entrar no próximo jogo, o Black Jack.

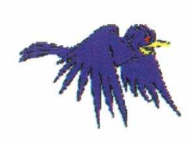

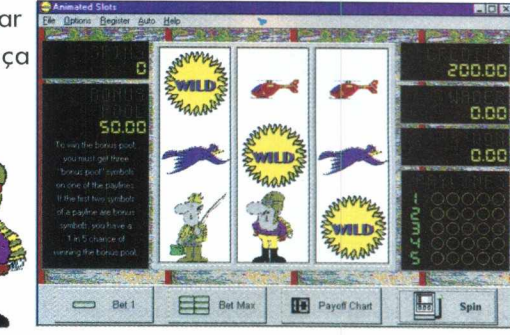

Se você é uma daquelas pessoas que curte assistir a famosa dupla dos desenhos animados Tom & Jerry, então não deixe de jogar Neko. O mouse transform a-se em um ratinho na tela e o jogador terá que se livrar do gato atrás dele.

Os comandos do jogo são executados através do mouse. No menu do jogo, você poderá controlar a velocidade do gato atrás do rato.

•C lique em **Quit** no menu do jogo para sair.

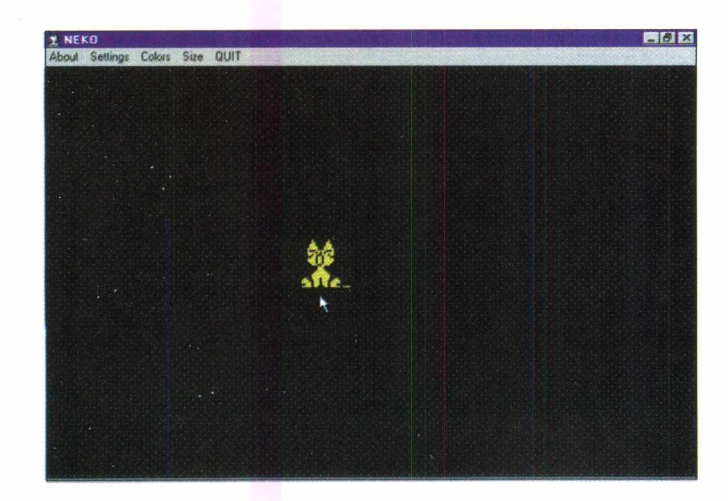

### **Neko Netris**

Netris é um jogo no mesmo estilo do Tetris.

O objetivo é tentar encaixar todas as peças que caem de formatos diferentes o mais rápido possível. Ganha quem conseguir encaixá-las num determinado espaço de tempo.

Os comandos do jogo são executados pelo teclado.

Use as setas para movimentar as peças.

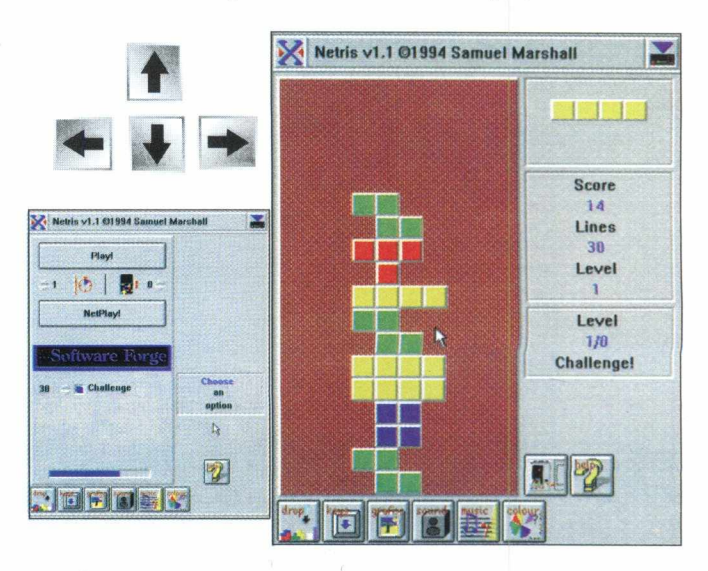

### **Pento Puzzle**

Se você curte quebra cabeças, o Pento Puzzle é uma ótima pedida. Nesse jogo você tem que encaixar todas as formas geométricas em seus devidos lugares até completar o quadro inteiro. Os comandos do jogo são executados através do mouse. •Clique sobre as formas e arraste até o quadro para encaixá-las.

### **uatra**

O Quatra é um joguinho de naves espaciais, onde você tem a missão de destruir todos os inimigos que passeiam no espaço. O jogo oferece opções de comandos pelo mouse, joystick ou teclado. Apesar do Quatra ser um jogo simples, vale a pena pelo som.

Comandos através do teclado:

SHIFT **movimenta a nave ESPAÇO CTRL atira**

 $\hat{v}$  $\begin{array}{r} \n\Diamond \Box \Diamond \Diamond \Box \Diamond \Diamond \end{array}$  $\left\| \cdot \right\|$ 

Em vários labirintos que o jogo apresenta na tela, você tem como objetivo encurralar os ratos e bombardeá-los. Os comandos do jogo são executados através do mouse.

•Clique em cima dos objetos que representam **caveiras, símbolos amarelos e vermelhos,** pois eles fecham as passagens fecham as passagens, isolando o rato. Clique em cima da bomba, mova o cursor e solte no corredor para explodir o rato.

•Os ícones de símbolos **Feminino e Masculino,** transformam o sexo do rato.

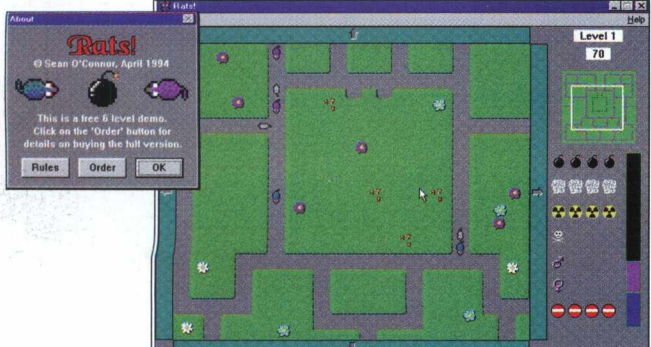

### **Rats Runner**

Esse jogo é ótimo para quem quer testar sua rapidez. O objetivo do Runner é sair correndo pelos corredores e transformar as luzes vermelhas espalhadas em verdes no menor espaço de tempo.

Os comandos do jogo são executados através do mouse.

• Clique no menu **File/Restart Levei** para começar

• Clique com mouse no local desejado para movimentar o jogador

• Passe com o mouse em cima das **luzes vermelhas** nos corredores para transformá-las

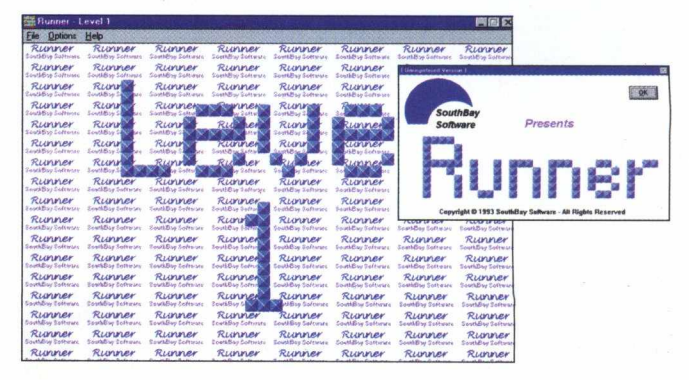

### **SwatM**

O objetivo do jogo é eliminar as figuras que aparecem na tela em um determinado tempo. Vence quem conseguir eliminar mais rápido as figuras.

Os comandos do jogo são executados através do mouse.

• Clique em **Start** no menu do jogo para começar

• Clique em cima das figuras que aparecem na tela com o mouse para eliminá-las

Você pode controlar a velocidade e o número de figuras clicando no menu *Edit do jogo.* 

### **Wizard**

Jogo de apostas do tipo caça níquel.

O jogador pode apostar 1 crédito ou o máximo e ganhar um bonus. Tente sua sorte aqui!

Os comandos do jogo são executados através do mouse.

• Clique no ícone **Betl** para apostar **1** crédito

• Clique no ícone **Bet Max** para apostar o máximo de créditos

• Clique em **Spin** para começar

### **Elvis-N-Space**

Nesse jogo o personagem principal é Elvis do espaço. A missão de Elvis é destruir todas as criaturas verdes para manter-se vivo.

Os comandos do jogo são executados através do mouse.

• Clique em **File/New** e em seguida no ícone **Globo** localizado no canto inferior direito da tela para começar

O mouse se transformará em nave espacial.

• Clique em cima do objeto com o botão direito do mouse para atirar

• Escolha as estratégias que deseja usar a partir do quadro localizado no lado esquerdo da tela

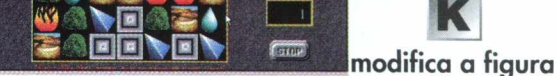

 $\boxed{196}$ Ð

**Taichi Game**

O Taichi Game é um jogo parecido com o Tetris, só que com formas orientais, com um visual super bonito. As formas do jogo representam os 5 elementos. Vence quem conseguir colocar as peças nos lugares certos

Os comandos do jogo são executados através do

num determinado espaço de tempo.

teclado.

**SE ORE** 

**FELAY** 

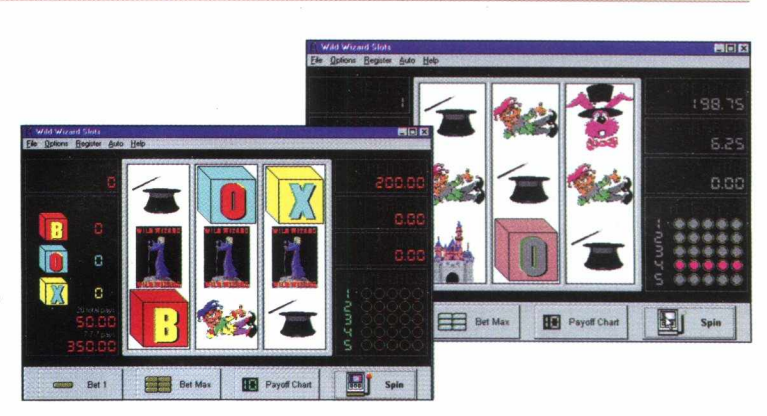

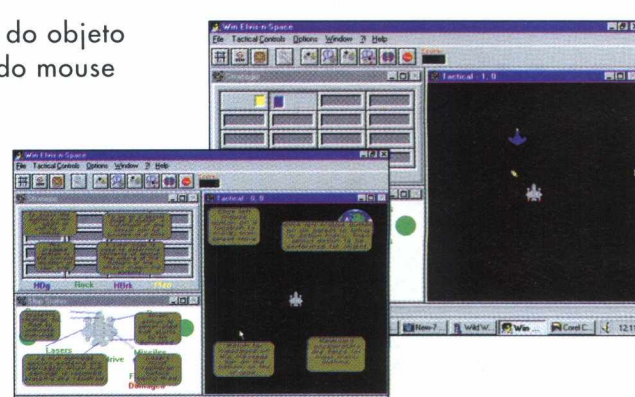

**L move a peça para a esquerda**

> **move a peça para direita**

*o ú Ú Ú* **o** EEN **14** Q *§>* §**l**

### $\mathbf{\Omega}$ **o '-a Score = -20**

Ω.

### **Font Monster Win 95 / NT**

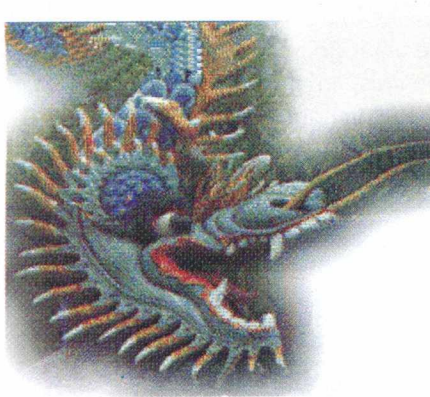

As Fontes são tipos de letras utilizadas em qualquer documento que contenham textos, vinhetas, etc. No sistema operacional do Windows só podemos visualizar uma fonte a partir do momento em que ela esteja instalada. Portanto é necessário ativar todo o processo de instalação de cada fonte, caso deseje utilizá-la ou não.

Manter em seu sistema uma grande quantidade de fontes ( 300 no máximo), pode sobrecarregar e prejudicar a performance do seu Windows, além de tornar o processo um tanto quanto lento para quem precisa constantemente utilizar novas fontes.

Como resolver esse problema? Com o FONT MONSTER .

O Font Monster é um programa que permite ao usuário manipular e visualizar previamente as fontes, gerar catálogos de fontes impressas sem ter que instalá-las efetivamente, tornando o processo de utilização muito mais ágil.

#### **INSTALAÇÃO**

• Coloque o CD-ROM Big Max 7 no drive do seu CD

• Clique na opção **ARQUIVO/ FILE** no Win 3.1x ou **INICIAR/ EXECUTAR no Win 95** 

• Digite **D:\big max**

• Clique **OK** na caixa de comando

O Programa Navegador do Big Max 7 se abrirá

• Clique no botão **Fontes** no Menu Principal

• Clique no botão **INSTALAR**

• Siga as orientações do programa para a instalação

• No canto superior a esquerda da tela, clique duplamente em **FONT MONSTER V** 3.5 já instalado.

#### **VISUALIZANDO AS FONTES**

A partir da Barra Font Monster 3.5 exibida no centro da tela

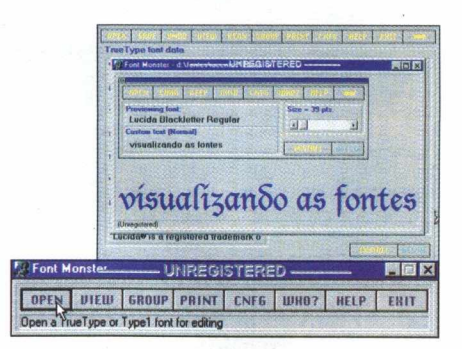

• Clique em **OPEN** e selecione o drive D

• Clique duplamente em **Fontes** e escolha uma das opções

• Clique sobre a fonte escolhi $da/OK$ 

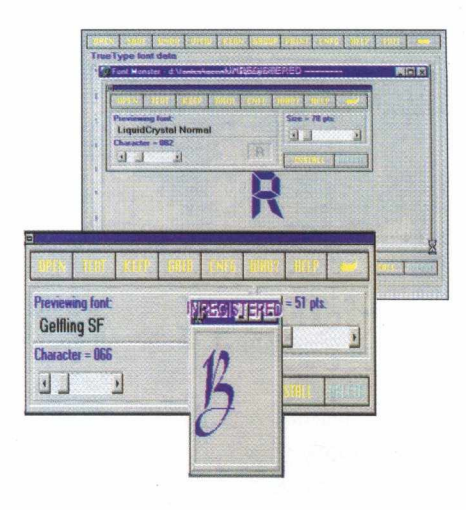

• Clique em **View** *para* visualizar a fonte selecionada O tipo de fonte aparecerá abaixo e você poderá visualizá-la, sem a necessidade de instalação.

#### **Não recomendamos instalar alguma fonte usando o Font Monster.**

E importante saber que o Font Monster é um programa shareware, portanto deve ser registrado junto ao seu autor, através das informações contidas no diretório do programa Arquivo/README.TXT.

 $A$ **Previewing font**<br>Krone Italic  $Size = 210$  ots.  $M$  $N^*$  $\overline{K}$  $\blacksquare$  $|A$  $\begin{array}{c} \hline \textbf{1} & \textbf{1} \end{array}$  $\overline{\mathbf{E}}$  $\overline{m}$  $p$ <sup>a</sup> $q$   $r$ <sup>3</sup>  $s$ <sup>3</sup> $t$ <sup>3</sup> $u$ <sup>3</sup> $v$ <sup>3</sup> $w$ <sup>3</sup> $x$ <sup>3</sup> $y$ <sup>3</sup> $z$ 3 **THE**  $\frac{1}{2}$  $A1-0.15B$ upige **Altonap** *HE* where where where  $A + O \mu B$   $A + O \mu^2$ AL-0149 AL-0150  $^{\mathrm{u}_\mathrm{p}$ **MAPPE ANOISE** Come vector action come subset vector with the state and the state and ALQM ALOIT ALOW ALON ALOIN  $\frac{1}{2}$  $\mathcal{L}$ where we are the contract of the way at the second self with the second self with the second second self with the second self with the second second second second second second second second second second second second sec Early the work was a self of the community of the community of the community of the community of the community of the community of the community of the community of the community of the community of the community of the co  $77$  $^{\prime\prime}$ (Unregistered)

*da BICMAX o programa acompanha uma coleção de fontes True Type com 23 acentuadas e 23 não acentuadas***.**

*Nesta edição*

30

### *FENASOFT'97*

*O único multi-evento da informática mundial já se para lhe receber em sua 11a edição. Prepare-se você também e peça já o seu Cartão Fenasoft.*

*Você vai encontrar milhares de produtos, revendedores de todo país, grandes empresas internacionais, marcas consagradas, melhores preços, grandes ofertas, crédito financeiro.*

*E todas as facilidades que só a Fenasoft pode lhe oferecer. Para adquirir seu CARTÃO FENASOFT basta preencher o pedido abaixo e enviar por correio*

*ou fa x para:* CARTÃO FENASOFT Av. Brigadeiro Faria Lima, 1476/7<sup>º</sup> andar - CEP: 01452-001 - São Paulo - SP Tel.: (011) 815-4011 - Fax: (011) 212-0381 - http: //www.fenasoft.com.br

*Os pedidos enviados pelo correio deverão estar acompanhados de cheque nominativo à FENASOFT FEIRAS COMERCIAIS LTDA, e os enviados por fax, acompanhados do comprovante de depósito para Fenasoft Feiras Comerciais Ltda. no Banco Bradesco Ag. 0348-4 - Conta n° 83702-4. De acordo com a lei n° 6538/78 de 24 de junho de 1978, é proibido o envio de dinheiro em espécie via correio.*

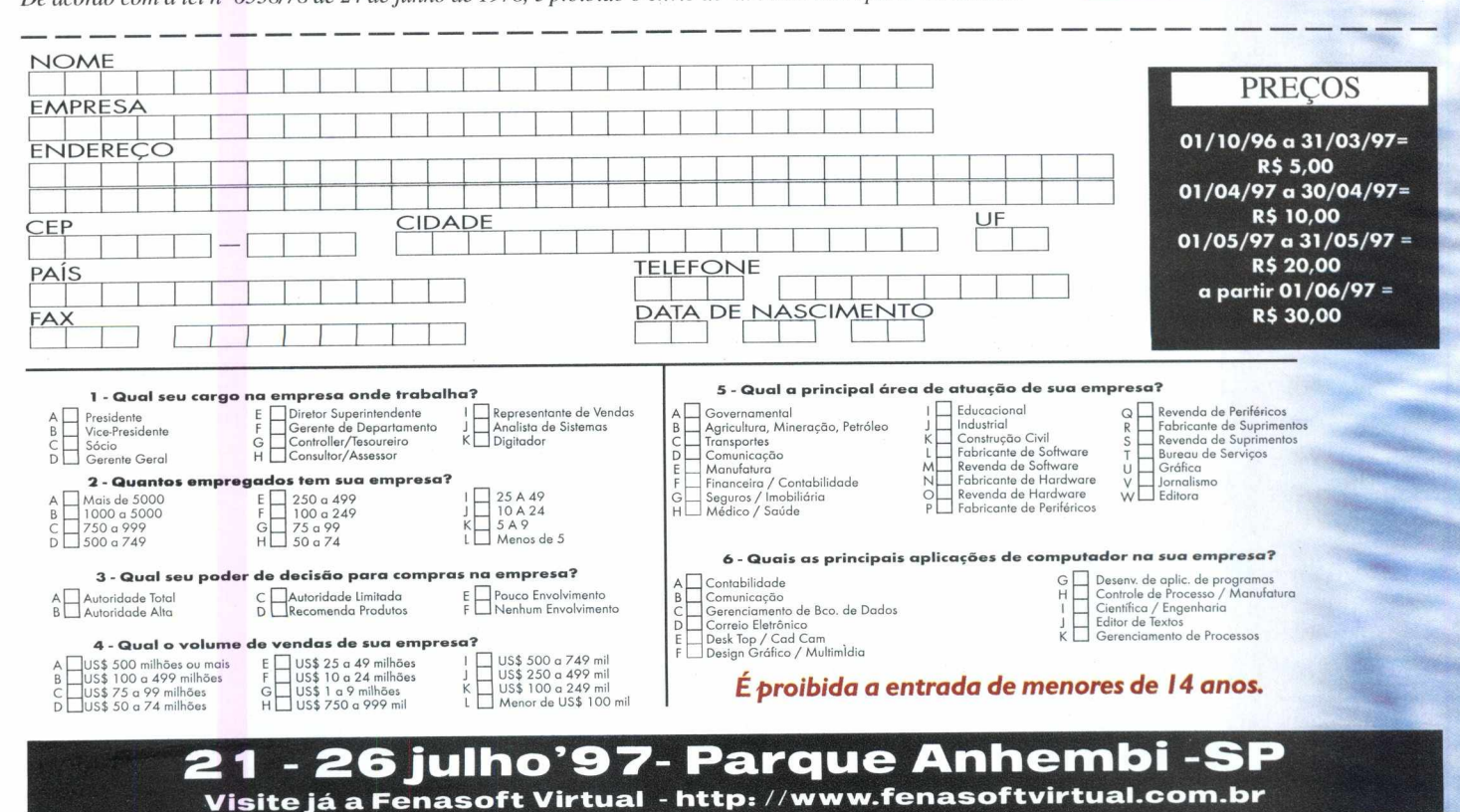

**BESTORN** 

#### **14:00 às 22:00hs - Entrada reservada às AUTORIDADES, IMPRENSA e portadores do CARTÃO GOLD.**

 $\mathbf{r}$ 

#### 21 *JULHO* 22^ **JULHO** 23^ *JULH <sup>O</sup> M t* **JULHO** 25*^ <sup>J</sup> <sup>U</sup> <sup>L</sup> <sup>H</sup> <sup>O</sup>* **26** *JULHO*<br> *Para todos os portadores de cartões FíNASOFT***<br>** *para todos os portadores de cartões FíNASOFT* 10:00 às 14:00hs - Entrada reservada aos portadores do CARTÃO GOLD. 14:00 às 22:00hs - Aberto à todos os visit **portadores do CARTÃO FENASOFT VISITANTE**

# **SIERNAIN**

### 313 Fotos e 26 Cliparts Coloridos

#### Win 95 / NT

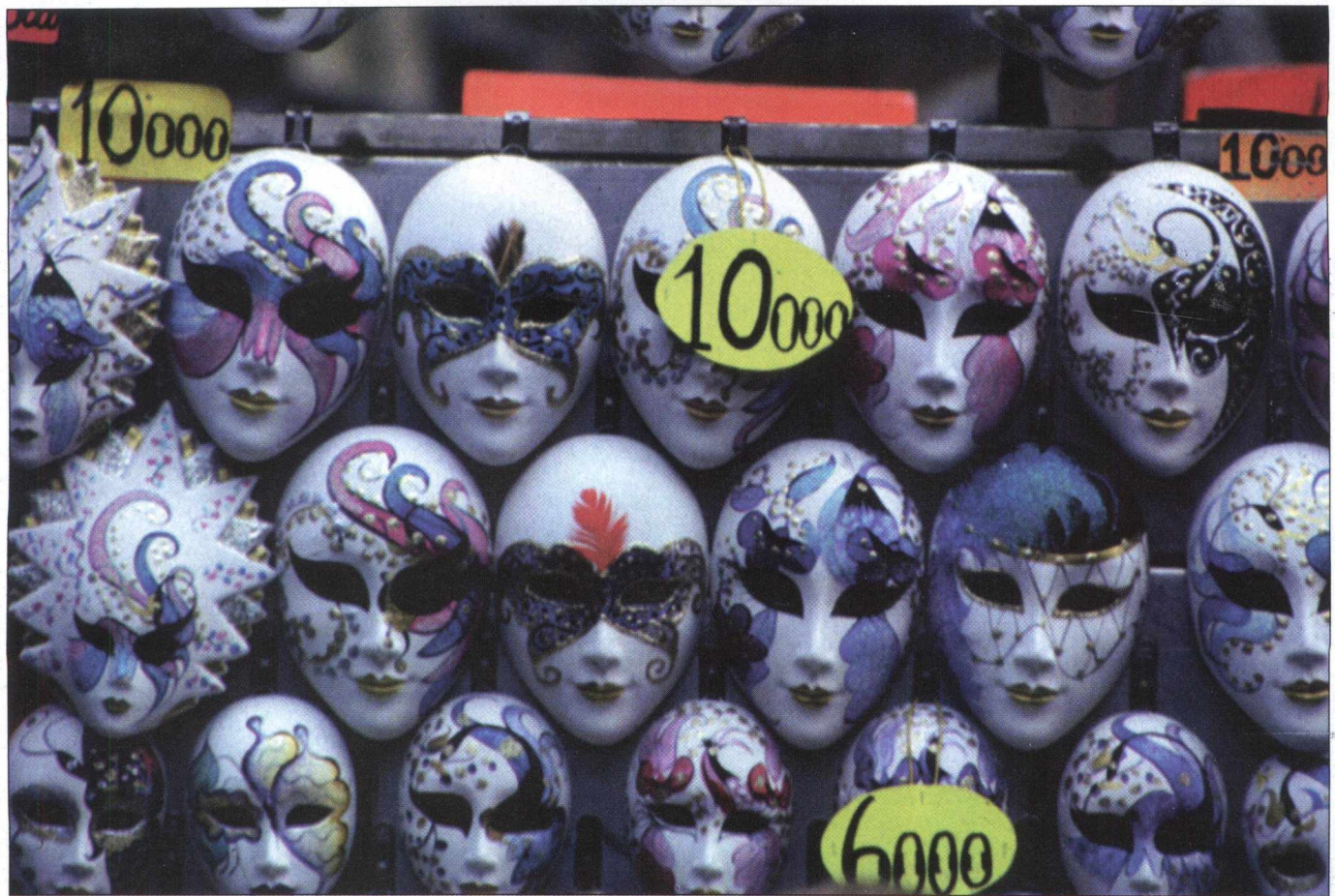

**Nesta edição foram selecionadas 339 imagens no formato TIF para você usar, abusar e aplicar em seus trabalhos escolares, documentos e até mesmo como papel de parede para seu Windows, personalizando-os.**

**São 68 fotos de Artes, 26 Cliparts Coloridos de personalidades famosas, 59 fotos** de diversos tipos de Flores, **47 fotos de Pessoas em várias situações,67 fotos sobre temas Rurais, 43 fotos de Sol em diferentes horários e 29 fotos sobre temas Urbanos.**

**LDX** 同 0133 [1:3]

 $32$ 

**Essa coleção de Imagens você poderá visualizar e trabalhar em qualquer software instalado no seu micro como o Photo Shop, Paint Shop, Corel Photo Paint, Word e outros. Caso você não tenha nenhum desses programas, a Revista BIGMAX Ng 3 contém a versão do Paint Shop Pro para W in95 que poderá servir para abrir todas as Imagens contidas no Big Max 7.**

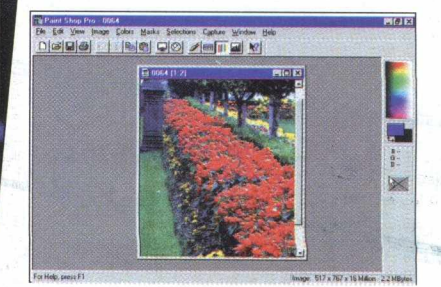

No exemplo abaixo, usamos o software Paint Shop Pro 4.0.

Escolha e abra um dos programas existentes no seu micro.

• Introduzo o **CD Big Max 7** no seu drive de CD

• Clique em **File/Open**

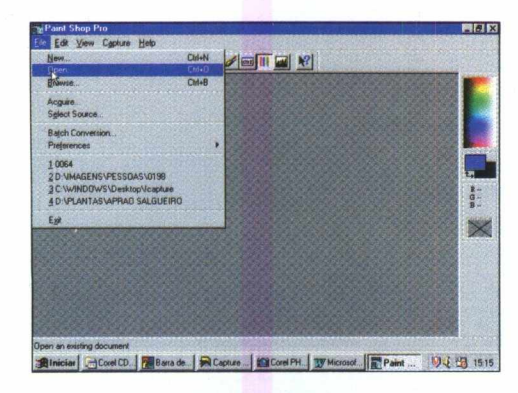

• Na caixa **Examinar,** selecione a unidade **D,Big7,** referente ao drive de CD

• Na janela abaixo, clique duplamente em **Imagens**

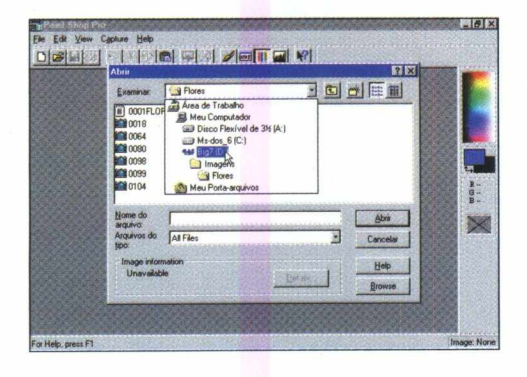

• Selecione um dos temas contidos no **Big Max 7** e clique duplamente

• Clique sobre uma das fotos contidas nesse arquivo

• Clique em **Abrir** 

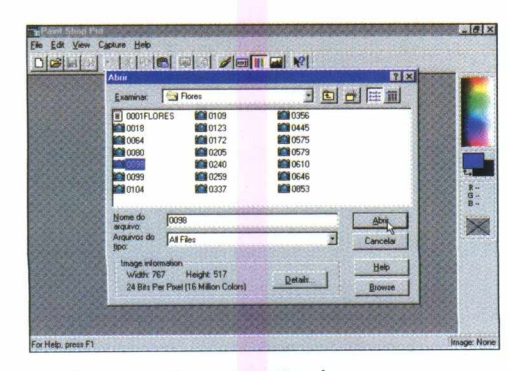

Automaticamente a Imagem selecionada será importada para o **n rn n rn m n**

#### **VISUALIZANDO AS IMAGENS EM SLIDE SHOW**

 $\label{eq:2} \mathcal{L}^{(1,1)}_{\mathcal{D}} \leftarrow \mathcal{L}^{(1,1)}_{\mathcal{D}} \left( \mathcal{L}^{(1,1)}_{\mathcal{D}} \right) \left( \mathcal{L}^{(1,1)}_{\mathcal{D}} \right) \left( \mathcal{L}^{(1,1)}_{\mathcal{D}} \right) \mathcal{L}^{(1,1)}_{\mathcal{D}}$ 

Para visualizar todos os arquivos contidos em Imagens, proceda da seguinte maneira:

• Clique em **File/Browse**

• Na caixa selecione a unidade e o arquivo que deseja visualizar

• Clique em **Select**

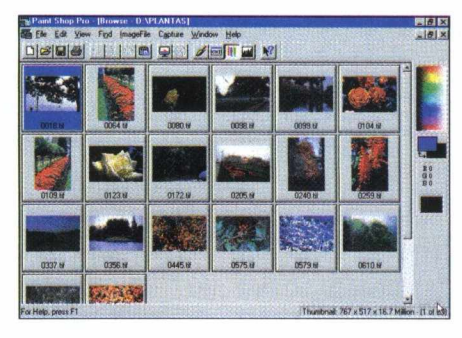

Será habilitado um show de imagens contidas nesse arquivo.

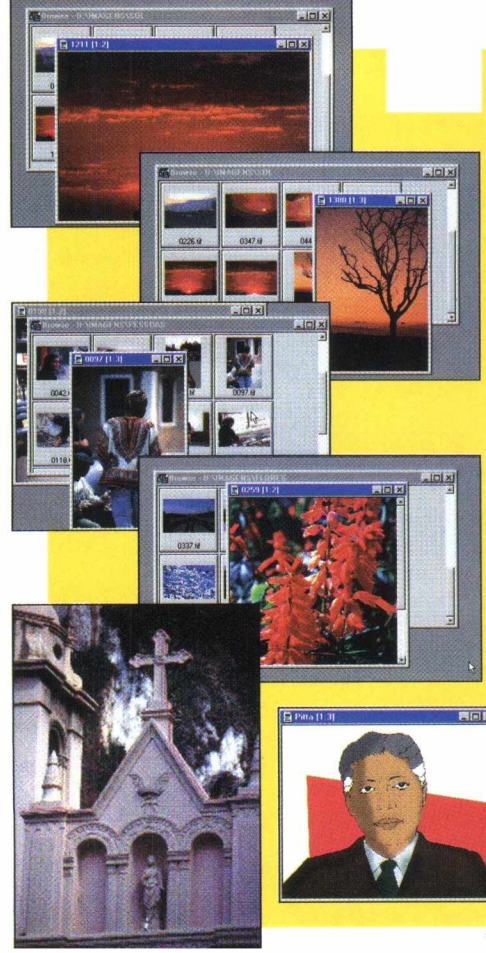

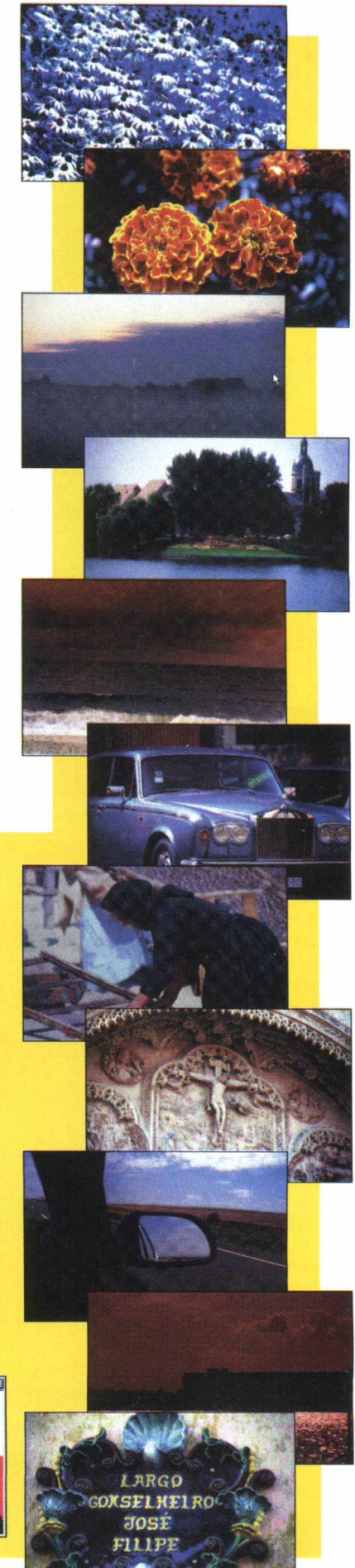

### **PENTIUM 166 + MONITOR 15" + IMPRESSORA HP 680c POR APENAS R\$199, POR MÊS**

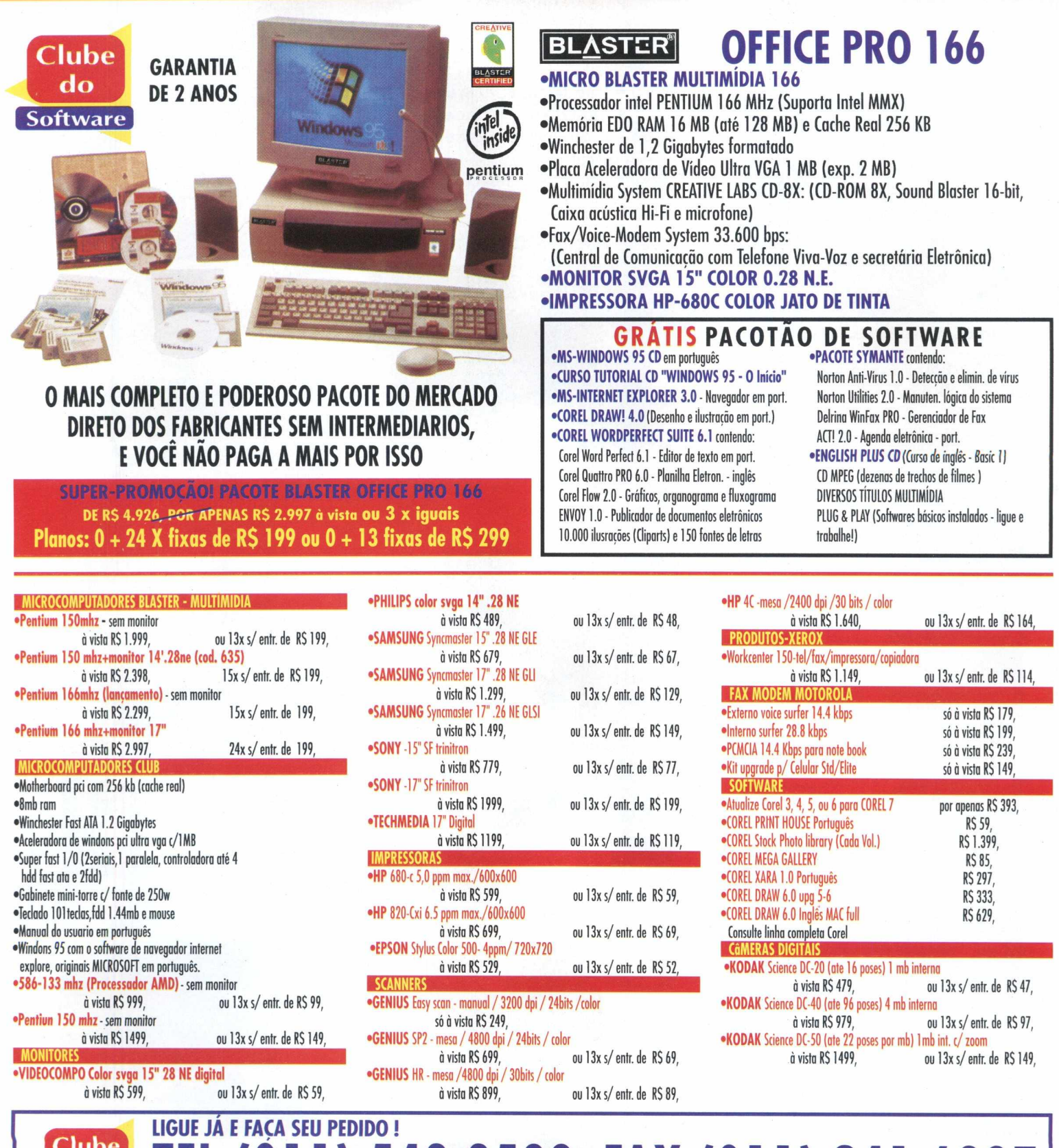

Clube do

### 1) 543.3588 FAX (011) 241.6397

### **Complete sua coleção**

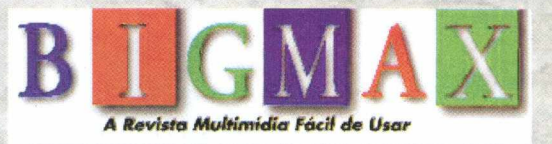

**BIO<sub>x</sub>A** 

#### I » CD COMPLETO **egarac**

#### **em português**

**sensacional jogo de corrida de carros futurista**

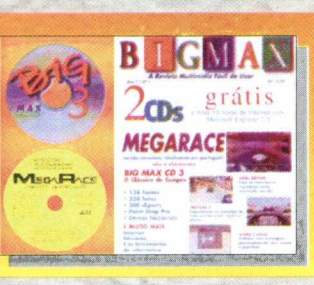

#### CD BIG MAX 3

ar 10 horas de internet grátis *t f* Microsoft Explorer 3.0 ar 137 Fontes

909 Cliparts 634 Sons

**Paint Shop Pro** 

**Demos Nacionais** 

*t f* Indycar 2 (Demo) **Fatal Racing (Demo)** 

**E MUITO MAIS ...**

#### CD BIG MAX 4

- *t* 124 Fontes
- *t f* 351 Midi de músicas clássicas
- *t* 50 Cursores animados<br>**4** 150 Clipartes natalinos *t f* Bandeiras dos estados Brasileiros
- *t f* Descanso de Tela Macaroni
- *Monster Truck (Demo)*
- *t* Urânio 235 (Demo)<br>**12** Road Rash (Demo)
- **E AINDA MAIS ...**

CD COMPLETO **CURSO WORD 7.0 Completo curso do melhor editor de texto do mundo**

CD COMPLETO

**PUFFY PC & MAC Divertido jogo infantil onde a criança aprende inglês**

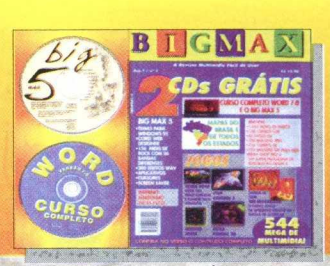

#### **CD BIG MAX 5**

 $\mathbf{r}$ 

 $\mathbf{z}$ 

- 
- 
- **II** 1.044 Papeis de parede<br> **II** 45 Fotos (GIF)<br> **II** 45 Fotos (GIF)<br> **II** 100 Imagens (JPEG)<br> **II** 722 Imagens para WEB<br> **II** 722 Imagens para WEB<br>
III 7488 Sons (MIDI-WAVE)

**I**

- 
- 
- *tf.* Vários Jogos (Shareware) *t f* 14 Descansos de tela
- 

**E AINDA MAIS ...**

#### **RECORTE SEU CUPOM E ENVIE AINDA HOJE PELO CORREIO OU FAX ! (24 h) EDIÇÕES SUJEITOS À DISPONIBILIDADE DE ESTOQUE** QUANT. EDIÇÃO Nº PREÇO UNITÁRIO ======== **1 X R\$ 12,90**  $=$ **Ligue e receba em casa <sup>2</sup> X R\$ 12,90 | r <sup>3</sup> X R\$12,90 ™ j É fAcll, rápido e prático ' R. Maria Quintina dos Santos, 391' 06122-190 - Osasco - SP [ TOTAL R\$ — Fax (011) 703-5054 De 2a a 6a, das 9h às 19h (Fax 24 hs)** □ Cheque anexo nominal à SOFT MAIL LTDA. □ Cartão de Crédito: (nome do cartão) **numero do cartão:** SOFT MAIL **I I I I I I I I I I I I I I l I I** validade: / *STe/eTnarAei* **Ass. igual a do cartão: O 1 1 - 7 0 3 5 0 5 4 NOME: \_\_\_\_\_\_\_\_\_\_\_\_\_ EN D .:\_\_\_\_\_\_\_\_\_\_\_\_\_\_\_** PAOUE COM SEU **C E P : \_\_\_\_\_\_\_\_\_\_\_\_\_\_\_\_ CIDADE: UF:. bfGMA 17/SA i FONE: f** *)* **FAX: í** *)*

Que tal você incrementar seu micro com balões flutuando, animais pré-históricos andando de lá pra cá, tigres ferozes querendo sair do seu PC para te devorar?

Não se preocupe, pois para quebrar toda essa parafernalha você pode se deliciar com uma linda mulher. Só que fazendo a barba!

Nesta edição a BIGMAX traz uma coleção de 9 Screen Savers para você instalar e se divertir, ou morrer de medo.

**Visualizando os Screen Savers antes de instalá-los**

• Clique no botão **Screen Saver** do **Big Max 7**

• Clique sobre a seta da direita para visualizar todos os Screen Savers contidos no CD

**1.** O **Ballon Saver** são balões super coloridos flutuando e uma nuvem muito simpática fica assomprando para desviá-los.

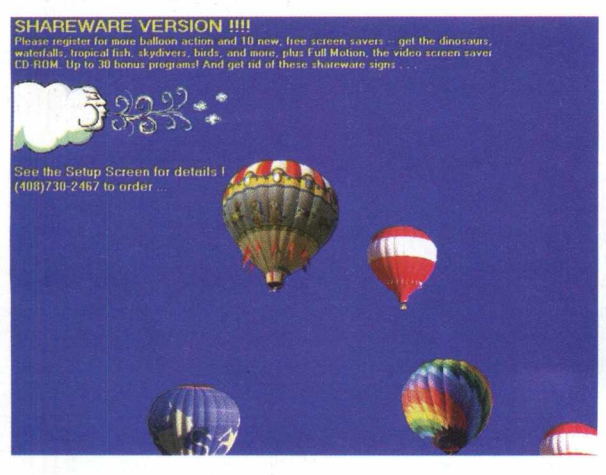

**2. Rain** é um salva telas animado onde, initerruptamente caem pingos de chuva.

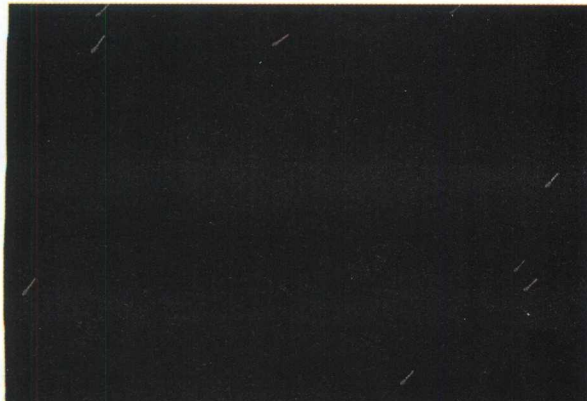

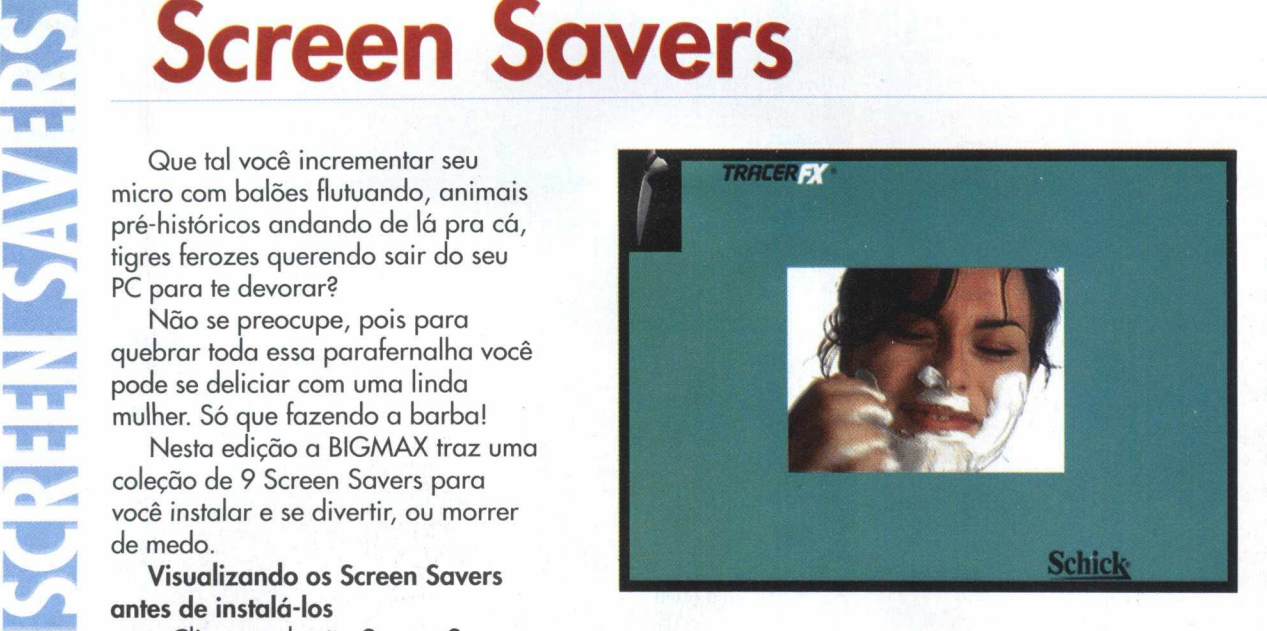

**3. Schick** é *um* Screen Saver diferente de tudo que você já viu. Na tela, uma bela mulher faz caras e bocas com a espuma de barbear e um aparelho de barba fica correndo nos cantos da tela.

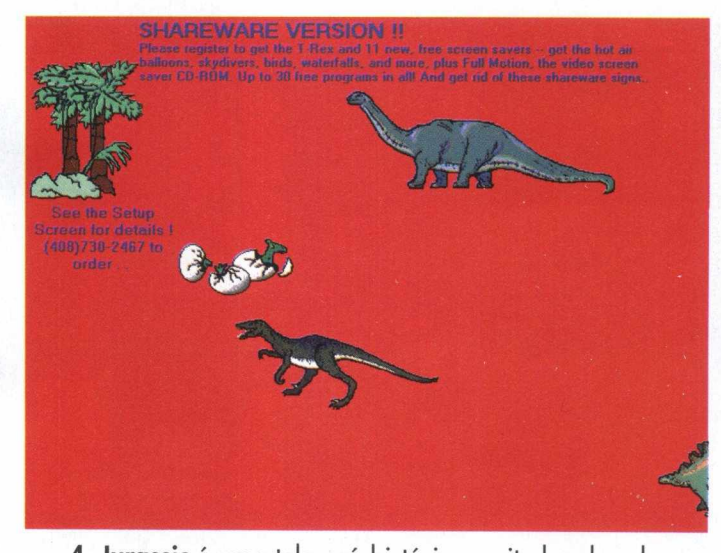

**4. Jurassic** é uma tela pré-histórica muito legal onde dinossauros, brontossauros e piterodaptos ficam andando de lá para cá.

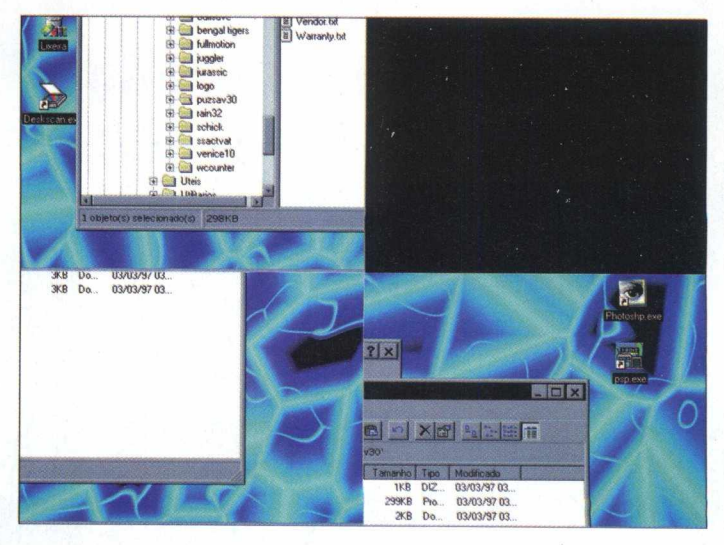

**5. O Puzzle** Saver é um quebra-cabeças onde vão se

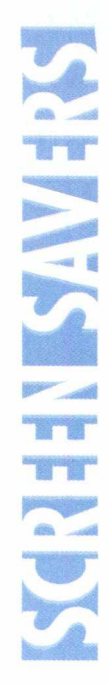

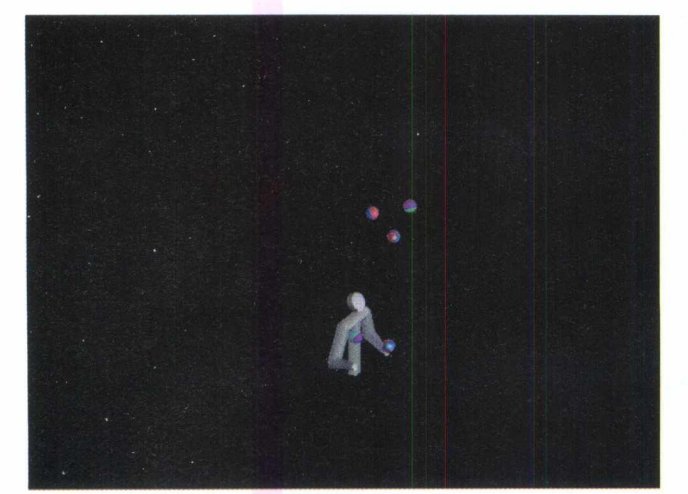

*6. Juglle* é uma tela onde um malabarista futurístico fica o tempo inteiro jogando bolinhas coloridas em vários cantos.

**8.** No **Venice,** as gôndolas de Veneza navegam na tela ao som de uma música italiana.

Mar

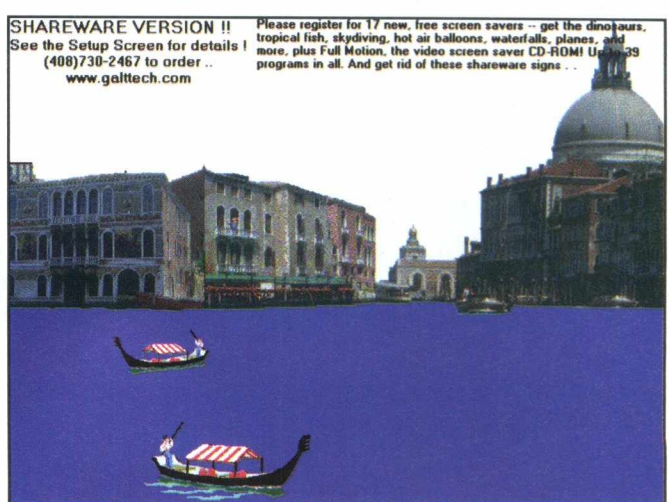

9. Com o **WCounter** você poderá saber o crescimento populacional do mundo a cada segundo.

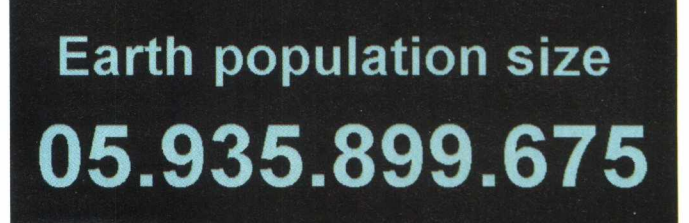

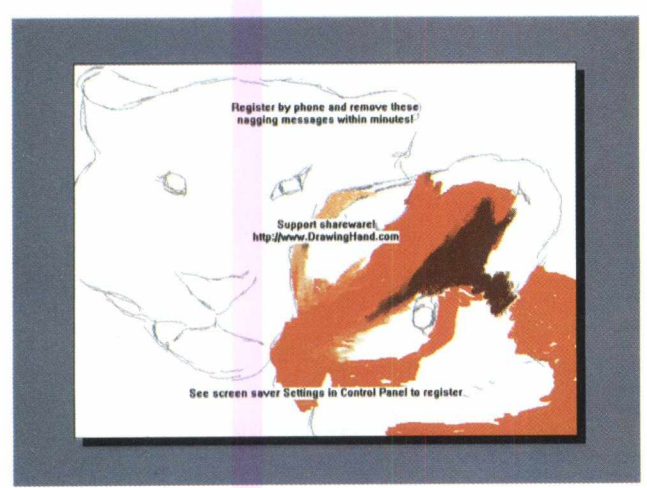

**7. Bengal Tigers** é uma animação com imagem de tigre circulando pela sua tela.

**«ai "ST T** *&* **^ \$**

黑星

*•tssr \* js s r j b <sup>+</sup>* t s f

悲 **AND** 

图书上显

Escolha o que mais lhe agradar e instale-o em seu micro da seguinte maneira:

- Clique no botão de **Instalar**
- Siga as instruções de instalação do programa

Saia do programa navegador e entre no **Windows.**

- Vá ao menu **Iniciar**
- Clique em **Configurações / Painel de Controle**
- Clique duplamente no ícone **Vídeo** Aparecerá uma nova tela
- Clique em **Proteção de Tela**

• Na caixa **Proteção de Tela,** selecione o Screen Saver recém instalado

• Clique em **Amostra** para ter uma idéia de como ele é

Se você deseja que ele fique na tela do seu micro,

• Clique em **Aplicar / OK**

### **DirectX 2.0**

O DirectX, uma plataforma da Microsoft para a execução de games, ganha a versão 2.0 e a BIGMAX traz para você instalar no seu micro.

**HUM***ê*

Com o uso do DirectX é possível melhorar o desempenho dos jogos, contando com games mais reais, rápidos e estáveis.

Além disso, você pode utilizar APISs DirectX para jogos multiusuário em uma rede local ou da Internet.

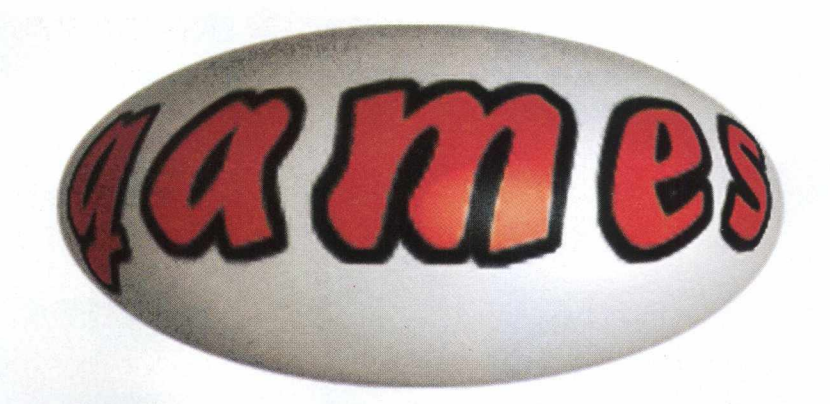

• Clique no botão **Instalar**

• Siga as instruções de instalação do programa

Você vai notar a diferença ao jogar os games com o DirectX instalado.

### **Virus Scan MCAFEE**

Este programa ganhou uma versão atualizada para Windows 95 e Windows 3.X. O Virus Scan serve para detectar se existem vírus no seu disco rígido ou nos discos flexíveis. Se o Antivírus detectar algum, ele o elimina, evitando prejudicar o seu micro e a perda de informações.

- Clique no botão **Instalar**
- Siga as instruções de instalação do programa

• Vá ao menu **Iniciar** do Win 95 ou ao **Gerenciador de Arquivos** do Win 3.X

- Abra o programa
- Em **Where & What:**

• Selecione na caixa **Scan in** o arquivo que deseja saber se foi passado o Virus Scan

• Clique em **Scan Now** e ele

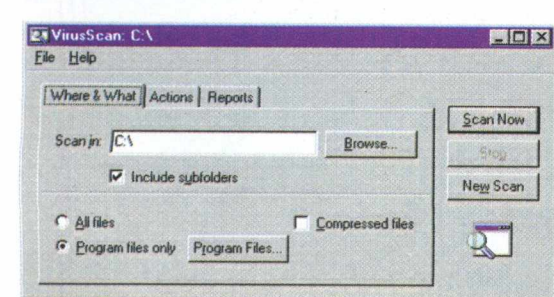

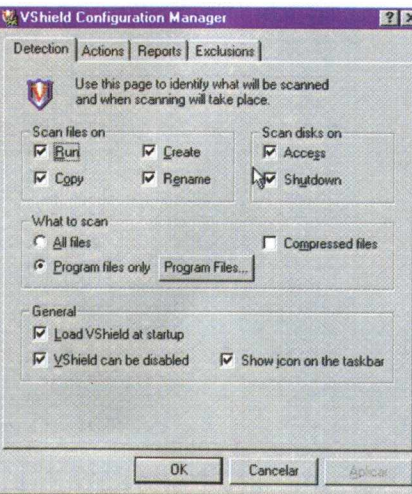

ficará protegido de qualquer vírus

Clicando em **Actions** é possível verificar se existe alguma vírus que o Virus Scan detectou.

#### Na janela **VShield Configuration Manager:**

Selecione **Detection** para saber onde o Vírus Scan passou e foi aplicado.

No **Actions,** o Vírus Scan apresentará em qual arquivo foi detectado o vírus.

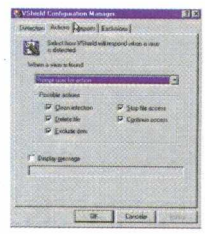

Em **Reports,** configure e defina onde o Virus Scan será ativado e qual informação será capturada para cada seleção.

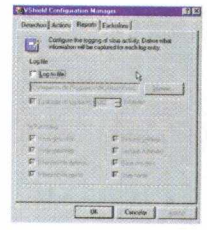

Em **Exclusions** você poderá ter a informação de todos os drives, arquivos e pastas que deverão ser excluídos caso estejam infectados.

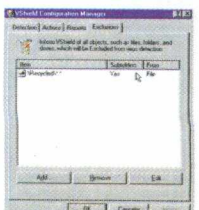

### **Quick Time** WIN 95/3x

*Com o* Quick Time é possível utilizar vídeos do tipo Mov em formato Quick Time Mov.

- Clique no botão **Instalar**
- Siga as instruções de instalação
- Vá ao menu **Iniciar** do Win 95

ou ao **Gerenciador de Arquivos** do Win  $3.X$ 

• Clique em **File/Open** no menu **Movie Player**

• Selecione o arquivo **Movie Player**

• Na caixa **Examinar,** clique em um tema compatível ao Mov

• Clique em **Abrir**

Imediatamente o que você selecionou será exibido o **Quick Time** na tela com som.

Proceda da mesma maneira para visualizar uma animação no **Picture View** contido no **Quick Time.**

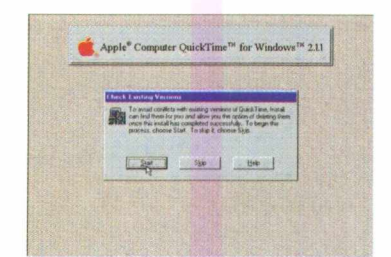

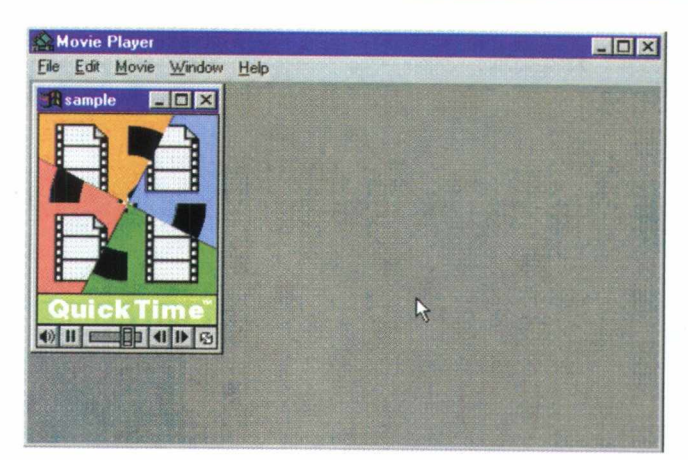

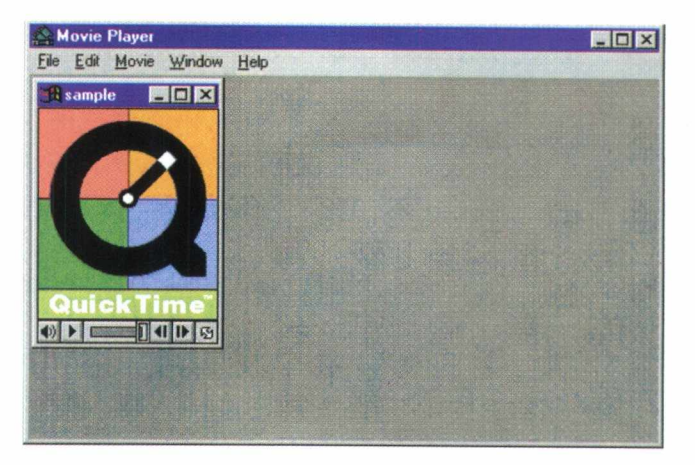

Em 1977 o presidente e fundador da **Digital Equipament, Ken Olson, afirmou** categoricamen-te não haver motivos nem necessidade das pessoas possuirem **computadores** em casa.

### **Vídeo for Windows 3.1**

Instalando o Vídeo for Windows você poderá utilizar vídeos do tipo AVI em seu micro.

• Clique no botão **Instalar**

• Siga as instruções de instalação Depois de instalado você poderá usar vídeos de arquivos **AVI** em seu micro.

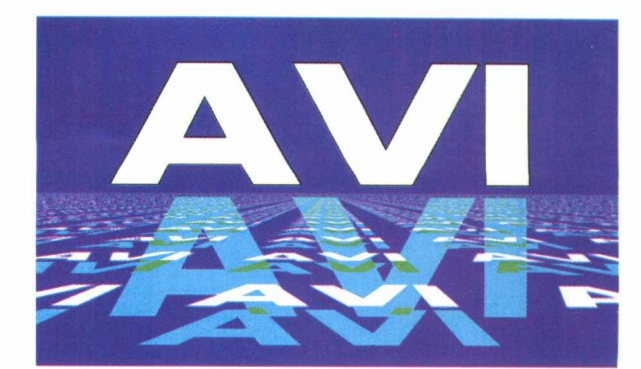

**telefone do Suport Técnico da Microsoft é 011 871\*0090 - muitos problemas de execução podem ser resolvidos pelo suporte ao usuário.**

Projeta-se já para o ano 2.000 (daqui a três anos) que 50.000.000 (cinquenta milhões) de pessoas estarão acessando a rede diretamente de suas casas.

**IÍII4M**

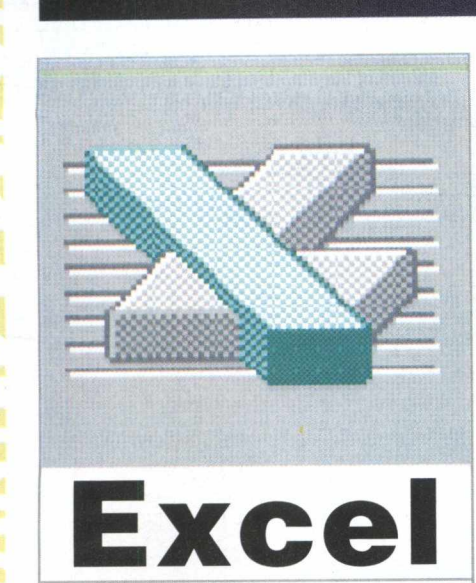

O *Excel 5.0 oferece facilidades para a criação de gráficos permitindo representar os seus dados de forma ilustrativa. O programa possibilita a*

*elaboração de gráficos na mesma página da planilha atual ou então em outra página da pasta.*

### *Ilustre suas Planilhas criando Gráficos Excel*

### *Criando Gráficos na Planilha*

**Para produzir um gráfico na mesma página da planilha siga as seguintes instruções abaixo**

**1 Selecione previamente a área onde estão contidos os dados da planilha que serão representados pelo gráfico que você irá criar de maneira ilustrativa.**

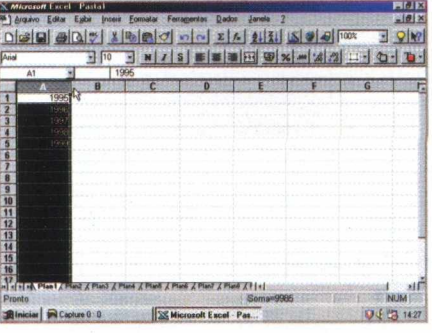

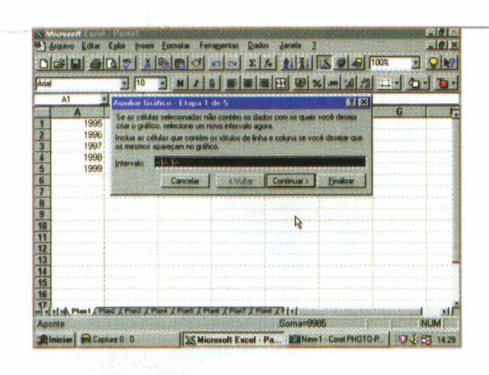

**ELA AIRING DI APÍRTULA A PÓS SELECIONAR A fa ix a , pressione o botão do Auxiliar Gráfico localizado na Barra de Ferramentas . Quando este botão é**

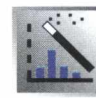

**pressionado, o cursor muda de formato.**

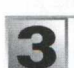

**|3 Após soltar o mouse, o Excel 5 ativa as caixas de diálogo Auxiliar Gráfico. A 1g delas pede para informar a faixa de células que será representada. Caso a seleção estiver correta, clique sobre o botão Próxima; caso contrário, digite a faixa correta.**

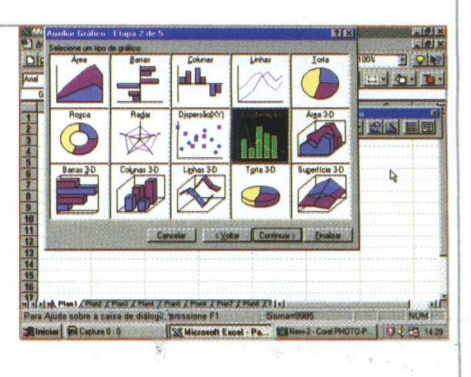

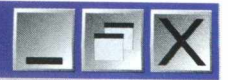

**4 Na segunda etapa selecione um tipo de gráfico. Para isto, clique sobre o tipo desejado. Para avançar para a etapa seguinte, pressione o botão Próxima.**

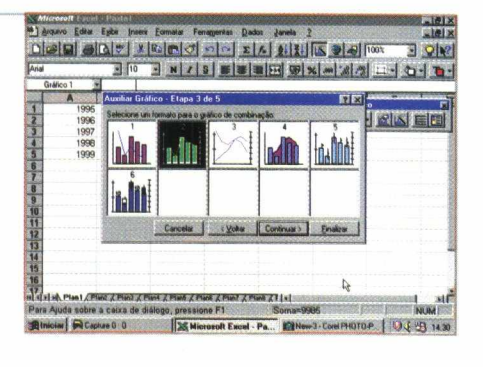

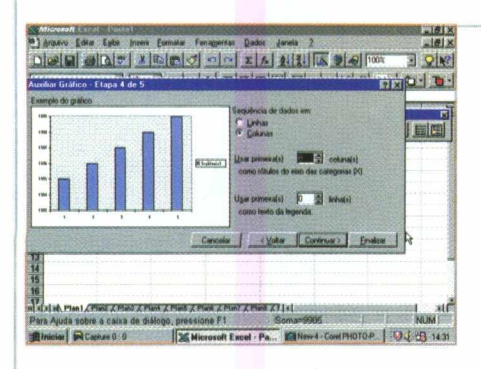

5 **A próxima etapa mostra uma visão prévia do gráfico e pede para que seja especificado ou confirmado se a seqüência dos gráficos deve ser feita por linha ou por coluna. Confirme qual linha e coluna serão usadas como legendas para as categorias.**

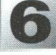

**6** Para colocar um título **no gráfico, basta clicar no botão Próxima.**

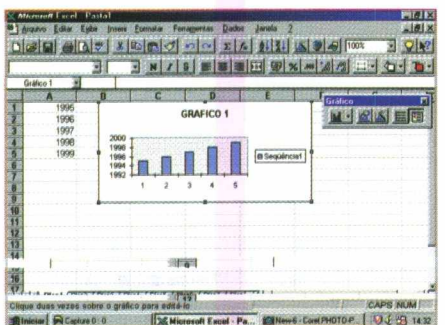

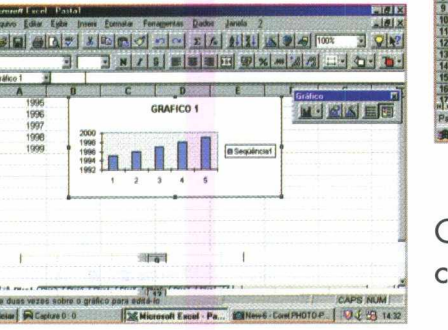

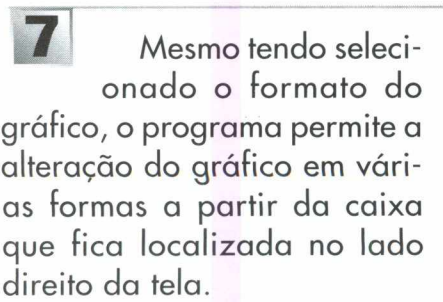

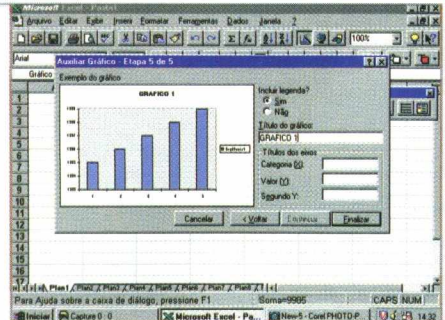

**Caso não achar necessário, clique o botão Finalizar.**

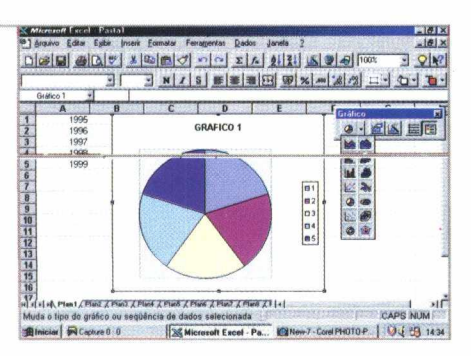

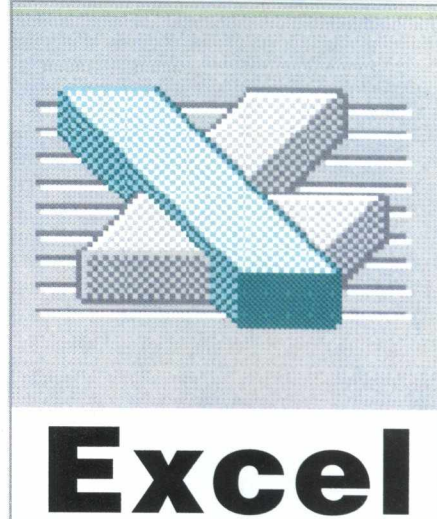

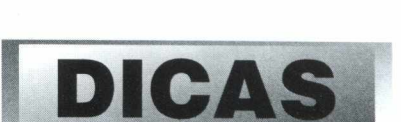

*Se você deseja melhorar a estética do seu documento*, *proceda da seguinte maneira:*

*1) Coloque todos os textos da planilha em negrito.*

*2) Centralize o conteúdo das células da linha que servem como sub títulos*

*3) Aumente a largura da coluna de sub títulos para que todas as palavras apareçam integralmente.*

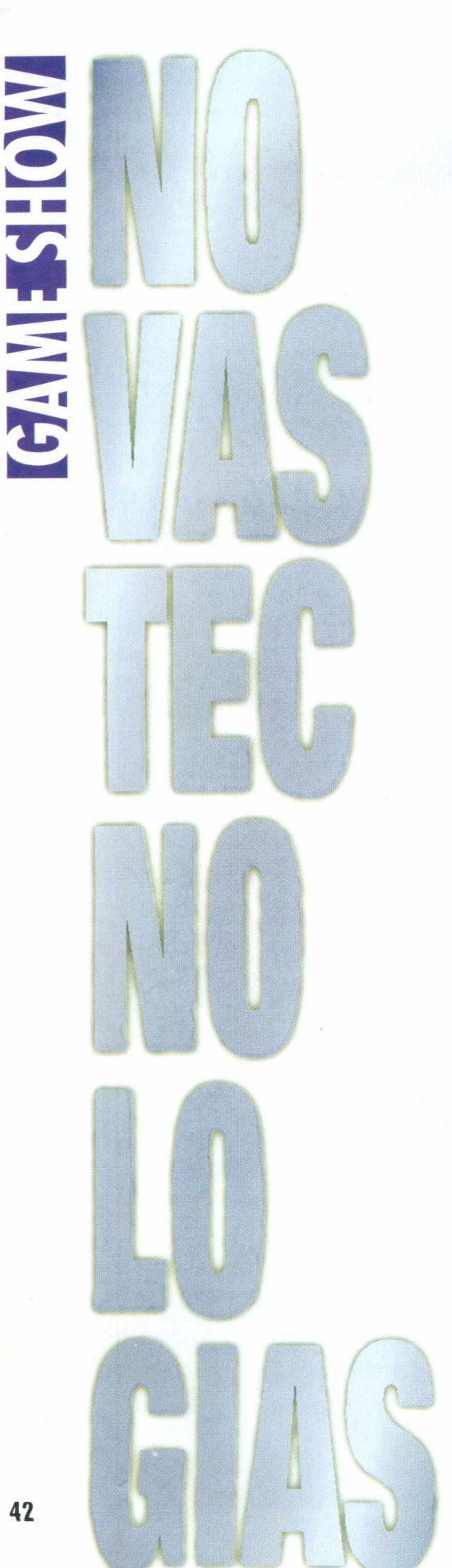

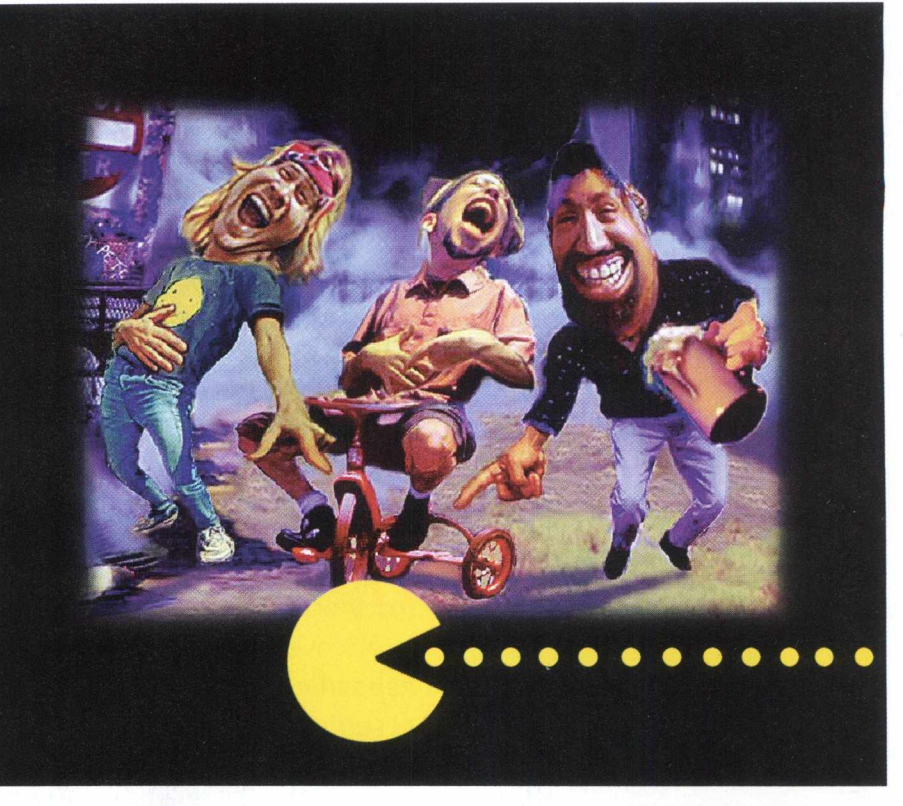

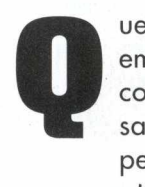

uern não tem guardado em casa aquele jogo que comprou com tanto sacrifício, e até hoje ele permanece no armário ou na prateleira, intocado?

Quantos programas nós compram os, tentamos instalar, até lemos o manual e deixamos de lado, nos sentindo ignorantes por não entendermos termos como "memória expandida" ou por não conseguirmos fazer um simples "disco de boot", como o agradável vendedor da loja garantiu que, mesmo se precisasse, o que não era absolutamente necessário para instalar este programa, era tão fácil de fazer que até o seu sobrinho de 2 anos o faria.

E quando desistimos do programa, após um fim de semana frustrante, analisamos as três alternativas que teríamos pela frente: ter umas aulas com nosso sobrinho de 2 anos, matar o vendedor da loja ou exigir do fabricante do programa um jeito mais fácil de instalá-lo e usá-lo.

Como a primeira alternativa é logo descartada, uma vez que o pimpolho passa o dia inteiro comendo, dormindo e sujando as frald as, além de querer *cobrar* preços exorbitantes por cada aula, e a segunda alternativa nos levaria a passarmos nossos próximos 30 anos em um presídio, só nos resta a terceira e última. Mas será que os fabricantes já não pensaram nisso? Bem, com a chegada do Windows, as coisas começaram a melhorar: uma interface gráfica bonita, razoavelmente fácil de usar, com gráficos bonitos, som, mouse que funciona e outras inutilidades que instalamos e que causavam inveja nos colegas de trabalho. Mas desde aquela época, de 1 991 para cá, os melhores jogos que surgiram para o Windows 3.0, 3.1 ou 3.1 1 eram jogos de carta. E apesar de gostarmos muito de jogar paciência, um dia ela acaba (a nossa, não a do computador). Queremos jogos de ação , corrida, sangue, tudo o que as propagandas prometem e nosso dinheiro pode comprar.

Com o aparecim ento do Windows 95, os fabricantes de jogos e programas de computador passaram a ter a opção de criar programas para este novo sistema operacional.

42

E o Windows 95, com a adição de alguns componentes extras como os programas específicos para jogos, chamados DirectX, consegue ser rápido o suficiente para vir a ser utilizado para se jogar jogos.

Assim, poderíamos ter a facilidade de uso do Windows 95 e a qualidade de jogos que antigamente só víamos em jogos para DOS. Devo confessar que eu era uma das pessoas que dizia que programa Aplicativo bons (como processador de textos e planilha) são aqueles feitos para Windows e Jogos bons somente os feitos para DOS. Mas desde o ano passado, ajudados pelo crescente número de pessoas que já tem computadores Pentium, têm surgido uma série de jogos com excelente gráficos e jogabilidade e que são muito fáceis de se instalar. Basta colocar o CD-ROM no computador e eles rodam ou se instalam automaticamente. Basta ver a qualidade de jogos como Road Rash, Monster Truck Madness ou Red Alert para se convencer que os jogos para Windows 95 vieram para ficar.

E como é que de repente os produtores de jogos conseguiram este salto em qualidade?

O que os jogos realmente precisam para serem bons é rapidez nos seus gráficos. Quanto mais rápido eles conseguirem mostrar gráficos, veremos melhores anim ações, personagens e objetos em cena. Quanto mais rápido for a rotina gráfica do jogo, mais "sprites" ele consegue mostrar ao mesmo tempo, dando mais riqueza e detalhes ao jogo ("sprites"são pequenas anim ações dos objetos e personagens em cena. Veja a coluna do mês passado para maiores detalhes sobre "sprites"). Para que os gráficos sejam rápidos, eles precisam ser mostrados na tela do computador o mais rápido possível, e portanto precisam acessar a placa de vídeo o mais rápido que puderem. Assim, os programadores de jogos gostam de ter acesso fácil e rápido à placa de vídeo do seu computador. Em DOS isso é possível, mas em Windows 3.1 ou 3.1 1 era impossível, uma vez que todo o acesso ao vídeo é controlado pelo Windows.

Já no Windows 95, com a instalação do DirectX (atualmente na sua terceira im plantação), os program adores, apesar de não acessarem a placa de vídeo

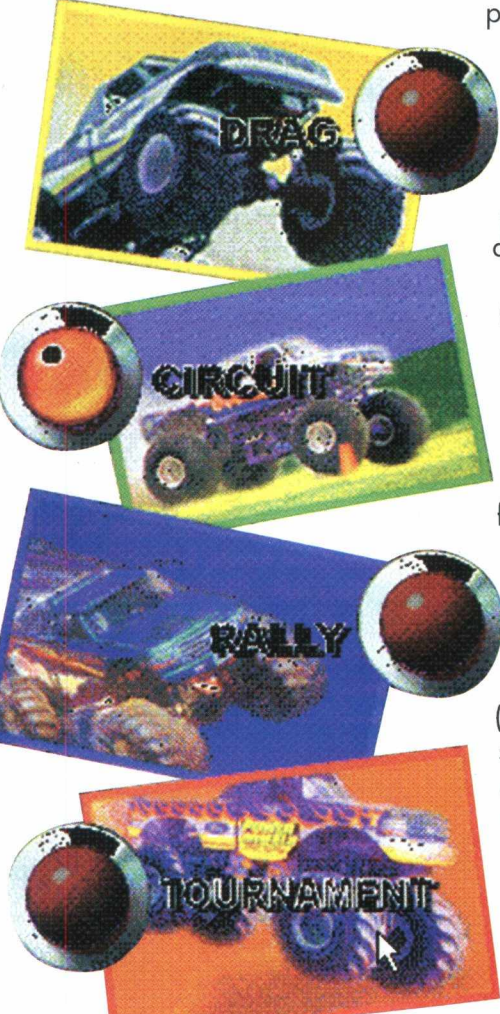

diretamente, têm a sua disposição rotinas gráficas muito rápidas, quase tão rápidas como as que eram utilizadas em jogos para o DOS. Mas o DirectX é muito mais que isso. Ele é, na verdade, um conjunto de program as que permitem a implementação de jogos em rede e internet (com o módulo DirectPlay), jogos 3D (módulo Direct3D), anim ações e jogos 2D (módulo DirectDraw),

controle de joysticks e teclado (módulo Directlnput) e efeitos de som (módulo DirectSound).

O que isso significa para nós, meros usuários de computador? Significa que, com o Windows 95 e os módulos DirectX instalados (e isto somente é realizado uma vez, ficando permanentemente instalado em seu computador), basta colocar o CD-ROM do jogo no drive, aguardar alguns segundos e ele já estará rodando. Não precisamos nos preocupar com

**Wiiúi** *m m*

memória disponível ou instalação do Mouse (o W indow s

95 faz isso para nós), configuração do joystick, da placa de som, da placa de rede e da placa de vídeo ( o DirectX cuida de tudo isso ).

E o futuro? Para as próxim as tecnologias, como DVD (Digital Versatile Disk), que é um CD-ROM com 4.7 Gigabytes (ou seja, mais ou menos a capacidade de 8 CD-ROMs convencionais de hoje com o mesmo formato e tamanho de um CD-

ROM), já foram definidos com os program adores devem acessar os dados contidos nele e em que forma será a biblioteca para acessá-lo (para os interessados, o acesso se dará através de um controle ActiveX). Além disso, já estão disponíveis aos program adores as rotinas para acesso às novas funções de processadores Pentium MMX, da Intel, que promete ainda mais qualidade para gráficos e som. Se quiser conhecer mais um pouco sobre

estas novas tecnologias, vale a pena visitar o site da Microsoft na Internet, no endereço http:// www.microsoft.com/devonly e o site da Intel, http:// www.intel.com, aonde você encontra textos, programas e demonstrações destas novas tecnologias.

**Afinal, quais os serviços e ferramentas disponíveis na rede ?**

**A cada dia, a Internet adquire milhões de adeptos em todo o** mundo. **Os internautas ao se depararem com o grande volume de informações da rede, ficam maravilhados e ao mesmo tempo estupefatos com a imensidão do cyberespaço. E neste momento que a maior parte dos usuários da net se vê perdido, pois não sabe qual ferramenta utilizar. A confusão mais comum que se tem por aí, é entre correio** eletrônico e WWW.

**Caso você sofra com este problema, fique tranqüilo, pois os seus dias de angústia acabaram. Leia os próximos parágrafos e fique sabendo quais são as principais ferramentas da Internet e para que elas servem.**

**O correio eletrônico (email), o acesso remoto (telnet) e a transferência de arquivos (FTP) compõem a tríade dos serviços básicos da rede. Porém, a utilização desses serviços pede que o usuário conheça a localização dos dados. Hoje, como o número de informações se multiplica em pouquíssimo tempo, foram criadas ferramentas que facilitam a navegação.**

#### **CORREIO ELETRÔNICO (E-MAIL)**

É o serviço onde a troca de mensagens eletrônicas é bastante fácil e rápida. O navegador precisa apenas de um programa de correio eletrônico e do endereço da pessoa com quem deseja manter contato, por exemplo: joã[o@salada.com.br](mailto:o@salada.com.br)

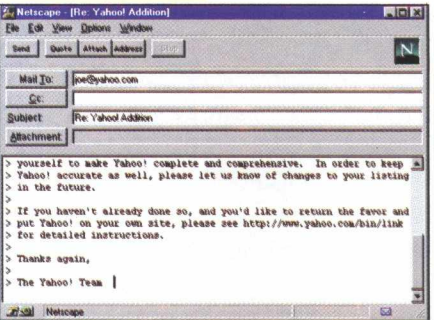

#### **LISTA DE DISCUSSÃO**

É utilizada como meio de comunicação entre pessoas interessadas em discutir temas específicos pelo e-mail. Podem participar da conversa, dois ou mais interlocutores. As listas funcionam da seguinte maneira: o processador de listas mantém uma relação de e-mails de todos os usuários inscritos em uma lista de discussão. Quando uma mensagem é enviada para o endereço de uma lista, o processador automaticamente a redistribui a todos os seus participantes.

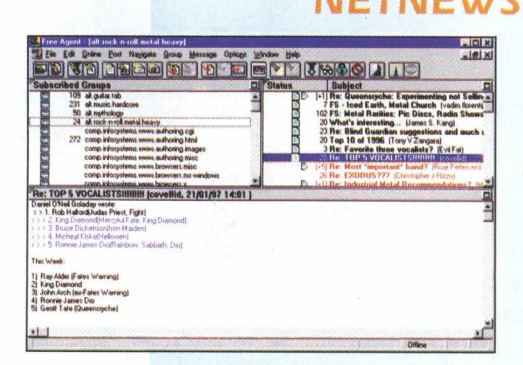

#### **NETNEWS (USENET)**

Os grupos de discussão (news) são um serviço de difusão e intercâmbio de mensagens trocadas entre usuários de rede sobre vários assuntos específicos.

Ao contrário das listas de discussão, onde as mensagens são enviadas para cada membro da lista, as mensagens de news são enviadas para um

determinado computador da net e de lá são re-enviadas para outros micros que aceitam esse serviço.

Os nomes dos newsgroups são caracterizados em categorias: sete principais e três alternativas. São organizados de forma hierárquica, o que facilita a reconhecer os assuntos tratados.

Os recursos oferecidos pelos news são: seleção de newsgroups preferenciais; leitura de mensagens; trilhas de discussão e postagem de mensagens.

#### **CONVERSAS INTERATIVAS (TALK)**

E a comunicação interativa que permite o diálogo, em tempo real, entre dois usuários da rede. O comando utilizado para acessar esta ferramenta é: *tall«endereço eletrônico do usuário>*

Quando a conexão é estabelecida, a tela se divide em duas partes onde cada um dos internautas pode digitar simultaneamente.

#### **IRC (INTERNET RELAY CHAT)**

Este serviço permite uma conversação simultânea entre dois ou mais usuários da net, não importando a localização geográfica dos interlocutores. As discussões através de IRC utilizam o conceito de canal, podendo ser públicas ou privadas.

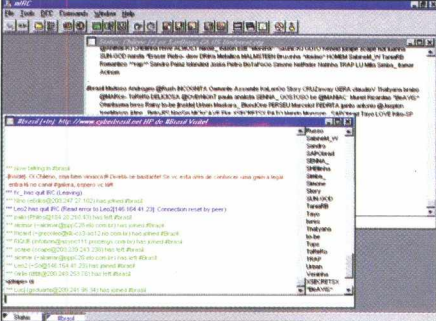

#### **Serviços Básicos de Acesso à Internet**

#### **TELNET (REMOTE LOGIN)**

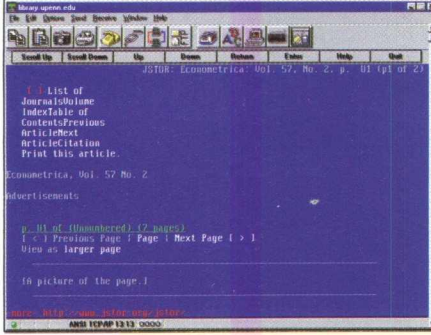

Permite que o navegador se conecte a um micro que se encontra longe, porém interligado à rede. Uma vez feita a comunicação, o usuário pode executar comandos e utilizar recursos da máquina como se o seu micro fosse um terminal da máquina que se encontra longe. Este é o serviço mais usado para o acesso a bases de dados e serviços de informação.

#### **FTP (FILE TRANSFER PROTOCOL)**

É o serviço básico de transferência de arquivos na rede, onde o usuário pode copiar arquivos de um computador distante para sua máquina, ou transferir arquivos para uma que está longe.

Porém para que isto seja possível, o usuário deve ter permissão de acesso ao computador remoto.O FTP geralmente é usado para transferência de arquivos

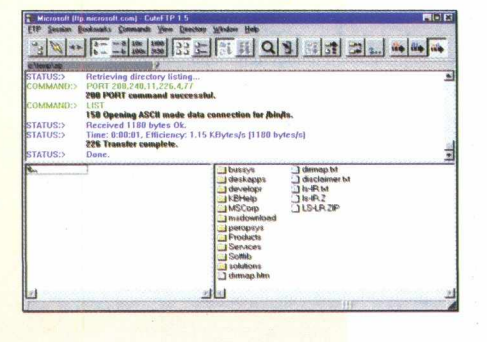

 $\bullet$   $\bar{\bullet}$ **s |**

Faça o cadastro e ganhe CD-ROM com os

contendo softwares e documentos. O serviço pressupõe que o navegador conheça o endereço do computador que está longe, os nomes dos diretórios e do próprio arquivo.

**link direto com os Estados Unidos? SO NO STI.** HORAS GRA hffp://www.sfi.com.br **Banheira.Net** 0 STI está lançando uma grande novidade que promete revolucionar o mercado: acesso Free Time **a**  $\overline{a}$  . **D-ROM com<br>a a navega<br>vitos.** à Internet. Por apenas 36 I reais mensais, você pode «0 60 acessara Internet por quanto tempo quiser, quando •• quiser, sem qualquer custo e CD<br>para<br>|ratu adicional. E ainda ganha 1 hora de acesso diário ao  $=$   $\frac{1}{2}$ *inteiramente* BBS mais interativo do país. 0  $\overline{\mathbf{S}}$  -  $\overline{\mathbf{S}}$ que você está esperando **? 8 I** para começar a navegar em **I \*2** «st K alto mar? Ou você prefere O ficar boiando dentro da ■ « 2 .8 8 O\*» ■ O» 60 60 banheira? « **c** 0 *Online de&de 1993.*

**das 8:00h às 24:00h 24h d iária s**

24h diárias

**Internet sem**

**limite de tempo**

**no ace sso e**

### **12**<br>12<br>T E

#### **FERRAMENTAS NA INTERNET PARA BUSCA DE**

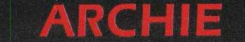

**É o serviço de informações que facilita a busca e recuperação de documentos distribuídos na Internet que são acessíveis via FTP. Esta ferramenta mantém um índice atualizado de nomes de arquivos e diretórios em repositórios de dados. Para realizar uma busca pelo archie, o usuário deve acessar um servidor archie disponível na rede. Este processo pode ser feito tanto de modo interativo, através do** *telnet,* **como da forma não interativa, através do e-mail.**

#### **GOPHER**

**Instrumento de navegação na net por telas e menus hierárquicos, o que possibilita buscar e recuperar informações distribuídas por diversos micros na rede. O usuário pode ter acesso a informações que estão armazenadas localmente ou em outros servidores gopher de informação. Com o gopher pode-se ter acesso a arquivos com textos, imagens, sons e programas, além de outros serviços.**

**WA1S (WIDE AREA INFORMATION**

**SERVER)**

**Ferramenta que facilita a localização de informação dentro da rede. O Wais possibilita um acesso à base de dados na rede e busca documentos através de palavras-chave. Ao entrar no Wais, aparece um elenco de fontes, que são conhecidas como bibliotecas Wais. Ao selecionar essas bibliotecas, o internauta deve informar ao sistema um termo ou expressão para a busca. Depois da pesquisa, o usuário receberá uma lista de documentos aonde localizou, com maior freqüência, a palavra determinada.. Os documentos recuperados via Wais podem ser textos, imagens, sons ou figuras.**

#### **VERONICA**

**Este recurso facilita a busca e a recuperação de documentos distribuídos na net e acessíveis via gopher. A ferramenta entra em contato com um servidor desse serviço e determina uma palavrachave. O servidor de veronica buscará todos os títulos de menus e nomes de arquivos em servidores gopher com essa palavra existentes na rede.**

**O resultado da pesquisa opera somente em títulos e itens de menu e não sobre o conteúdo dos documentos.**

#### **NETFIND**

**Este serviço é voltado para o atendimento de consultas sobre pessoas e organizações presentes na Internet.**

**E um programa que busca uma variada base de dados para descobrir endereços eletrônicos de usuários. Muitas vezes este serviço é deficiente, pois o resultado depende das informações dadas pelo navegador antes da busca.**

#### **XAX/ (WORLD WIDE WEB)**

**Serviço baseado em hipertextos que possibilita a busca e a recuperação de informações distribuídas por diversos micros da rede. O hipertexto é um tipo de apresentação gráfica de informação que possui palavras linlcadas com outros textos. O usuário pode selecionar uma palavra que aparece assinalada e ter acesso a um novo documento relacionando com o termo escolhido.**

**O servidor WWW se interliga com outros servidores WWW, o que permite a navegação em informações disponíveis na rede. O documento recuperado pode ser textos, imagens, gráficos e sons.**

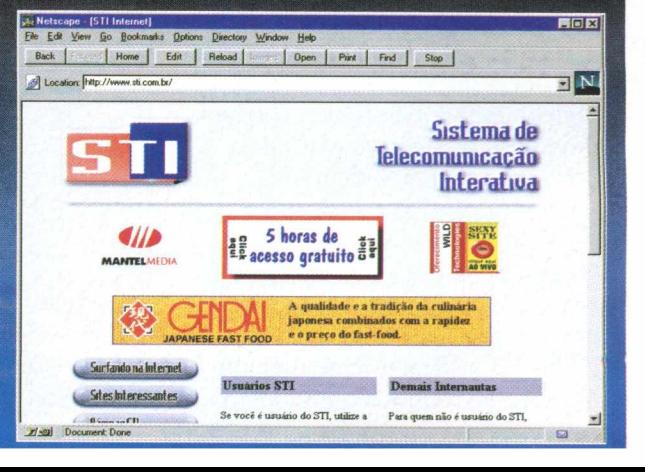

#### **HELL CAB COMUNICADO AO USUÁRIO E LEITOR**

Na edição 4 da revista BIGMAX anunciamos o lançamento **para edição** 5 **do** jogo completo HELL CAB **localizado para a língua portuguesa,** um adventure onde um turista recém chegado a Nova lorque se ve obrigado a vender sua alma **ao demônio para poder pagar uma corrida de táxi e se coloca em situações pouco amistosas, tendo que se aventurar pela "Big Apple" para poder reaver sua liberdade.**

**Entretanto, para preservar a qualidade dos produtos oferecidos na revista a equipe técnica da BIGMAX efetuou vários testes de funcionamento do GAME em questão, em diversas situações de configurações de equipamentos e sistemas.**

0 resultado não foi satisfatório onde o programa se apresentou INSTÁVEL perante algumas **configurações, tanto de hardware, sistema operacional e estrutura de memória.**

**Diante deste fato, por uma questão de qualidade e respeito ao consumidor, a BIGMAX resolveu não dispor deste jogo.**

Para subsitituir o produto em questão a BIGMAX, que sempre oferece dois Cds em suas edições. **está colocando o MAX CEP BRASIL, um produto completo para procura do CEP de todas as** localidades brasileiras e MAX MAIL, um programa de mala direta. **Este produto seria um lançamento de linha da MAX CD para o mês de Abril próximo, o qual seria comercializado a R\$ 39,00.** 

**Acreditamos que a subustituição foi a altura e que o leitor e usuário da BIGMAX esteja tão bem servido quanto.**

**Informamos que continuamos as negociações, e que JOGOS COMPLETOS** (de nível) serão inseridos o mais breve possível nas próximas edições da BIGMAX.

**Colocamo-nos à disposição para suas críticas, sugestões e observações através do nosso** departamento de suporte ao leitor pelo FAX (011) 421 12 74 - Email: bigmax@ bigmax.com.br **ou FONE (011) 7295 3037.** 

**Um cordial abraço**

Carlos Torres Editor Chefe

fetiche • fetiche • fetiche • fetiche • fetiche • fetiche • fetiche • fetiche • fetiche • fetiche • fetiche • fetiche • fetiche • fetiche • fetiche

II.

#### **VOODOO!**

(etiche • fetiche • fetiche • fetiche • fetiche • fetiche • fetiche • fetiche • fetiche • fetiche • fetiche • fetiche • fetiche • fetiche • fetiche • fetiche • fetiche • fetiche • fetiche

Para a maioria das pes**soas, o com putador ainda é um objeto místico que somente os técnicos especializados entendem . Para quebrar essa onda mística que rola em volta dos com putadores, foi criado o Prick. Bem diverti**do, o voodoo de computa**dor previne contra quebras ou paus, constantes no computador, se você espetá-lo com alfinetes brancos. Mas caso você queira danificá-lo, isso é muito fácil. Basta espetar os alfinetes pretos em volta dele. E os criadores do fam oso voodoo de compu**tador afirmam: vocês **acham que esses técnicos conseguiriam consertar** sozinhos os computadores?

#### **RECEITAS INFORMATIZADAS**

 $\mathbf{C}$ 

H

**Se você é uma daquelas pessoas que curtem cozinhar, mas toda vez que vai fazer um prato diferente deixa** os livros de receitas todo melecado e acaba se **enervando com isso. Coloque um ponto final nesse** problema. Chegou o Cook, um micro computador da **Brother's Kichen Assistant, feito somente para armazenar receitas culinárias. O Cook encaixa-se bem em qualquer canto de sua cozinha e arm azena receitas,** desde uma pequena quantidade para guardar num **recipiente até o número de porções ou pedaços da receita que irá fazer. Com esse livro de receitas com putadorizado, é possível im primir receitas para outras pessoas, lista de com pras dos ingredientes que** vão ser utilizados e listas de supermercados. Obtendo um cartão de expansão de memória, você pode fazer uma troca de receitas rapidamente com sua vizinha e sobrar tempo para umas fofoquinhas! **Mas como o nome da seção já diz, isso é apenas um fetiche, pelo menos para nós, brasileiros!**

GITCHEN ASSISTANT

• fetiche • fetiche

### **ATENÇÃO**

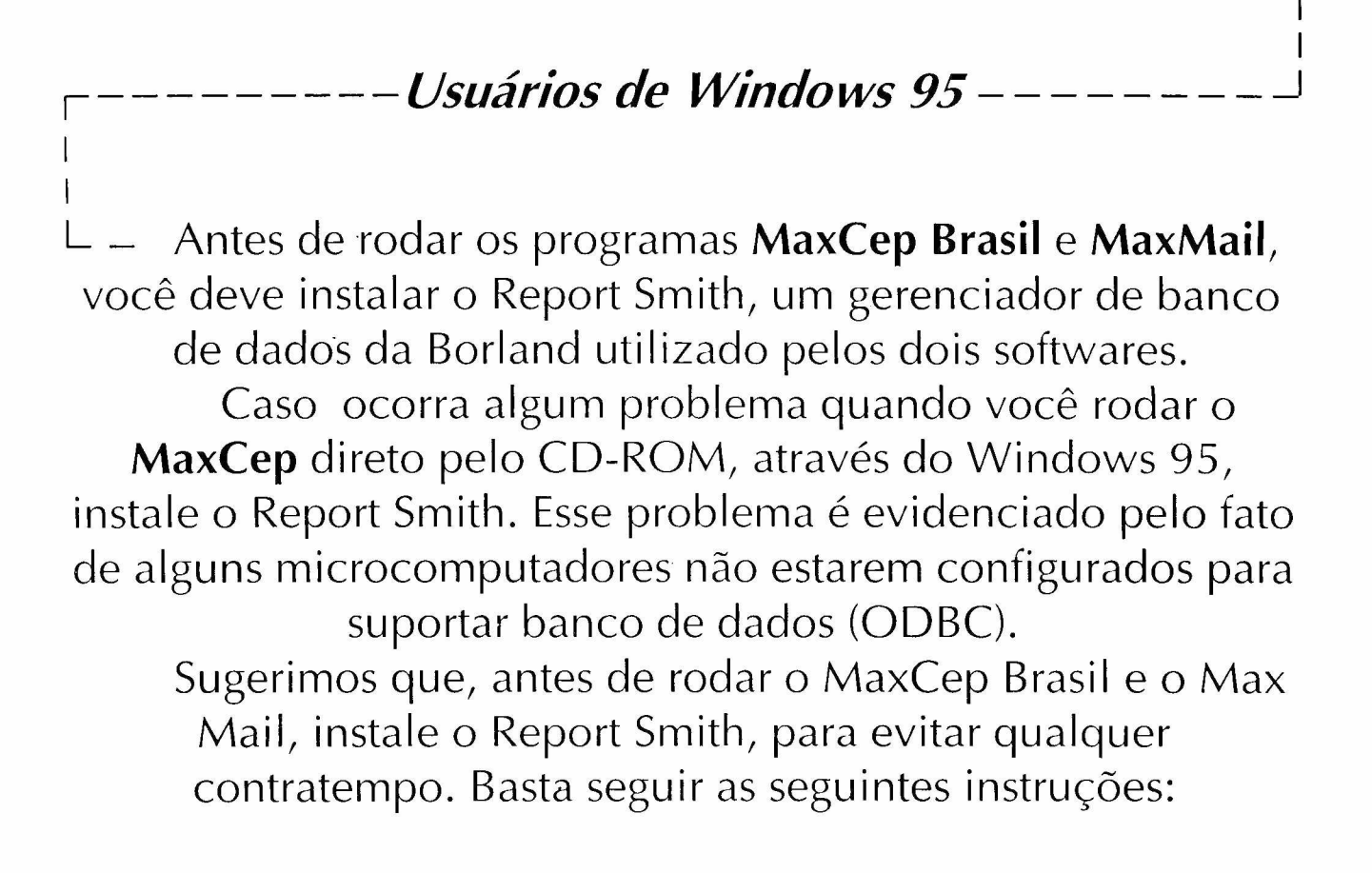

#### \*C liq u e em *INICIAR \ EXECUTAR*

\*Na caixa de diálogo digite *X: \MAXCEP\RSRPT\DISK1\INSTAL.EXE*(lembre-se que a letra *X* representa a unidade de CD-ROM. Na maioria dos equipamentos é representada pela letra D:) \*Clique em  $\overline{OK}$  e siga as instruções apresentadas na tela, que o gerenciador de banco de dados será instalado.

Se mesmo assim você encontrar alguma dificuldade, entre em contato com nosso suporte técnico pelos telefones **0800- 553037 (fora de SP) 7295-3037 (grande SP)**

Ý

 $\sim 3$ 

**ESTÁ NA HORA** DE VOCE **ONHEGER** 

**ANDA MEIO** 

ENCOSTADO

SE O SEU MICRO

**A Maxcd está lançando mais um** grande sucesso em CD-ROM, agora na forma integrada **CD-ROM + Revista : é o Super-CD.** 

De uma maneira fácil e detalhada **o Super-CD vai trazer a cada mes** um novo produto, que fará você explorar ao máximo o seu PC.

A partir de março você encontrará nas bancas o número 1 CLIPART BRASIL, que reúne mais de **3.000 imagens sobre o nosso País, tais como bandeiras,** personalidades, plantas, animais, símbolos nacionais,etc..

**Vai s e r difícil larg ar seu m icro depois de Super-CD!** 

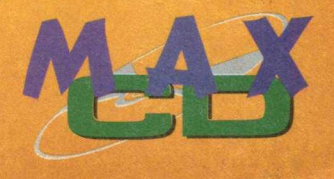

CD-ROM

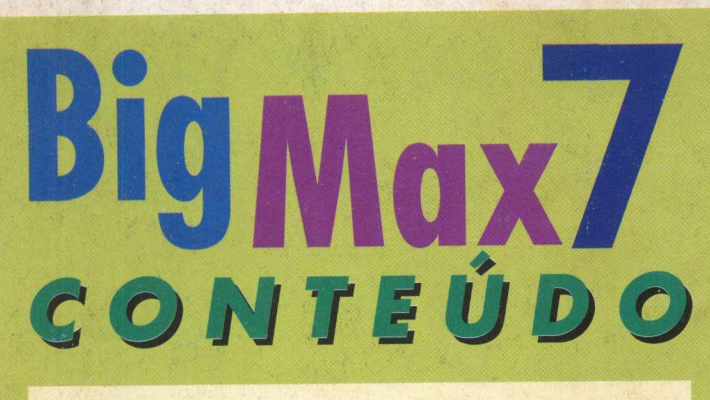

#### **APLICATIVOS PARA WINDOWS SHAREWARE**

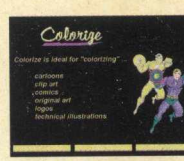

 $\begin{array}{c} \bullet \end{array} \begin{array}{c} \bullet \end{array} \begin{array}{c} \bullet \end{array} \begin{array}{c} \bullet \end{array}$ 

- **Font FX- WIN 95 Colorize Trial Version-WIN 95**
- **Capture- WIN 95 Win Dates- WIN 95 Phone Book 97- WIN 95 MEG 97- WIN 95 Stick Up Notes WIN 95 ADR Book 4.1 - WIN 95 Win Hackers 95- WIN 95 Win Tune 95- WIN 95 DirectX 2.0- WIN 95 MCAFEE VirusScan - WIN 95 / WIN 3X Quick Time 16 e 32 Bits-**
- **WIN 95 / WIN 3X Video For Windows 3.11- WIN 3.X**
- **9 Screen Savers: Ballon Saver, Bengal Tigers, Jugller, Jurassic, Puzzle Saver, Rain 32, Schick, Venice e WCounter- WIN 95**
- **. 46 Fontes True Type: 23 acentuadas e 23 sem acento . 339 Imagens: 31 3 Fotos em alta definição e 26 Cliparts Coloridos**

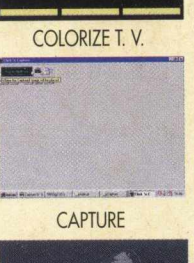

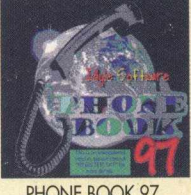

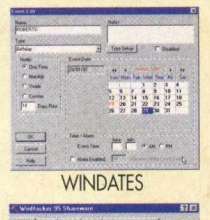

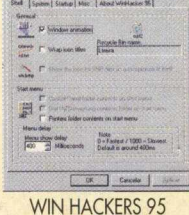

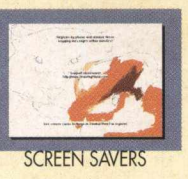

#### **JOGOS - DEMOS JOGAVEIS**

#### **5 Jogos para DOS**

- **Chasm**
- **Dark Passages**
- **Sky net**
- **Tomb Raider**

#### **11 Jogos para WINDOWS 3.X**

- **Animate Slot**
- **Neko**
- **Netris**
- **Pento Puzzle**
- **Quatra**
- **Rats**
- **Runner**
- **SwatM**
- **Taichi**
- **Wizard**
- **, Elvis-N-Space**
- **6 jogos para WINDOWS 95**
- **, Ashes to Ashes**
- **. Diablo**
- **. Decathlon**
- **. Gublle**
- **. Pinball Biulder**
- **. Microsoft Soccer Trial Version**

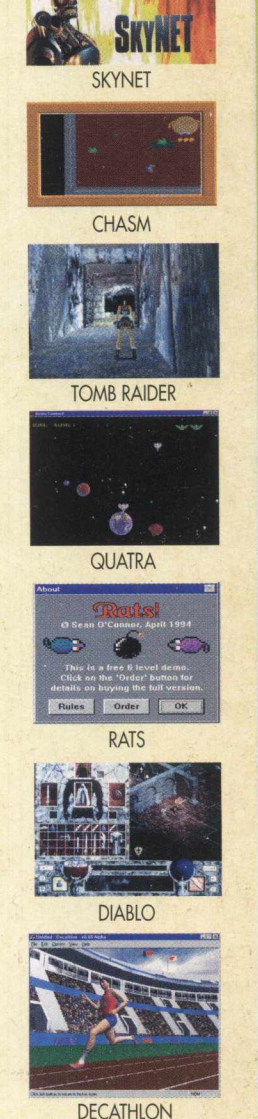

**BÜGDIAQ 594 Mega de Multimídia**